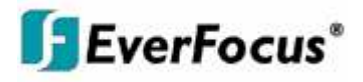

## Instruction Manual

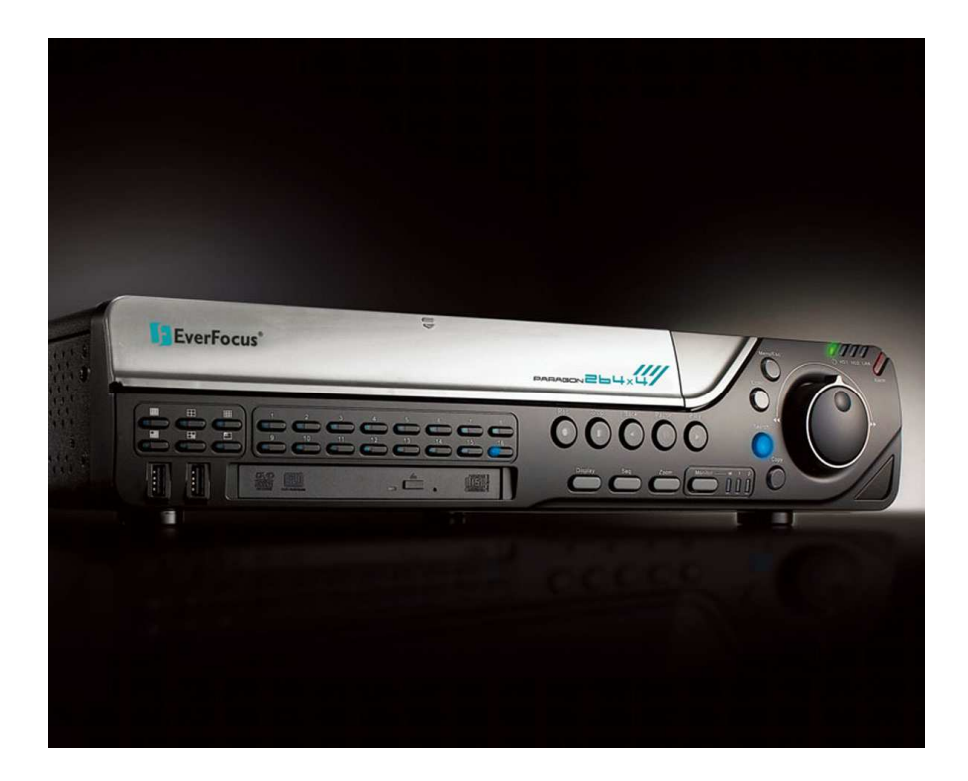

## *PARAGON264x4/264x2 Series DVR*

EVERFOCUS ELECTRONICS CORPORATION

## PARAGON264x4/264x2 Series DVR Instruction Manual

 2010 EverFocus Electronics Corp www.everfocus.com

All rights reserved. No part of the contents of this manual may be reproduced or transmitted in any form or by any means without written permission of the Everfocus Electronics Corporation. **Release Date: Mar. 2010** 

QuickTime is a registered trademark of the Apple Computer, Inc. Windows is a registered trademark of the Microsoft Corporation. Linksys is a registered trademark of the Linksys Corporation. D-Link is a registered trademark of the D-Link Corporation. DynDNS is a registered trademark of the DynDNS.org Corporation. Other product and company names mentioned herein may be the trademarks of their respective owners.

#### **Safety Precautions**

- To avoid any damage, please consider the following safety warnings:
- Never place the recorder near to heaters, furnaces, other heat sources or under direct solar irradiation.
- Operate the device only in locations providing the tolerable operating temperature range 0°C~40°C/32°F ~ +104°F.
- Make sure that the device's ventilation slots are not covered or sheeted.
- For cleaning, make sure the device is plugged off and only use a damp cloth without acid detergent.
- Install the device only in dry and dustproof surroundings. Protect the device against any liquid's penetration.
- Avoid the penetration of any artifacts, e.g. through ventilation slots.
- Do not attempt to disassemble the appliance. To prevent electric shock, do not remove screws or covers. There are no user-serviceable parts inside. Contact qualified service personnel for maintenance. Handle the appliance with care. Do not strike or shake, as this may damage the appliance.
- Do not operate appliance with other than specified power supplies. The input power source of the power supply is  $100 \sim 240$  VAC.
- Avoid any affection of the device through vibrations or mechanical shock at the recorder's installation location.
- Avoid to power off DVR during playback or recording operation.

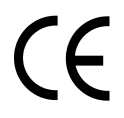

**ATTENTION!** This is a class A product which may cause radio interference in a domestic environment; in this case, the user may be urged to take adequate measures.

#### **Federal Communication Commission Interference Statement**

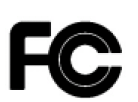

This equipment has been tested and found to comply with the limits for a Class B digital device, pursuant to Part 15 of the FCC Rules. These limits are designed to provide reasonable protection against harmful interference in a residential installation. This equipment generates, uses and can radiate radio frequency energy and, if not installed and used in accordance with the instructions, may cause harmful interference to radio communications. However, there is no guarantee that interference will not occur in a particular installation. If this equipment does cause harmful interference to radio or television reception, which can be determined by turning the equipment off and on, the user is encouraged to try to correct the interference by one of the following measures :

•Reorient or relocate the receiving antenna.

- •Increase the separation between the equipment and receiver.
- •Connect the equipment into an outlet on a circuit different from that to which the receiver is connected. •Consult the dealer or an experienced radio/TV technician for help.

FCC Caution: Any changes or modifications not expressly approved by the party responsible for compliance could void the users' authority to operate this equipment.

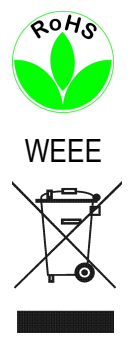

This Product is RoHS compliant.

The information in this manual was current upon publication. The manufacturer reserves the right to revise and improve his products. Therefore, all specifications are subject to change without prior notice. Misprints reserved. Please read this manual carefully before installing and using this unit. Be sure to keep it handy for later reference.

## **TABLE OF CONTENTS**

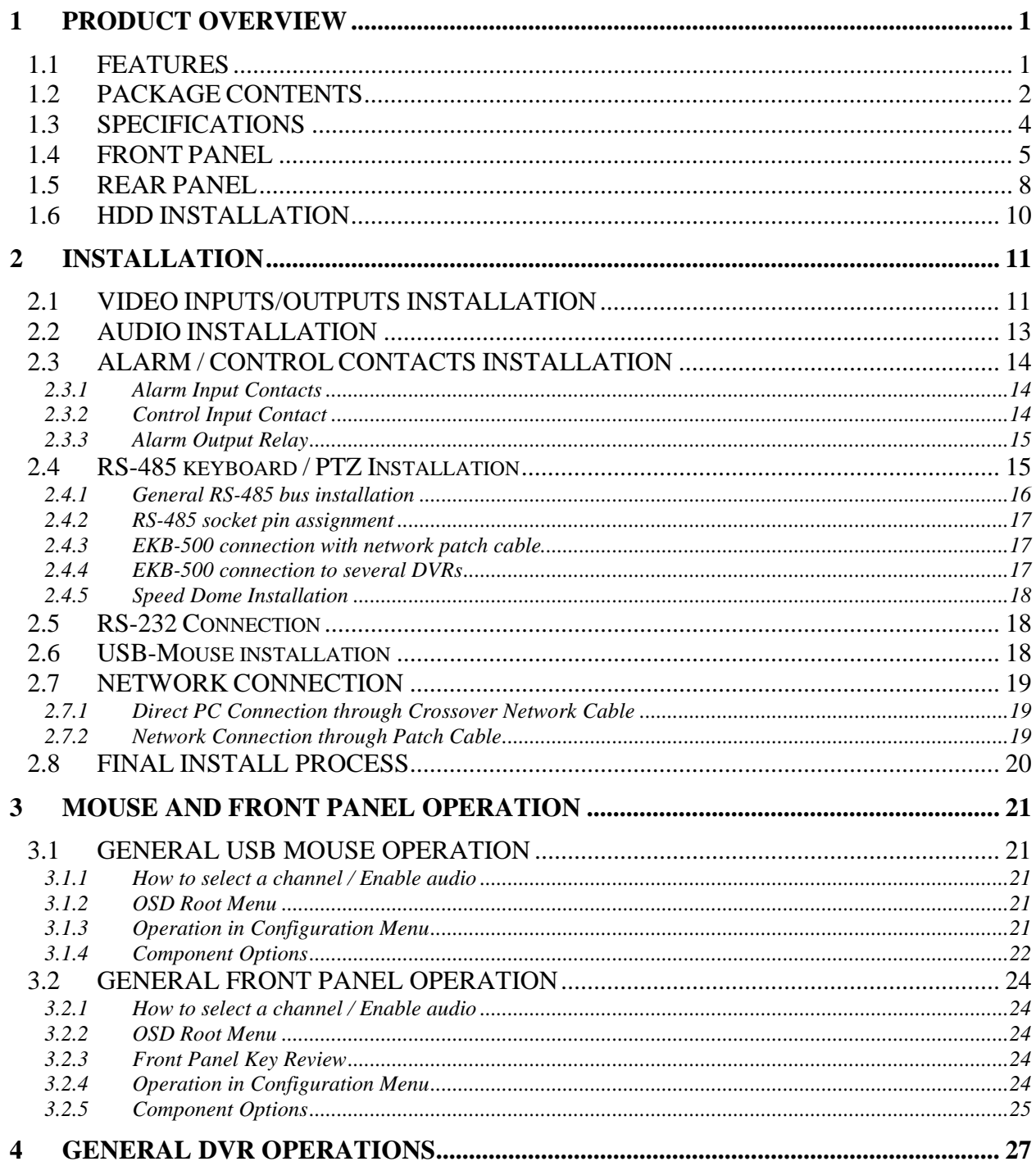

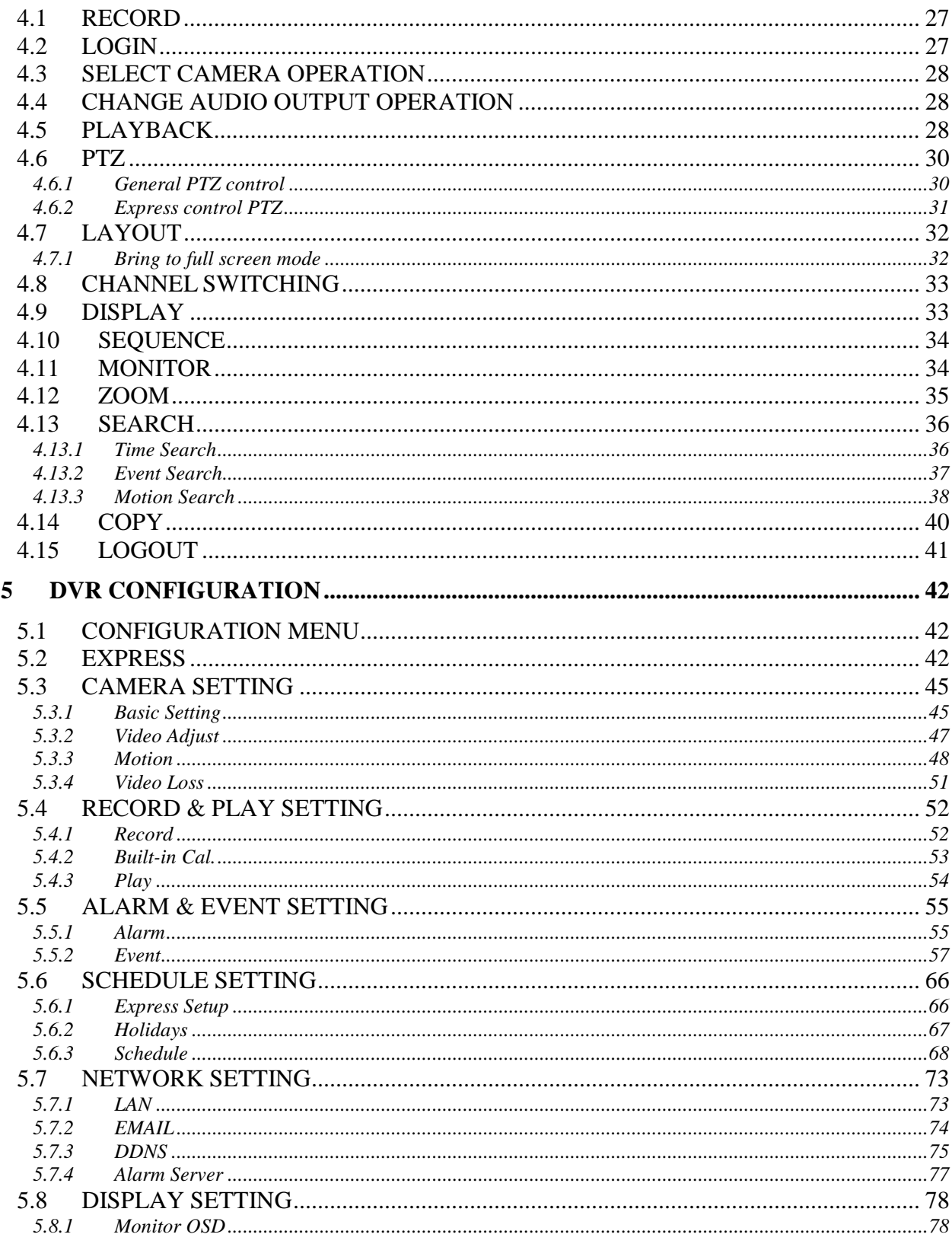

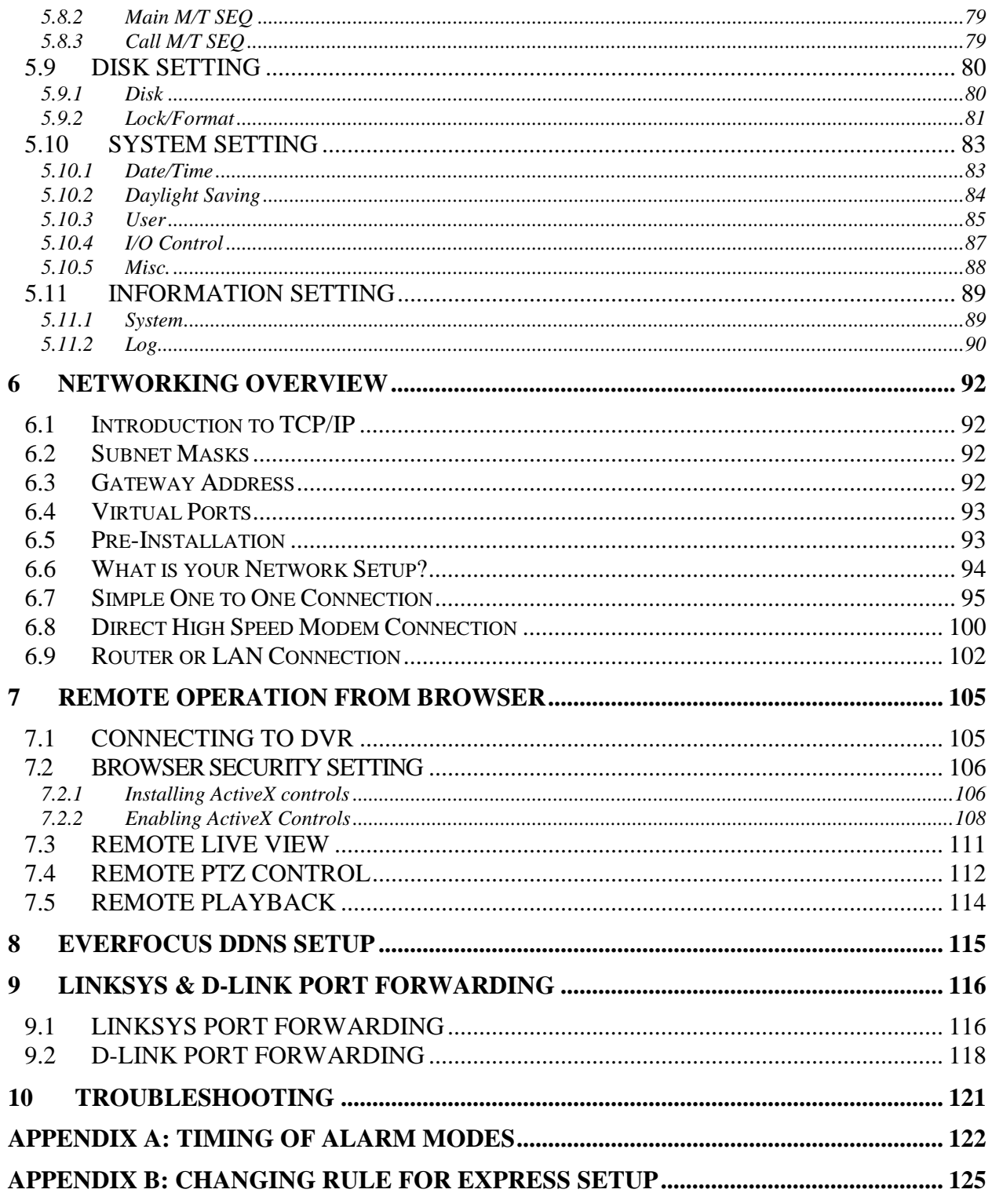

# **Chapter** 1

## 1 PRODUCT OVERVIEW

The latest EverFocus digital video recorder generation is based on H.264 compression technology, resulting in enhanced recording capacity and improved network image transmission speed with high image quality. Comprehensive features and extended event recording settings enable the almost universal application of this DVR series. The Paragon264x4/264x2 Series DVR comes with multiple control inputs. These inputs include mouse control, front panel control, IR remote control and EverFocus keyboard (EKB500) control. Mouse control is supported with the simple Graphical User Interface (GUI), offering experienced PC users the similarity of interactive command of a computer-controlled device. With the GUI, users can command specific actions on the Paragon Series DVR through graphical icons and visual indicators. Simply point, click and drag the playback bar on the screen to playback our recordings in any time slot. All GUI functions can be operated via front panel, IR remote and keyboard as well. Hop on the Express Lane! The Paragon series DVR is engineered for express operations. Setup, copy, search and playback recordings in seconds with a simple "point and click" on the command icons.

#### 1.1 FEATURES

- H.264 Compression format
- D1 real time recording rate and playback rate for all cameras
- HDMI video output(1080p)
- Pentaplex Operation (Simultaneous live, recording, playback, archiving and remote viewing)
- User friendly GUI with graphical icons and visual indicators
- Free EverFocus DDNS Service
- Support eSATA
- Multiple Control Inputs: mouse/front panel/remote control/EKB500 keyboard
- Built-in DVR calculator for fast recording estimation
- Express Setup: Located in menu option for quick & easy installation
- Express Archive: Record video instantly while playing back (USB)
- Express Playback: Simply point, click and drag the playback bar to view previous recordings
- Express Search: Use intuitive playback bar with a simple drag & drop operation
- Remote configuration support from built-in web interface
- Gigabit Ethernet interface for remote network viewing and controlling
- On-screen PTZ control via mouse or front panel
- Audio recording capabilities
- 2 Hot Swappable HDD or 4 internal HDD
- Built-in DVD burner
- 3 USB 2.0 ports (2 located on front panel, 1 located on back panel) for video archive and mouse usage
- Multi-language support
- Watermark capabilities to identify intentional modifications of recorded data
- Rack mountable

#### 1.2 PACKAGE CONTENTS

- HDD fixing bracket x 4 (Internal HDD model)
- HDD tray x 2 (Removable HDD model)
- DVR fixing bracket x 2
- Remote controller x 1
- $\blacksquare$  Battery x 2
- Shockproof rubber x 16(Internal HDD model)
- Screws x 16(Internal HDD model)
- Expanding screws x 16(Internal HDD model)
- SATA cable(Internal HDD model x4, Removable HDD model x 2)
- Power cord x 1
- Mouse x 1
- $DVR \times 1$
- User manual x 1

#### 1.3 SPECIFICATIONS

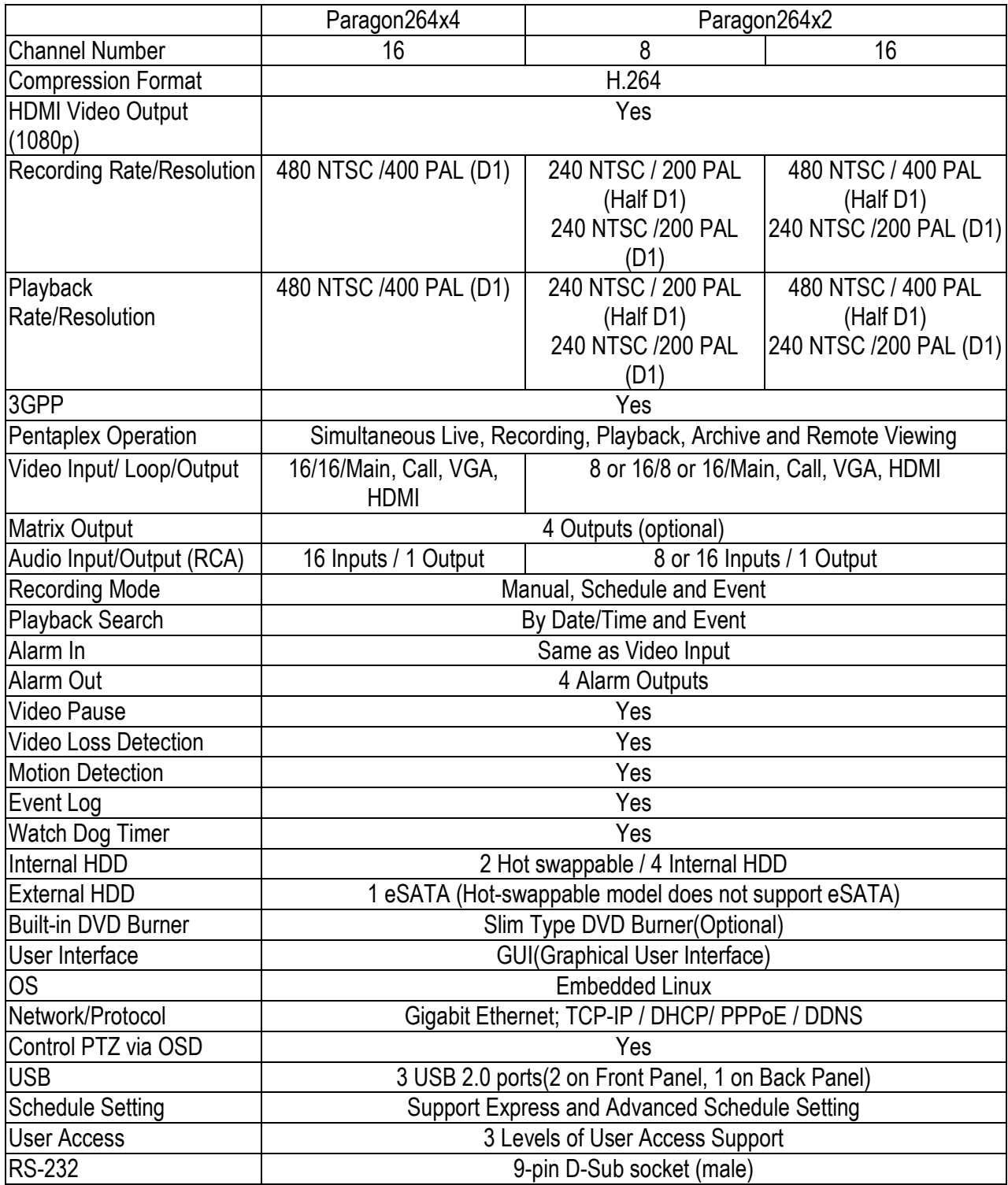

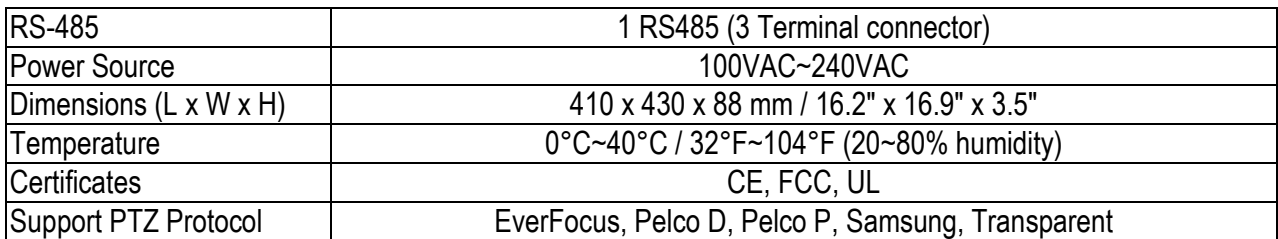

#### 1.4 FRONT PANEL

Your primary interaction with your new DVR will be through the Front Panel buttons and their corresponding buttons on the included Remote Control. Take a moment to learn where the keys are as the remainder of the manual will refer to them often.

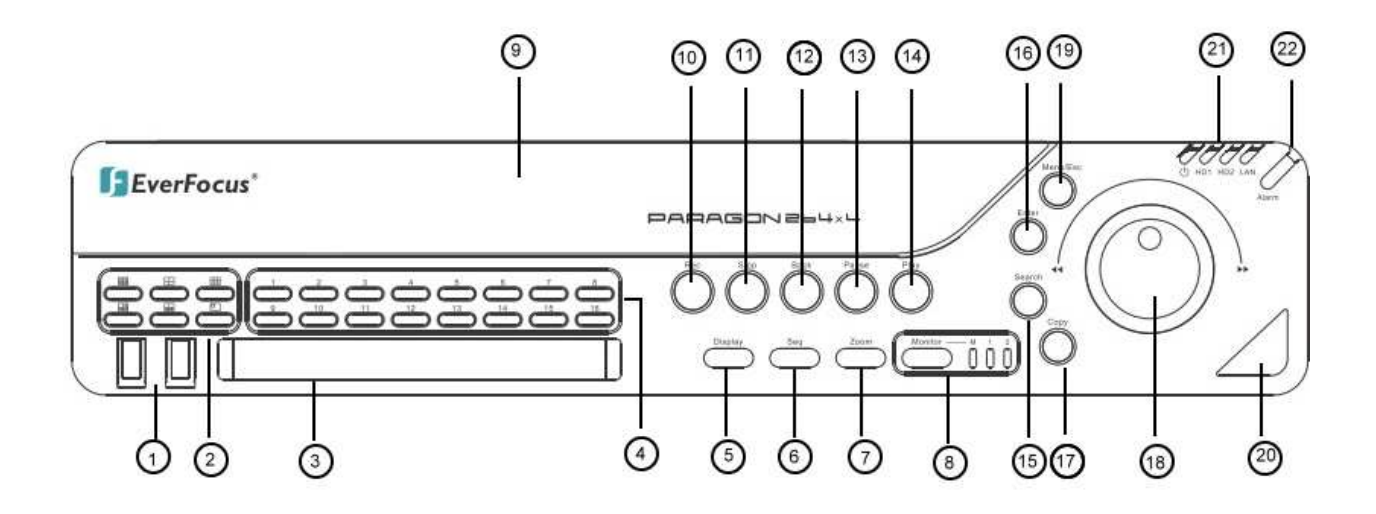

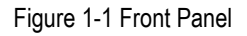

- **1)** 2 x **USB-2.0 port** for USB mouse, USB-Flash-Drive
- **2) Multiview Keys:**

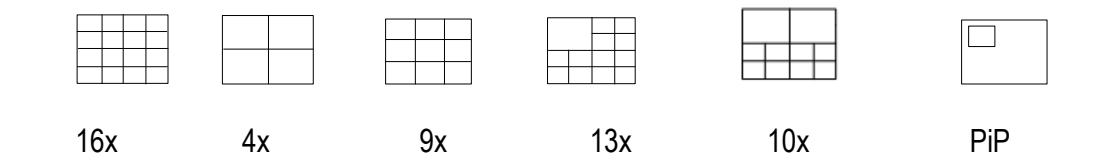

The LED will show the selected screen layout.

- **NOTE:** The Multiview keys are only active in Main monitor operation.
- **3) DVD+RW Burner:** DVD+RW drive for video data export. (for D model only)
- **4) Channel keys** 1~16 / 1~8 for full screen display of selected channel. The LED will show the active channel.
- **5) DISPLAY:** The DISPLAY key switches titles and status messages on the Screen in 4 steps. For details please consult chapter 4.9 DISPLAY.
- **6) SEQ:** Sequence key for automatic switching of a defined camera sequence
- **7) ZOOM:** 2x electronical zoom. For details please consult chapter 4.12 ZOOM. **NOTE:** The Zoom key is only active in Full screen at Main monitor.
- **8) MONITOR:** The MONITOR key switches operation between MAIN and CALL. The active screen will be Main monitor when LED is in "M"; Call monitor when LED is in "1" and HDMI call monitor when LED is in "2". For more details, please refer to Chapter 4.11 MONITOR .
- **9) HDD**: Removable SATA HDD (only for HD removable model) **NOTE:** To open the HDD cover at front panel, please slightly push the cover, and it will open automatically.
- **10) Record:** RECORD key for manual start of recording / recording standby (event recording). LED will be ON if DVR is recording or in record standby.
- **11) STOP:** STOP key for Playback and Record
- **12) BACK:** Reverse Playback key
- **13) PAUSE:** Image freeze in playback mode
- **14) PLAY:** Playback key
- **15) SEARCH:** The SEARCH key opens the SEARCH menu, details in chapter 4.13 SEARCH.
- **16) ENTER:** Enter Key for menu operation and alarm acknowledge Turn camera audio ON/OFF when viewing full screen camera. For more details, please refer to Chapter 3.2.1.
- **17) COPY:** The COPY key opens the menu for video data export, details in chapter 4.14 COPY.
- **18) JOG/SHUTTLE:** Shuttle (outer wheel): In playback mode, use the SHUTTLE for fast forward / fast reverse playback. JOG (inner wheel): In PAUSE mode, use the jog to move frame by frame. Within menu functions, use the jog to adjust the values / parameters. Use Jog to highlight individual cameras. Jog Use either Shuttle or Jog to switch between MENU parameters. Shuttle
	- **19) MENU/ESC:** Used to bring up Main Menu or exit from sub-Menus.
	- **20) IR Receiver:** Receiver for IR remote control
	- **21) System LED POWER:** LED indicating power on.  **HDD1/2:** LED indicating HDD1 / HDD2 active HDD1: Internal/Removable HDDs in DVR HDD2: External HDDs connected by eSATA port **LAN: LED for network traffic**
	- **22) ALARM:** LED for alarm status

#### 1.5 REAR PANEL

During initial setup you will be connecting your DVR to multiple input and output devices. This is done through the rear panel.

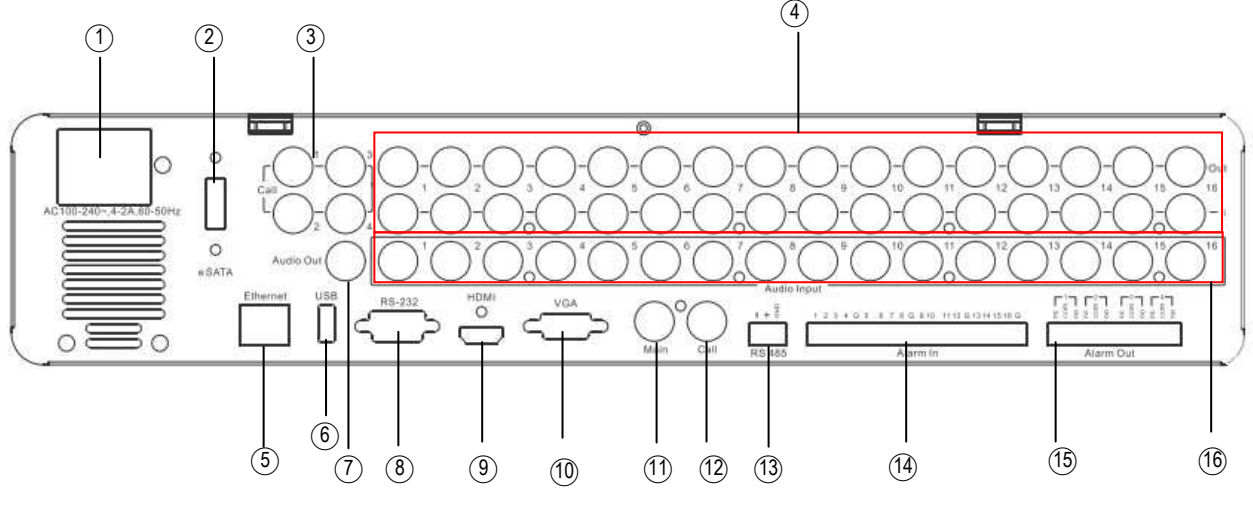

Figure 1-2 Rear Panel

- ○**1 POWER:** Power socket for external power supply, 100~240VAC power source
- ○**2 eSATA port:** Used for external SATA HDD bay
- ○**3 Matrix outputs 1~4 (Optional):** BNC connectors for Matrix monitor outputs 1~4.
- ○**4 Video inputs:** EPARA8:

VIDEO IN (1~8): BNC video inputs for 1  $V_{pp}$  Composite video signals, automatic 75 Ohm termination (high impedance switching upon loop-through output load)

EPARA16:

VIDEO IN (1~16): BNC video inputs for 1  $V_{pp}$  Composite video signals, automatic 75 Ohm termination (high impedance switching upon loop-through output load)

- ○**5 LAN:** RJ45 network socket
- ○**6 USB:** For connecting USB mouse.
- ○**7 Audio output:** Audio output
- ○**8 RS232 socket:** 9-pin D-Sub control input for RS-232
- ○**9 HDMI:** Connect to an HDMI-compatible unit. This HDMI-compatible unit will be treated as another call monitor. Please use HDMI cables that have the HDMI logo.
- ○**10 VGA:** Connect to the monitor that has VGA input.
- ○**11 MAIN monitor:** Main monitor for live and playback display and on-screen display
- ○**12 CALL monitor:** CALL monitor output. Spot monitor for full screen live display, sequence mode and alarm camera switching
- ○**13 RS485 socket:** For remote control via RS-485 keyboards and telemetry control
- ○**<sup>14</sup> Alarm inputs:** 8 (EPARA8) resp. 16 (EPARA16) alarm inputs for dry contacts, programmable NO or NC in alarm menu.
- ○**<sup>15</sup> Alarm outputs:** 4 x NO/NC alarm output relay.
- ○<sup>16</sup> **Audio inputs:** Audio inputs 1~16(1~8 for EPARA8)

#### 1.6 HDD INSTALLATION

Before installing the HDDs, please check the location to install HDDs. The following picture shows the location of built-in HDDs. All other screw holes are reserved for hot-swappable HDDs.

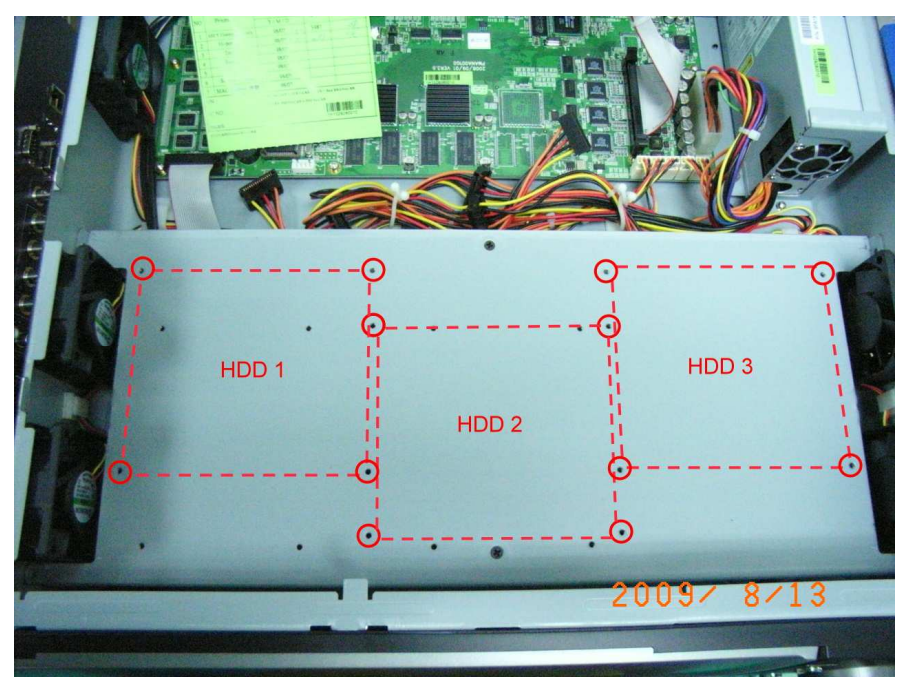

## **Chapter**

# 2

## 2 INSTALLATION

#### 2.1 VIDEO INPUTS/OUTPUTS INSTALLATION

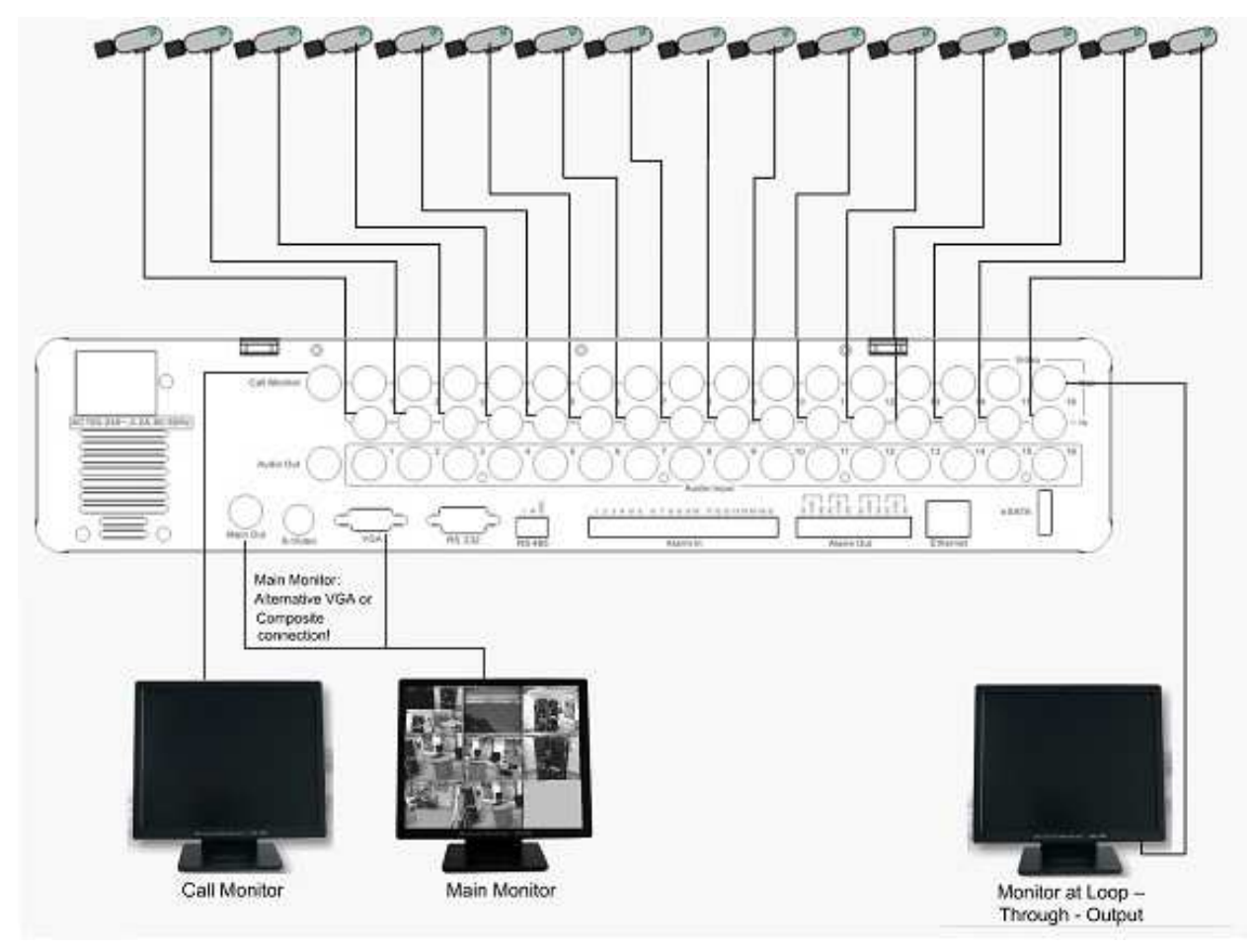

Cameras have to be cabled with 75 Ohm video cable, e.g. RG-59, RG-12 and suitable BNC plugs.

Due to inappropriate absorbability, 50 Ohm coax cable (e.g. RG58), antenna cable and further types of coax cable are not suitable.

All connected video sources must provide a 1  $V_{pp}$  NTSC/EIA or PAL/CCIR standard video signal (depending on DVR version PAL / NTSC).

When interconnecting transmission lines (twisted pair, fibre optics, radio) to the video inputs, make sure all receivers are accurately calibrated.

The Main monitor can be connected to BNC, Composite, or VGA monitor output. **NOTE:** VGA monitor must support 800x600@60Hz resolution.

For local DVR operation, MAIN monitor connection is required. Call monitor connection is optional.

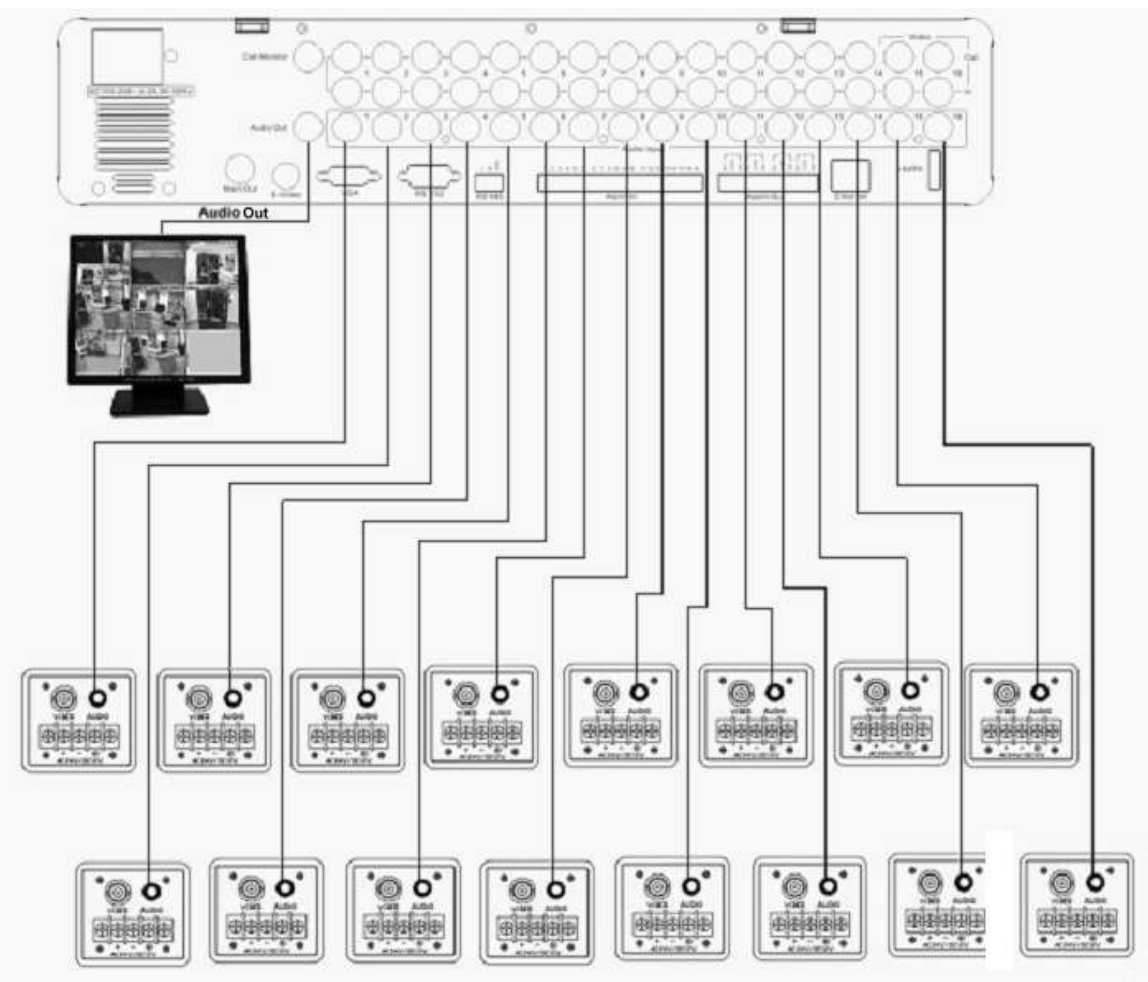

#### 2.2 AUDIO INSTALLATION

Sample installation with audio connection to video cameras providing video output

The DVRs provide 16/8 audio inputs and 1 audio output.

The inputs are designed for max. 1  $v_{pp}$  @ 20 KOhm input.

The installation has to be effected with audio coax cable and RCA plugs.

The output provides a max. 1  $v_{pp}$  @ 20 KOhm output line audio signal and may be connected to e.g. a monitor's audio input. The direct connection of (passive) speakers is not supported.

**ATTENTION:** The direct connection of a non-amplified microphone is not supported (a microphone amplifier is required).

#### **AUDIO RECORDING FUNCTIONALITY:**

Audio recording is activated / deactivated in the RECORD menu (chapter 5.4.1) for all channels. Audio of all channels is always recorded together with (each) video and is independent of the image recording rate.

During playback/live, use the JOG to select camera and press ENTER to turn audio ON or OFF.

#### 2.3 ALARM / CONTROL CONTACTS INSTALLATION

The alarm inputs can be used for recording start or recording rate adjustment. Furthermore, alarm reactions such as camera switching to monitors, buzzer, e-mail and network alarm are available. 4 alarm output relays can be switched if required.

Additionally the DVR provides 4 x TTL - level control outputs with similar functionality as the relay outputs.

#### 2.3.1 Alarm Input Contacts

EPARA8 provides 8 alarm inputs, EPARA16 provides 16. All inputs are programmable N.O. (Normal Open) or N.C. (Normal Closed)

Inputs have to be switched by dry contacts.

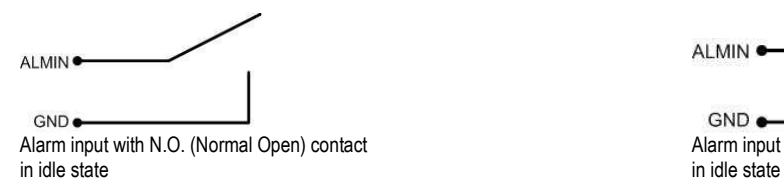

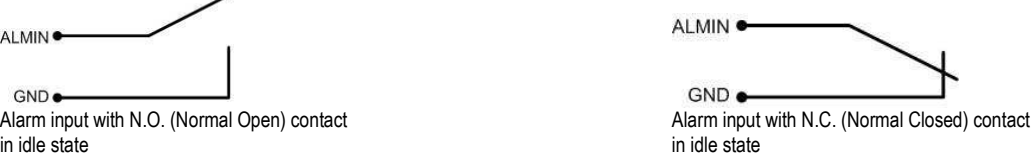

All settings are programmed in the ALARM menu (chapter 5.5.1).

#### 2.3.2 Control Input Contact

The Control Input CTRL IN is a N.O. (Normal Open) contact. Changing to N.C. is not possible.

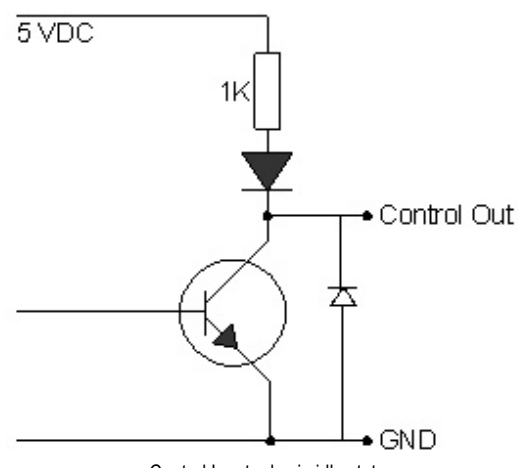

Control Input relay in idle state

The Control Input Contact CTRL IN is defined in I/O Control menu ( $\implies$  chapter 5.10.4) for following possible functions:

**1. Playback:** Playback is active as long the contact is closed. This function is helpful in combination with the "Quickplay" function ( $\implies$  chapter 5.4.3)

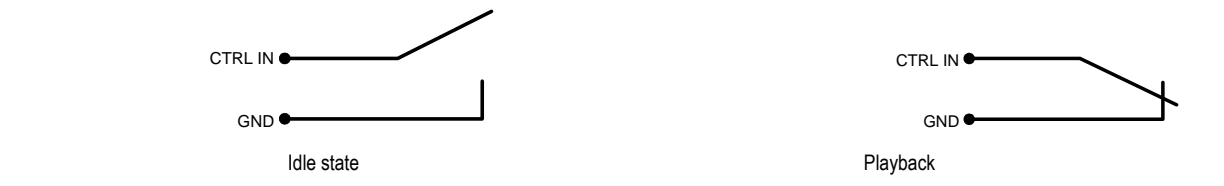

**2. Record:** The input switches to Record (or Record Standby) as long the contact is closed.

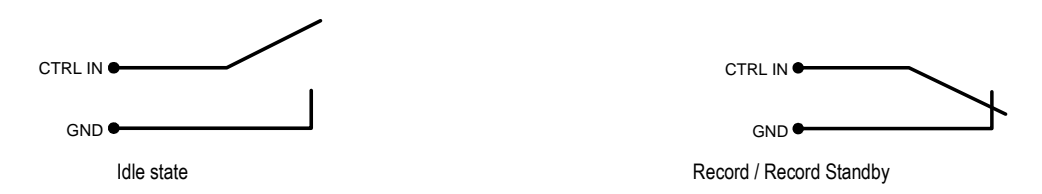

**3. Armed / Disarmed:** If the contact is closed, the DVR will switch off alarm (alarm contact and motion alarm) operation. System alarm events are always active.

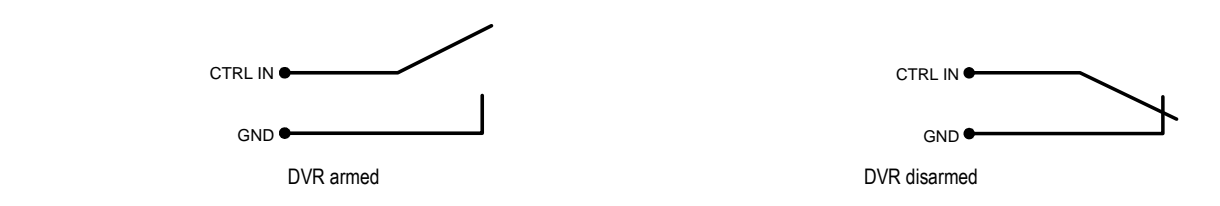

#### 2.3.3 Alarm Output Relay

The relay outputs provide either Normally Open or Normally Closed dry contacts.

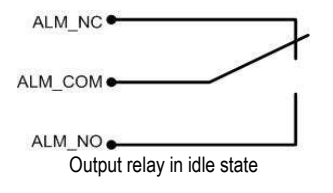

#### 2.4 RS-485 keyboard / PTZ Installation

All functions can be remote-controlled by the EKB-500 universal keyboard. Using the EEPbus protocol, digital video recorders, keyboards and speed domes can be installed on one single RS-485 bus. One system can comprise up to 8 keyboards.

#### 2.4.1 General RS-485 bus installation

The EKB-500 keyboard uses an RS-485 simplex wiring; the signal is transferred via a single twisted pair line. CAT5 network cable is recommended, UPT version (unshielded) is sufficient for normal application. A shielded cable should be used if the installed cables are expected to be highly susceptible to interferences. The number of devices installed in one bus is limited to 32, and the maximum cable length is 1200m. Both of these can be expanded using a signal distributor (see below).

Both the first and the last device in series should be terminated with 120 Ohm resistance in order to minimize line reflections.

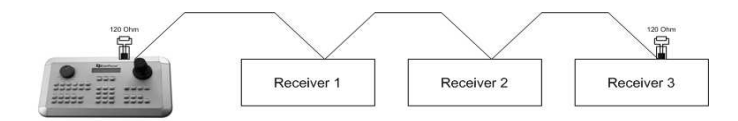

RS-485 bus serial wiring

Cable length from box to device ("Stubs") has to be limited to 2m using connector boxes.

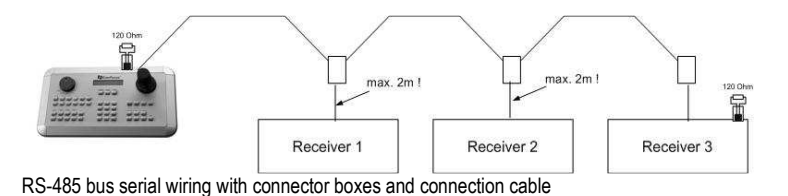

A direct RS-485 bus star wiring is not supported unless using a signal distributor (see below).

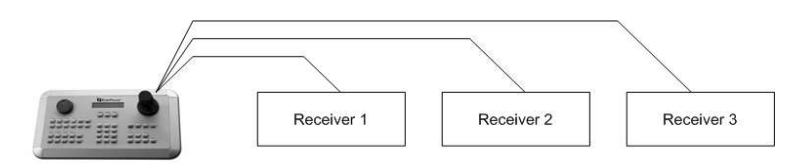

Improper RS-485 bus star wiring

An RS-485 signal distributor may be used to use a star wiring configuration.

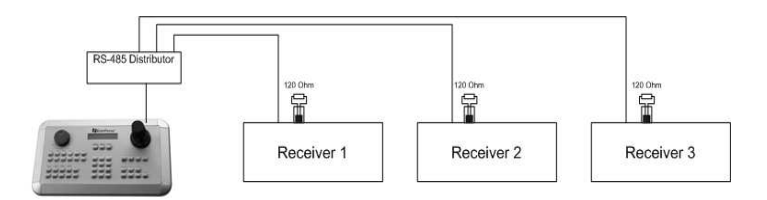

Star wiring with RS-485 signal distributor

An RS-485 distributor can also be used to increase the maximum number of devices on the bus as well as the total range. Each distributor output provides another RS-485 bus. This allows each output to extend an additional 1200m, and it also enables the additional connection of 31 further devices to each output (the output itself represents one device).

The maximum system expandability depends on the RS-485 address range of the installed devices.

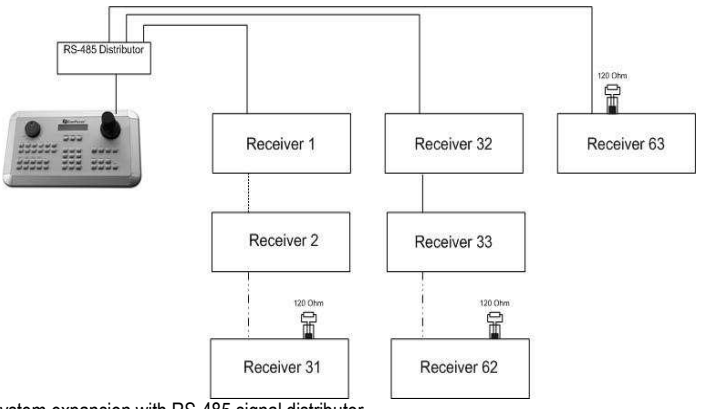

System expansion with RS-485 signal distributor

**ATTENTION:** Most signal distributors are unidirectional! This means that the signal only flows from the input towards the outputs. Therefore, e.g. the interconnection of several keyboards is not possible with these types of signal distributor!

#### 2.4.2 RS-485 socket pin assignment

The following RS485 pin assignment as follow:

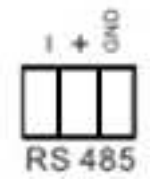

#### 2.4.3 EKB-500 connection with network patch cable

For a simple, short distance installation, recorder and keyboard can directly be connected using a standard CAT5 network cable (patch cable, uncrossed!).

#### 2.4.4 EKB-500 connection to several DVRs

For long distance installations connecting several DVRs, please use signal distributor to connect

For further details on keyboard connection, please refer to the EKB-500 manual. RS-485 port communication settings are configured in the *I/O CONTROL* menu ( $\implies$  chapter 5.10.4 System Setup: I/O - control).

#### 2.4.5 Speed Dome Installation

Speed dome or telemetry receiver pan/tilt/zoom control is available through web browser or the optional PowerCon software if the DVR is connected to a network. Local telemetry control is provided by USB mouse control or by the optional EKB-500 keyboard.

Supported protocols: EverFocus, Pelco-D, Pelco-P, Samsung, Transparent

**Required DVR settings:** RS-485 receiver address in *CAMERA* menu  $\left(\right)$  chapter 5.10.4.) RS-485 parameters and protocol in the *I/O CONTROL* menu  $\iff$  chapter 5.10.4.)

**ATTENTION:** Some Pelco-D / -P protocol domes and receivers require an address offset of -1, i.e. the address assigned to the dome / receiver in the DVR camera menu must be 1 below the address set in the dome / receiver itself!

#### 2.5 RS-232 Connection

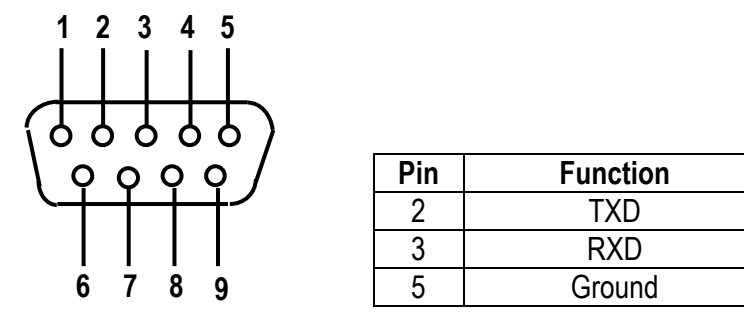

#### 2.6 USB-Mouse installation

Connect the USB mouse to one of the 2 USB ports. (This can be done while DVR is powered on)

**NOTE:** Recommended mouse types are Logitech® and Microsoft® wired USB wheel-mouse. Wireless USB mouse is not supported.

#### 2.7 NETWORK CONNECTION

This section only describes physical connection to an Ethernet network. This step must be completed before the DVR's can connect to the network. There are two basic types of connection:

#### 2.7.1 Direct PC Connection through Crossover Network Cable

The point-to-point connection of DVR and PC requires a crossover (crossed) network cable. This type of connection is ONLY used for direct connection to a single PC. Make sure that the PC is equipped with a 10/100/1000 Mbps compatible network connection.

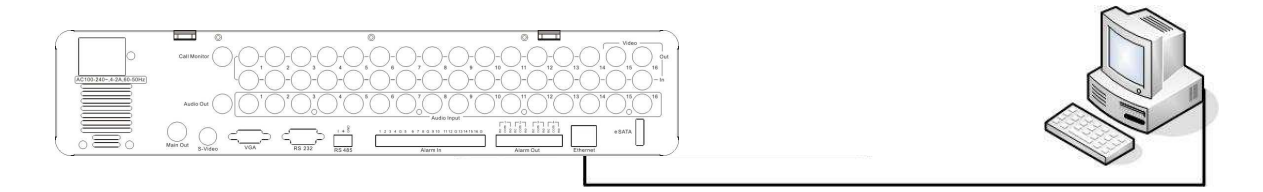

Figure 2-1 Direct PC Connection

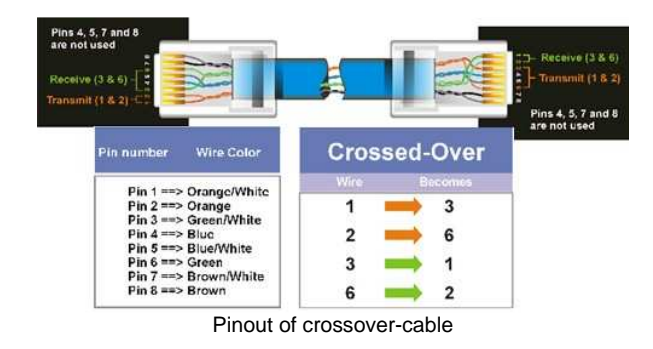

#### 2.7.2 Network Connection through Patch Cable

The connection to an existing network requires a normal patch cable (straight-through). The illustration shows the connection to a network switch, router, or modem.

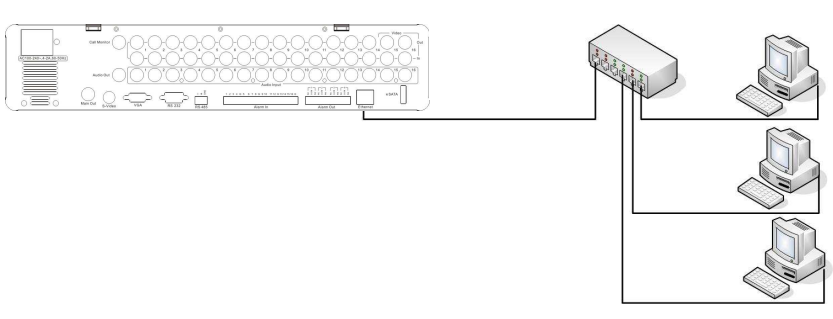

Figure 2-2 Network Connection through Patch Cable

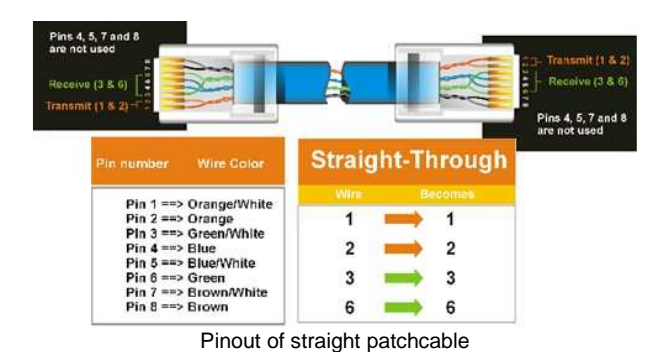

#### 2.8 FINAL INSTALL PROCESS

Once you have completed the basic wiring connections, you are ready to turn on the DVR. Simply plug in the power source. The POWER LED will light up if power is normal. Once the system has finished loading, you can begin to set up the menu options for the DVR.

## **Chapter**

# 3

## 3 MOUSE AND FRONT PANEL OPERATION

Paragon 264x4/264x2 series DVR supports multiple sources to control the DVR. It can be controlled with a mouse, the front panel, an EKB500, the handheld remote control, or serial command from RS232 port.

This chapter will cover the basic operation using mouse and front panel.

#### 3.1 GENERAL USB MOUSE OPERATION

#### 3.1.1 How to select a channel / Enable audio

- 1. In a view consisting of more than one channel, user can select a channel by clicking once on desired channel screen. The selected screen will be highlighted by white frame.
- 2. Double clicking on a channel screen will display full screen of this channel.
- 3. To enable audio out, click audio icon(ex:  $\boxed{11}$ ) at lower side of the screen. This system can have only one audio out for one camera at a time. Click this button to select a camera for audio out, or to select none audio-out mode.

#### 3.1.2 OSD Root Menu

1. Right-click the mouse to obtain DVR control bar (see Figure 3-1 OSD Root Menu ). When you move the mouse over each icon, the appropriate title will be displayed on top of the control bar.

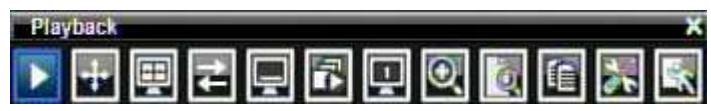

Figure 3-1 OSD Root Menu

- 2. Click on any icon to perform that action. These actions are covered in detail in Chapter 4.
- 3. Click the "X" in the top-right corner to close the DVR control bar.

#### 3.1.3 Operation in Configuration Menu

The Main menu (shown in Figure 3-2 OSD Menu) is divided into 3 main sections.

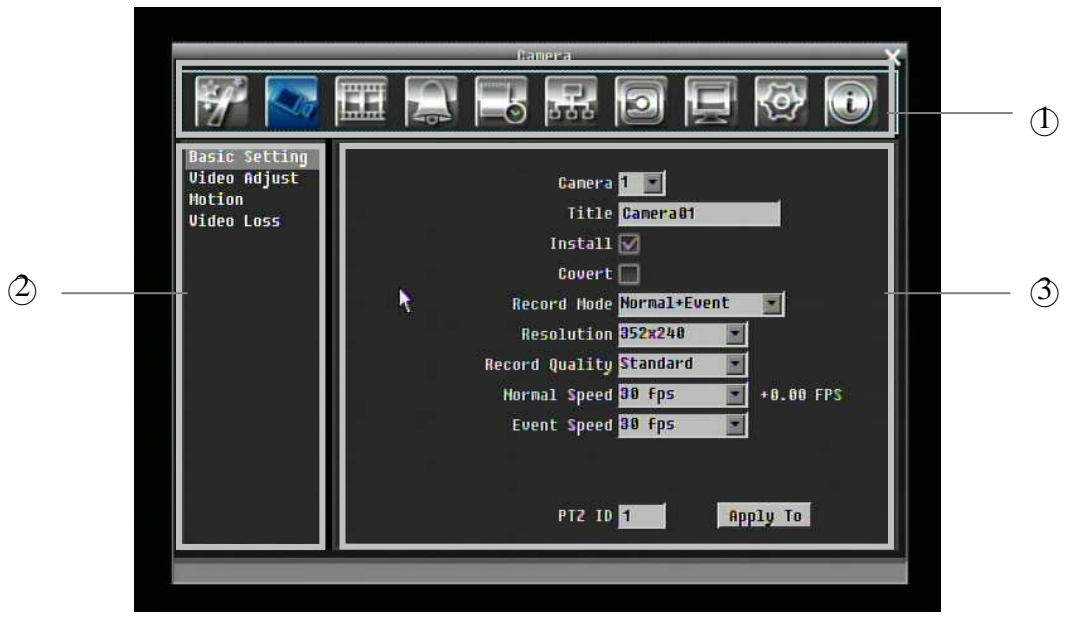

Figure 3-2 OSD Menu

 $\circ$  In section 1, there are ten setup options available. Move the mouse over an icon and click to select it.

 $\Diamond$  In section 2, the categories for the selected icon will be displayed. Click on a word to select it.

 $\langle$ 3) In section 3, all the details for the selected option will be available. Click on a field to make changes.

#### 3.1.4 Component Options

The following are examples of different fields available in the Configuration menu.

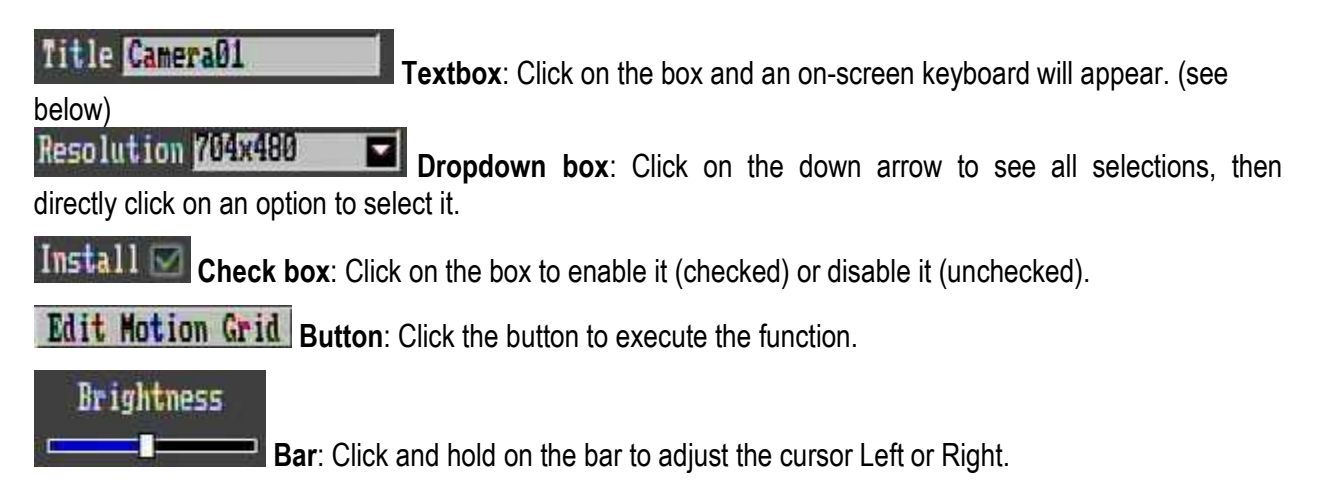

#### **\* Note about on-screen keyboard:**

Click on a button to input that character.

The buttons on the right and bottom have the following functions:

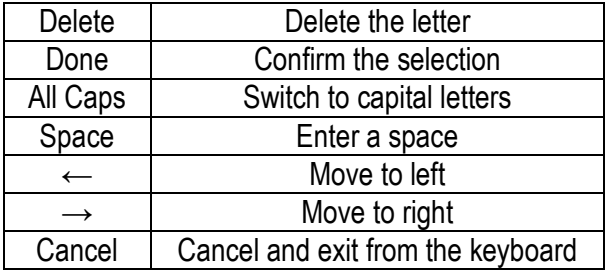

#### 3.2 GENERAL FRONT PANEL OPERATION

#### 3.2.1 How to select a channel / Enable audio

- 1. In a view consisting of more than one channel, turning Jog or Shuttle can scroll through each channel that is displayed. The selected channel will be highlighted by white frame.
- 2. While one channel is selected, click "Enter" button to turn Audio On/ Off.

#### 3.2.2 OSD Root Menu

1. Press "**Menu**" key to obtain DVR control bar. Use Jog or Shuttle to scroll over each icon. The title for each icon will be displayed on top of the control bar.

2. Press "**Enter**" key on any icon to perform that action. These actions are covered in detail in Chapter 4

3. Press "**Menu**" to close the DVR control bar.

#### 3.2.3 Front Panel Key Review

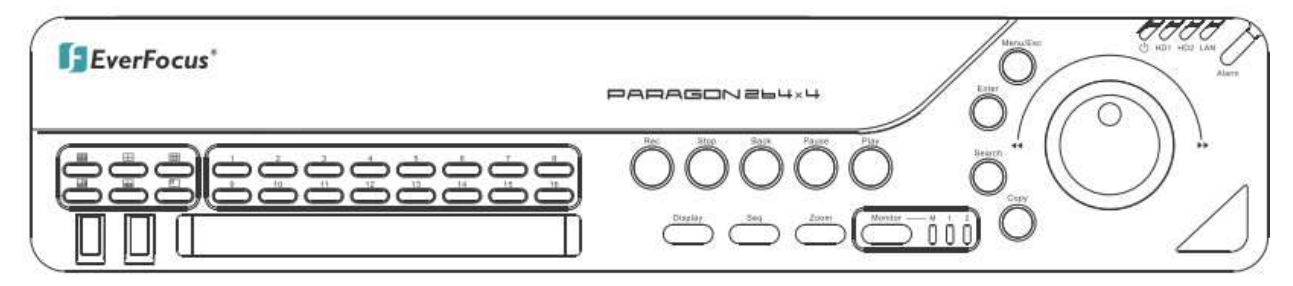

The basic principle of front panel operation is to use Jog and Shuttle to navigate among the menu items. Use "**Enter**" key to confirm a selection or enter the next level menu. Press "**Menu**" key to enter the Main Menu or exit from the current level of the menu.

#### 3.2.4 Operation in Configuration Menu

Press "**Menu**" and press "**Enter**" with "Configuration" icon highlighted to bring up Configuration menu.

**NOTE**: If password is active, you will need to log in first. Refer to "4.2 LOGIN" for information on logging in. The menu (shown in Figure 3-3 (OSD Menu) ) is divided into 3 main sections.

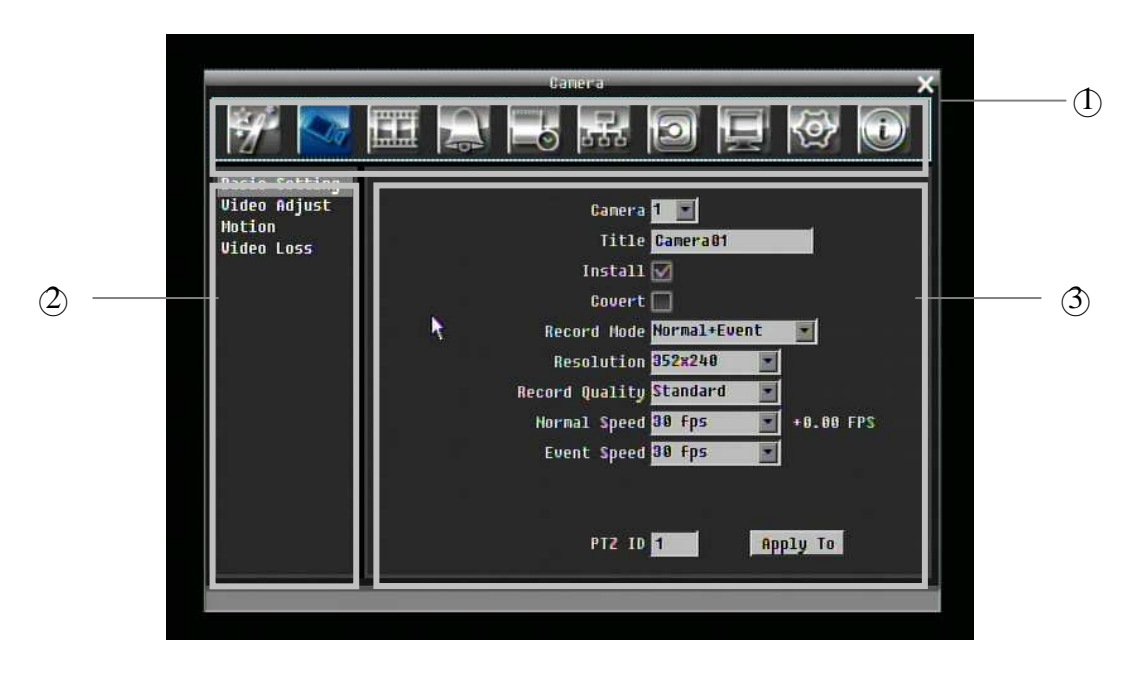

Figure 3-3 (OSD Menu)

 $\circ$  In section 1, there are ten setup options available. Use Jog or Shuttle to highlight an icon and press "**Enter**" to select it.

○2 In section 2, the main options for the selected icon will be displayed. Use Jog to highlight an option and press "**Enter**" to select it.

 $\circled{3}$  In section 3, all the details for the selected option will be available here. Use Jog to move between items and press "**Enter**" to make changes.

*Note:* press "**Menu**" button to go back to the previous menu section.

#### 3.2.5 Component Options

**Title Camera01 Textbox**: Press **Enter** key and an on-screen keyboard will appear. (see below)

Resolution Willems **Dropdown box**: Press "Enter" key to show the available options. Use Jog to highlight the desired option and press "**Enter**" again to select it.

Install M **Check box**: Press "**Enter**" key on a setting to enable it (checked) or disable it (unchecked).

**Edit Motion Grid Button: Press "Enter" key to execute the function.** 

Brightness

**Bar**: Press "**Enter**" key to activate the slider, then use Jog to adjust the setting. Press "**Enter**" again to finalize the changes.

## **Chapter** 4

## 4 GENERAL DVR OPERATIONS

This chapter introduces the operations on major functions including playback, layout change, sequence, triplex operations, copy, and search.

#### 4.1 RECORD

By default, the DVR will always be in record mode. When the DVR is turned on, it will start to record.

The exceptions are:

- 1. DVR will not record any uninstalled cameras (Refer to section 5.3.1 for more detail)
- 2. If a schedule is active, DVR will follow the record settings of the schedule.

#### 4.2 LOGIN

In order to access Paragon options, users may be asked to log in for authority identification. To log in, follow these steps.

1. Click (or press "**Enter**" key) on the Configuration icon to bring up the following screen:

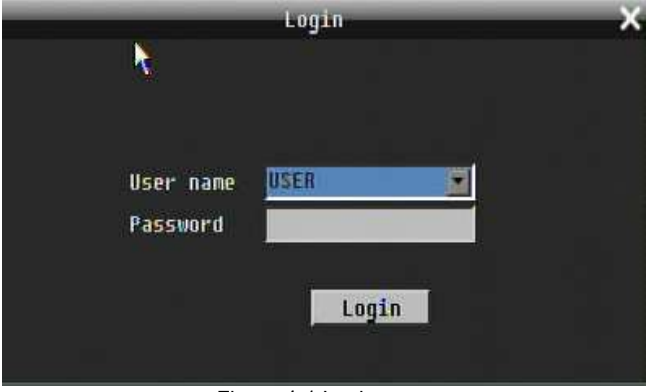

Figure 4-1 Login page

2. Select the user name from the drop-down list and input the password. The defaults are:

User name: admin (lower case)

Password: 11111111

+ To input password by mouse: click the password field to bring up the on-screen keyboard (see Figure 4-2 On-screen Keyboard). Click on each button to input the desired characters for the password. When finished, click "*Done"* on the on-screen keyboard to confirm the password.

+ To input password using front panel: press "**Enter**" key to show the on-screen keyboard (see Figure 4-2 On-screen Keyboard). Use Jog or Shuttle to highlight each character and press "**Enter**" key on front panel to input the selected characters. When finished, highlight "*Done*" and press "**Enter**" key on front panel to confirm the password.

+ Click (or press "**Enter**" key) on "*Login*" button to log in to the system.

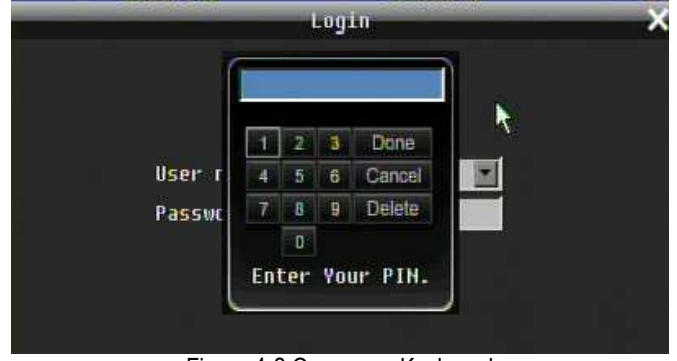

Figure 4-2 On-screen Keyboard

#### 4.3 SELECT CAMERA OPERATION

Paragon is a pentaplex DVR, user can control each camera individually. User can control camera which has been selected. For camera selection:

Mouse: Right-click the screen, there will show a white frame on screen if the camera has been selected. When in split display mode, press same layout icon in layout menu to select all.

Front panel: Use Jog to change selection. Turn Jog one more step to select all camera at last turn(EX: when camera16 is selected, turn jog one more step can select all)

#### 4.4 CHANGE AUDIO OUTPUT OPERATION

Use Jog to select a camera and press "**Enter**" key to switch audio output to that camera. An audio icon will appear on the screen.

#### 4.5 PLAYBACK

Playback bar is the fastest way to get exact time which users want to see. Playback bar allows user to see time line and current playback indicator, user can click time line to move the indicator to the position which they want to see. The operation is as follow:

To playback:

By mouse: Right-click to bring up the menu bar and click on **the lattical Playback Menu.** 

Play By front panel: Press ( $\triangleright$ ) key to enter **Playback Setup Menu**.

A playback bar will show as the figure below:

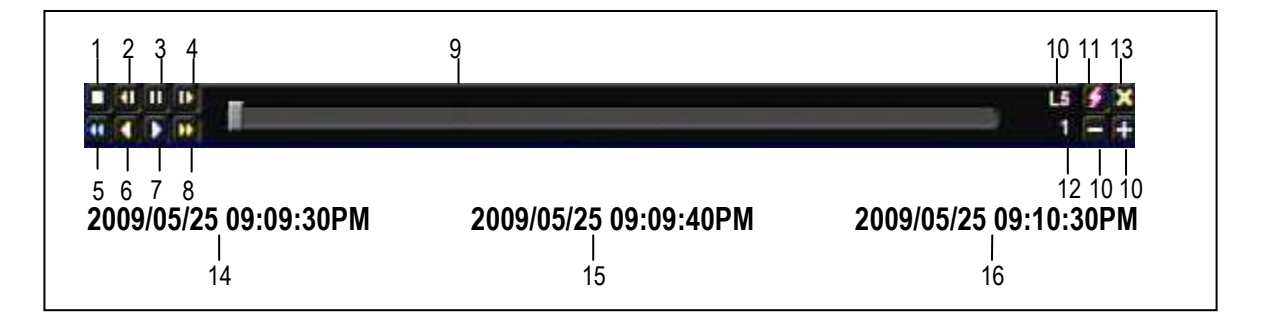

- 1. Stop key: press to stop playback
- 2. Slow Reverse key: press to slow reverse playback
- 3. Pause key: press to pause playback
- 4. Slow Forward key: press to slow forward playback
- 5. Fast Reverse key: press to fast reverse playback
- 6. Reverse key: press to reverse playback
- 7. Forward key: press to forward playback
- 8. Fast Forward key: press to fast forward playback
- 9. Time bar: Move the cursor on the time bar to select time to playback(The start time and end time of time bar is showed below)

10. "+" and "-" signs are used to adjust time scale level. Press "+" or "-" to select between L1 ~ L5. When change level, the start time and end time of time bar will change)

- L1: Whole time bar is 2 days
- L2: Whole time bar is 30 hours.
- L3: Whole time bar is 1 hour.
- L4: Whole time bar is 10 minutes.
- L5: Whole time bar is 1 minute.
- 11. Express copy: Press to start express copy when camera is in playback (only one camera)
- 12. Playback speed
- 13. Press "X" to close playback bar.
- 14. Start time of time bar (the most left point of time bar)
- 15. Current playback time (the time which indicator locate)
- 16. End time of time bar (the most right point of time bar)
## 4.6 PTZ

### 4.6.1 General PTZ control

Right-click to bring up the menu bar and click on **the to enter PTZ Menu**.

The following actions can be performed using the PTZ Menu:

- 1. Use Direction Arrows (up, down, left, right) to move the camera to the desired direction and angle.
- 2. In **Zoom** option, Click "**Z+"** to zoom closer or "**Z-"** to zoom farther away.
- 3. In **Focus** option, click "**F+**" to increase the focus or click "**F-**" to decrease the focus.
- 4. In **Iris** option, you can increase the amount of light by clicking "**I+**" or decrease it by clicking "**I-**".
- 5. To program a preset position
	- a. Move PTZ camera to the specified position
	- b. Click "**Preset**" button
	- c. Click the number of the desired position (This will be displayed in the box)
	- d. Click "**Set**" button
- 6. Steps to jump to a preset position
	- a. Click "**Preset**" button
	- b. Click the number of the desired position
	- c. Click "**Go**" button
- 7. Shortcut steps for presets #1-9
	- a. Click digit 1-9 button without clicking any other buttons
- 8. Steps to delete a preset position

#### a. Click "**Preset**" button

- b. Click the number of the desired position
- c. Click "**Delete**" button
- 9. Steps to run Auto Pan
	- a. Click "**Auto Pan**" button
- 10. Pattern Operation (Pattern is the "0" Tour in Everfocus and Pelco PTZ cameras)
	- a. Click "**Pattern**" button
- 11. Steps to run a tour
	- a. Click "**Tour**" button
	- b. Click the number of the desired tour
	- c. Click "**Go**" button
- 12. Steps to remove a tour
	- a. Click "**Tour**" button
	- b. Click the number of the desired tour
	- c. Click "**Delete**" button

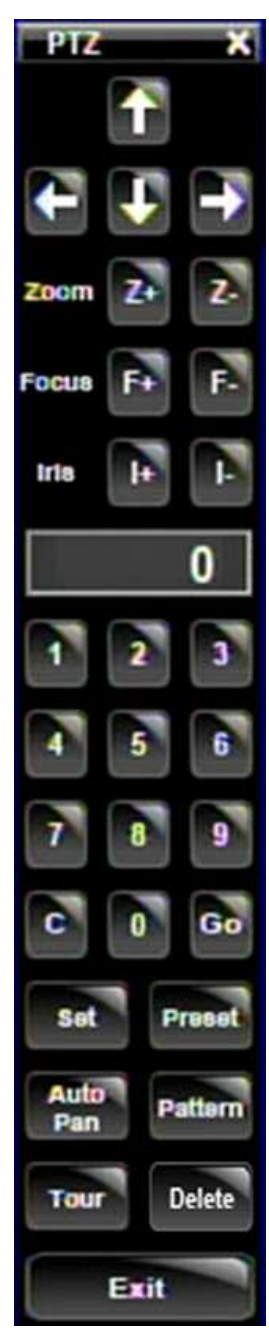

Click "**C**" to clear the digit in cell Click "**X**" at top-right corner to close PTZ menu. Click "**Exit**" to leave PTZ function.

#### 4.6.2 Express control PTZ

When PTZ menu is closed, the mouse cursor will change to a different icon in different areas of the screen. User can control PTZ direction, zoom, and focus by clicking directly on screen.

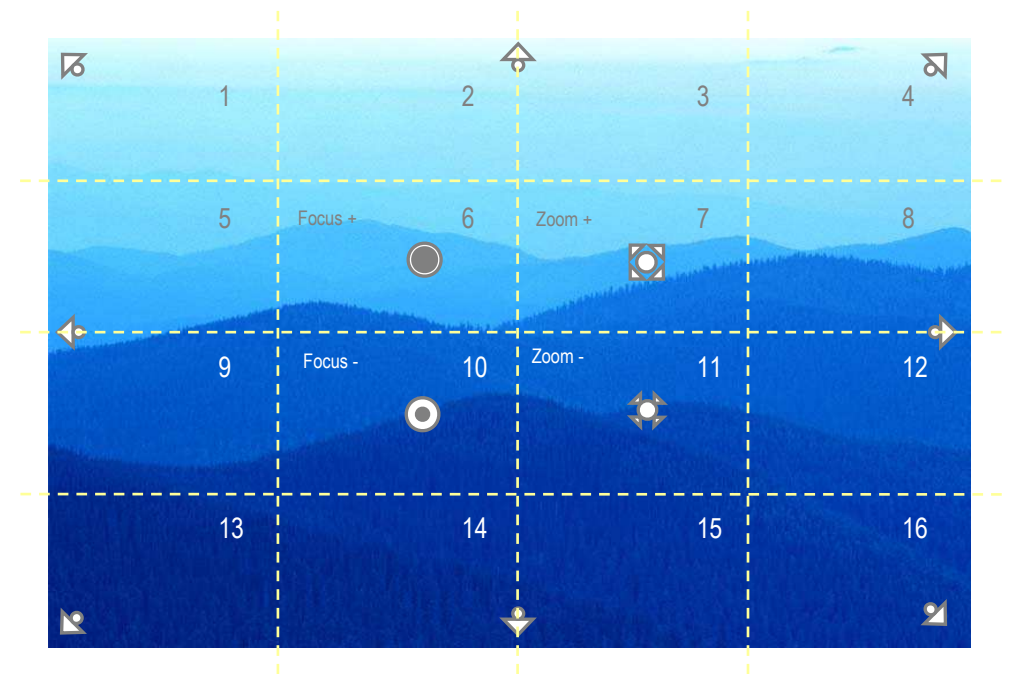

Figure 4-3 Express Control PTZ

The screen is divided into a 4x4 grid. The function of each section is defined as below:

- 1: PTZ pan/tilt left and up
- 2, 3: PTZ tilt up
- 4: PTZ pan/tilt right and up
- 5, 9: PTZ pan left
- 8,12: PTZ pan right
- 13: PTZ pan/tilt left and down
- $\bullet$  14, 15: PTZ tilt down
- 16: PTZ pan/tilt right and down
- 6: Focus closer
- 10: Focus further
- 7: Zoom in
- 11: Zoom out

## 4.7 LAYOUT

The DVR has a total of seven display modes available. The different available layouts are shown below:

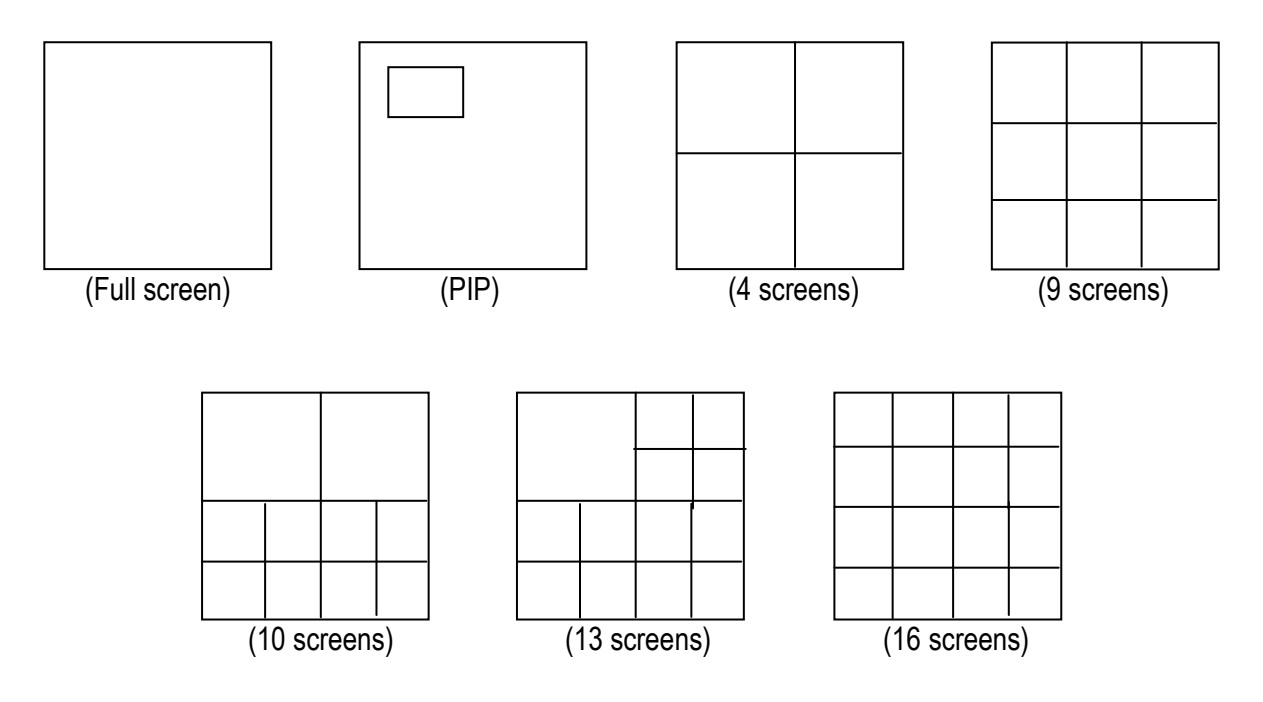

*NOTE:* PIP display is not available in Playback mode

To change layout, follow the steps below:

By mouse: Right-click to bring up the menu bar and click **the last of the set of through each display option.** 

By front panel: Push the appropriate display button on the front of the DVR (see red marker in below image).

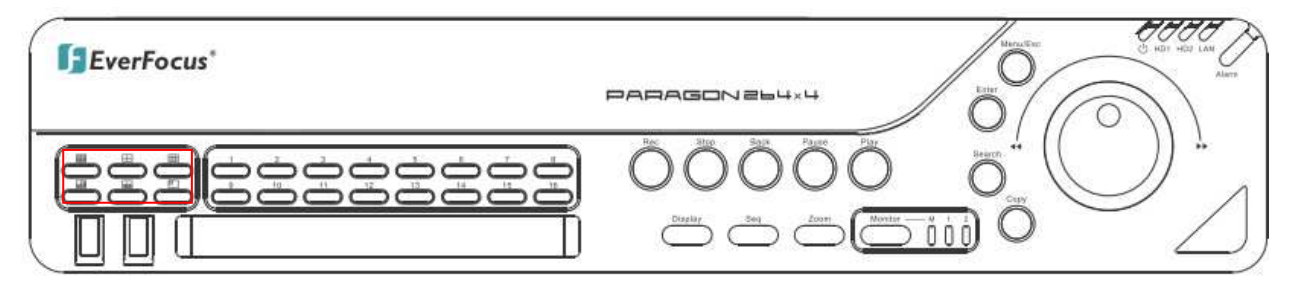

### 4.7.1 Bring to full screen mode

By mouse: Double left-click on the selected channel to put that camera in full screen mode.

By front panel: Press any channel key to bring that channel to full screen mode.

## 4.8 CHANNEL SWITCHING

Use this function to change channel position

- 1. Select one camera
- 2. Press Channel button

3. Click on the channel number you wish to switch on channel bar. The display of channel will be switched.

#### $78901$  $|4|$  $\vert$ 5 $\vert$  $\boxed{6}$  $12$  13 14 16

EX: Select camera1 and enter Channel menu and choose "2", than camera1 will show on position of camera2, camera2 will show on position of camera1

## 4.9 DISPLAY

- 1. Press Display button **on the latt on menu by using mouse or press** "Display" button on the front panel.
- 2. Press once to show camera information. Please see the following table for status representation.

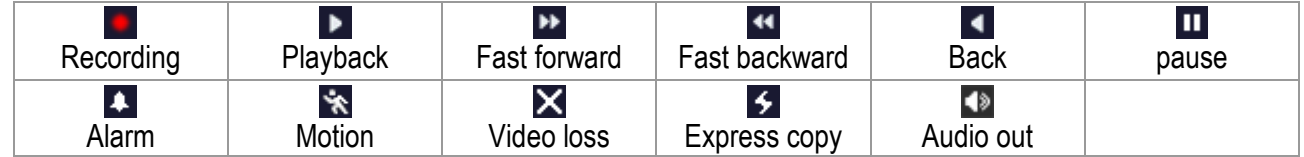

3. Press again to show status information. Please see the following table for status representation.

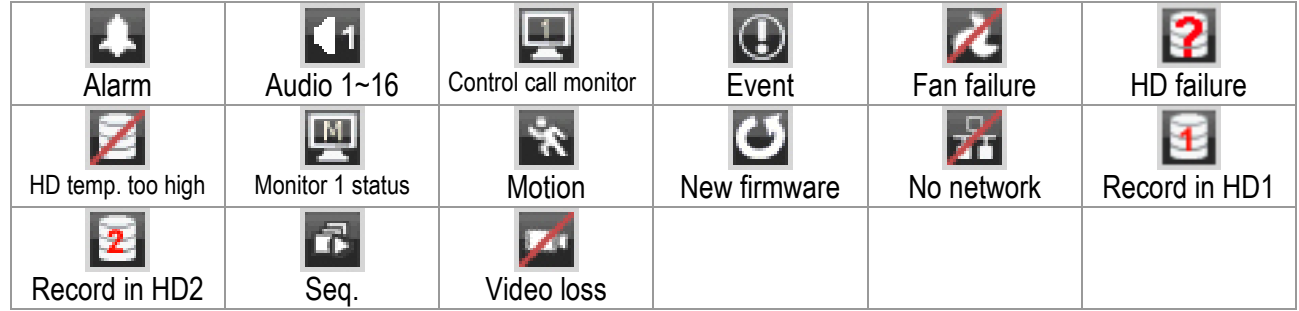

- 4. Press again to show both status information and camera information.
- 5. Press again to hide all information.

## 4.10 SEQUENCE

- 1. By mouse: Click Sequence button **T** to enter the auto sequential switching mode.
- 2. By front panel: Click Sequence button on front panel to enter the auto sequential switching mode.

## 4.11 MONITOR

The DVR can connect to main monitor and call monitors simultaneously, but only one of them can be controlled at one time. This feature allows user to switch control between three monitors.

#### **Switch control by using a mouse**

Click on "Monitor" button in menu or click global information icon "<br>et is switch control to call monitor.

 $\blacksquare$  " button means the main monitor is selected. " $\blacksquare$  " button means the call monitor 1 is selected.

means the call monitor 2 (HDMI monitor) is selected.

#### **Switch control from front panel**

Click "Monitor" button on front panel to switch control of monitor. The light right next to "Monitor" button indicates which monitor is active: "M" indicates main monitor, "1" indicates call monitor 1, "2" indicates call monitor 2.

#### **Operation of Call Monitor OSD**

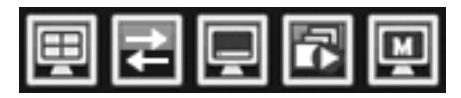

View: Click this button to view different layouts.

Change: Switch channels.

Display: Turn OSD display on/ off.

Sequence: Turn sequence on/off.

Monitor: Click this button switch control to main monitor.

## 4.12 ZOOM

- 1. Make sure no cameras are in playback mode
- 2. Select one camera
- 3. Right-click to bring up the menu bar and click **D** button, or press "Zoom" key on front panel.
- 4. When in ZOOM mode, the mouse cursor will change to a different icon in different areas of the screen. User can control PTZ direction, zoom, and focus by clicking directly on screen:

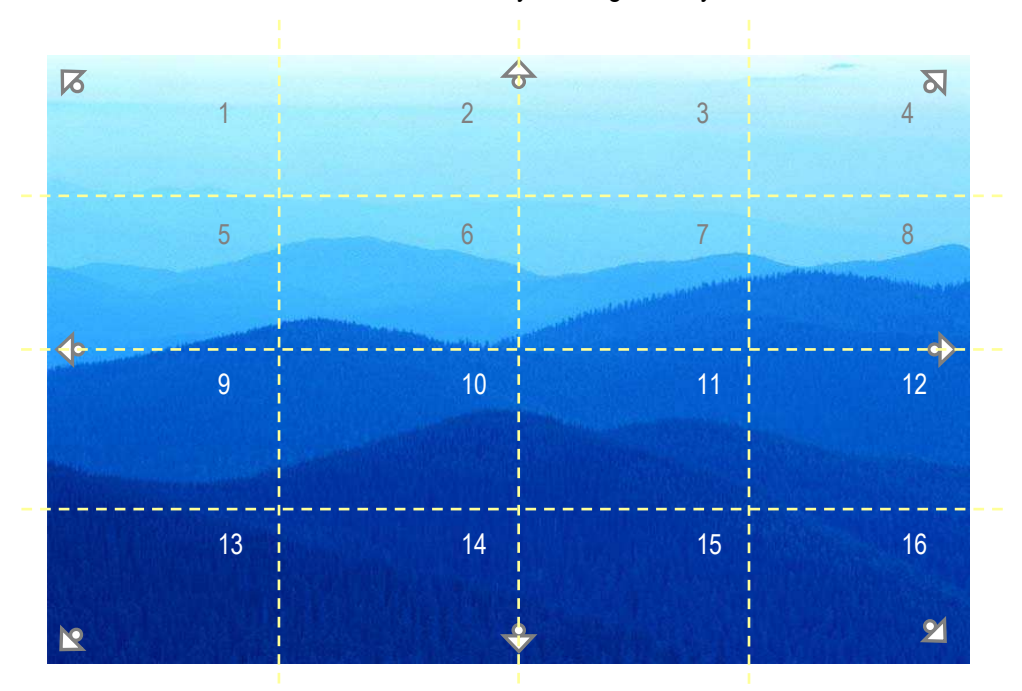

Figure 4-4 Zoom Express Control

The screen is divided into a 4x4 grid. The function of each section is defined as below:

- 1: Left and up
- $2, 3: Up$
- 4: Right and up
- 5, 9: Left
- 8,12: Right
- 13: Left and down
- 14, 15: Down
- 16: Right and down
- 6, 7, 10, 11: Not used

## 4.13 SEARCH

By mouse: Right-click to bring up the menu bar and click to enter **Search Menu**. By front panel: Press "**Search**" key to enter Search Menu directly.

#### 4.13.1 Time Search

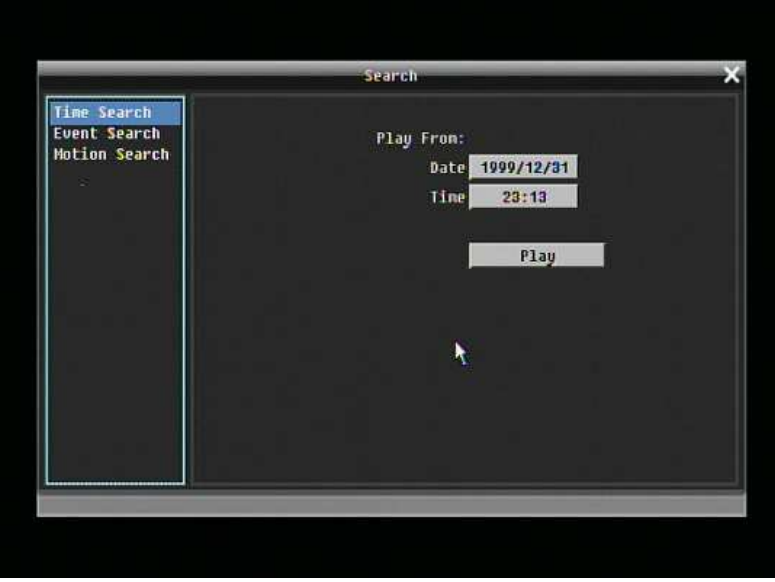

Figure 4-5 Search Menu – Time Search

**Play From:** Select the time to be searched by choosing the Date and Time.

Click on the "Play" button to start search. The DVR will automatically play the video being searched. DVR will play the nearest time if there is no data in selected time.

In search playback mode, press stop button to come back to search menu.

#### 4.13.2 Event Search

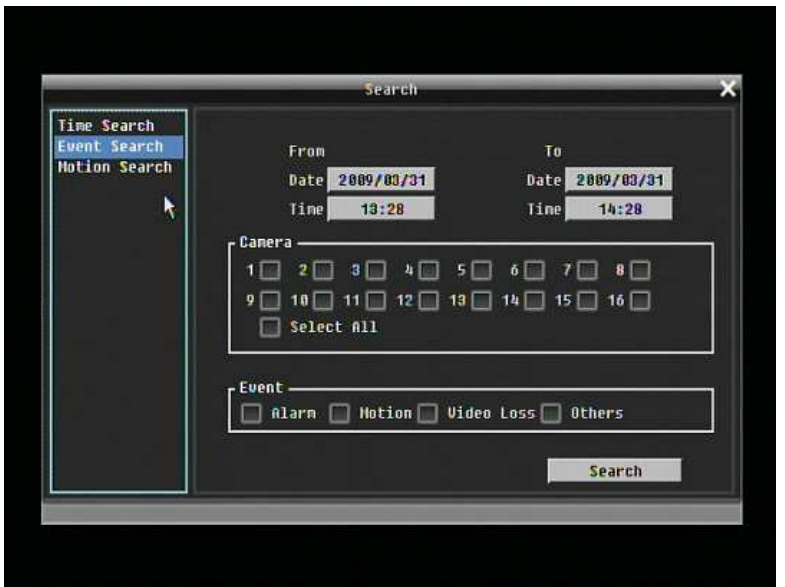

Figure 4-6 Search Menu – Event Search

**From:** Select starting date and time

**To:** Select ending date and time.

**Camera:** Select which cameras to search for.

**Event:** Select which event type(s) to search for. Choose from Alarm, Motion, Video Loss, or Others.

Click on the "Search" button to start searching. The search results will be shown as a list of events.

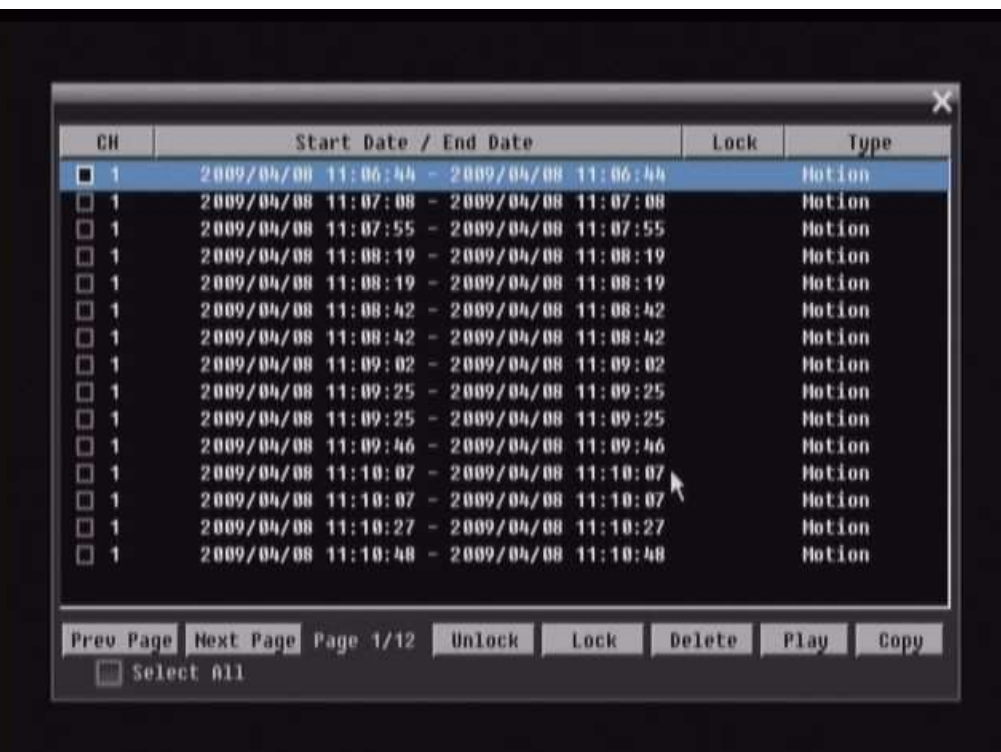

**Prev Page**: Go to previous page.

**Next Page**: Go to next page

**Unlock**: Unlock the item if the item is locked

**Lock**: Lock the item (After click Lock button, the selected item will show Locked or Partial)

**Delete**: Delete item if it is not locked

**Play**: Playback selected item

**Copy**: Copy selected item

In Lock status, there will show "Partial" in some case, it means there has a time period which has been locked in whole search result time period.

#### 4.13.3 Motion Search

In order to perform a Motion Search, motion must be enabled first (see "Chapter 5.3.3").

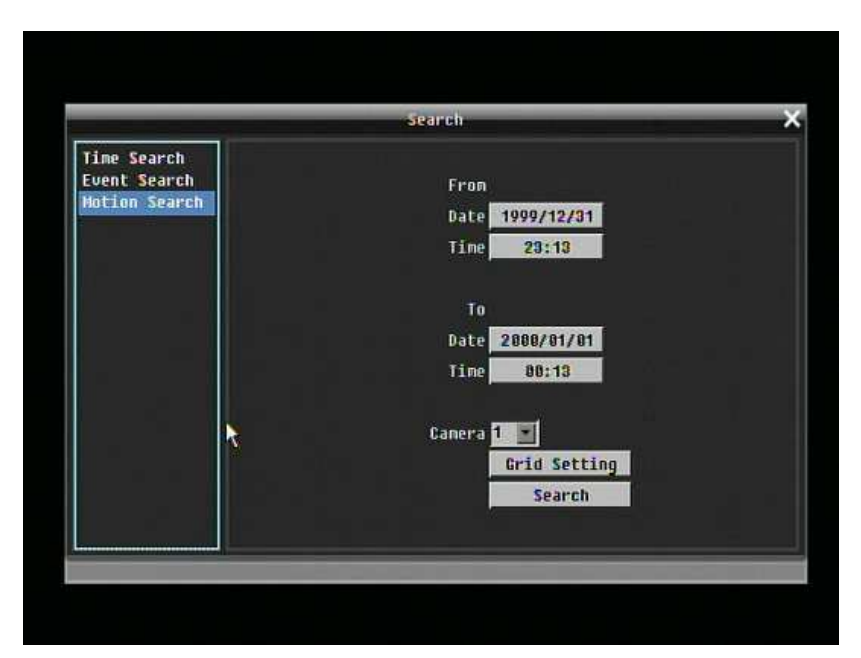

Figure 4-7 Search Menu – Motion Search

**From:** Select motion search starting date/time.

**To:** Select motion search ending date/time.

**Camera:** Select camera number to be searched.

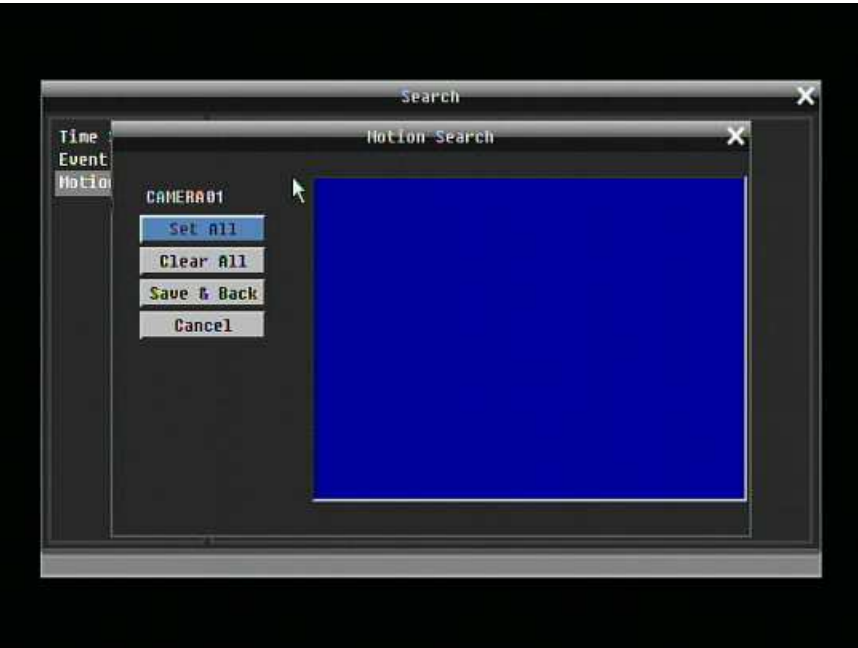

Figure 4-8 Search Menu – Set Grid

**Grid Setting:**

Choose which areas of the motion grid will be included in the search. The areas you set in motion search must also be active in the motion settings of the Camera Setting Menu. Use the mouse to drag your desired area. Press "**Set All**" button to select the entire area. Press "**Clear All**" to deselect the entire area. Press "**Save & Back**" to save the motion grid setting and go back to Motion Search menu. Press "**Cancel**" to skip edition

Press "Search" button to start searching.

## 4.14 COPY

To bring up Copy menu:

By mouse: Right-click to bring up the menu bar and click on **the to enter Copy Menu**.

By front panel: Press "Copy" key to enter Copy Menu directly.

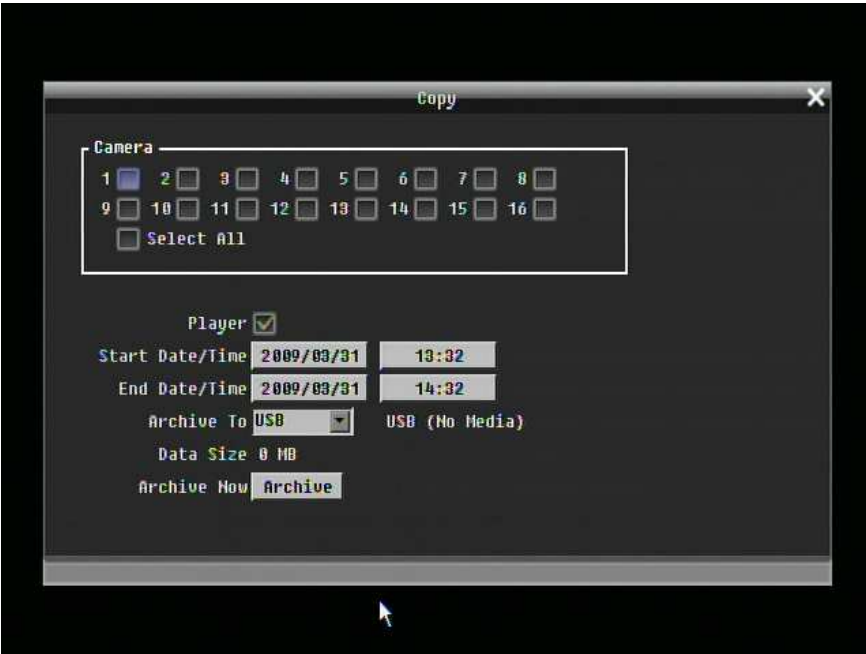

Figure 4-9 Copy Menu

**Camera:** Select which cameras will be archived. Choose "**Select All**" to select all the cameras.

**Player:** Check the box to include the ePlayer program as part of the copy.

**Start Date/Time:** Select the starting date/time to be archived.

**End Date/Time:** Select the ending date/time to be archived.

**Archive To:** Select whether you want to copy to USB or DVD.

**Data Size:** Shows the estimated total size for the selected time period. (Paragon DVR is Linux base DVR, when you check the space of USB sticker by DVR or PC, the space may have a little bit different between PC and DVR)

**Archive Now:** Press "**Archive**" button to start archiving.

## 4.15 LOGOUT

Right-click to bring up the menu bar and click **button to bring up the Logout Confirmation window** (see Figure 4-10).

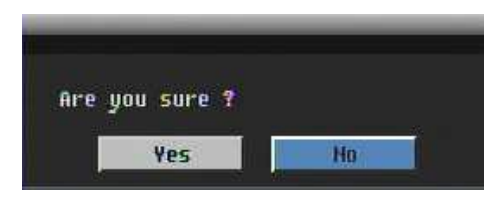

Figure 4-10 Logout Confirmation window

Press "Yes" button when you are ready to logout from the system. You will need to login again before accessing any other options.

# **Chapter** 5

## 5 DVR CONFIGURATION

This chapter will walk you through the DVR Menu Settings step by step and show you how to set the DVR for your specific application.

## 5.1 CONFIGURATION MENU

- 1. To bring up the Main Menu, press the "**Menu/Esc**" key on the front panel or right-click with the USB mouse to bring up the OSD menu bar.
- *2.* Press "**Enter**" or left-click on the "Configuration" icon " " to enter configuration menu.

## 5.2 EXPRESS

Figure 5-1 Express Menu is a screen shot of the **EXPRESS SETTING MENU**. This menu is used to configure express setting for all 16 cameras. For example, if user selects Event Only in Record Mode and presses Apply button, all 16 cameras will be set to Event only. If user selects Blank in Recording Mode and presses Apply button, 16 cameras will keep their own current record modes without changing.

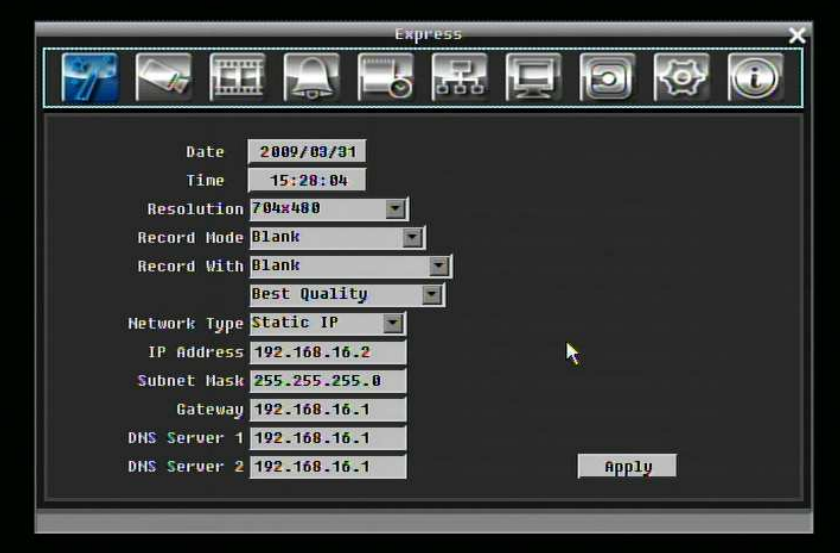

Figure 5-1 Express Menu

**Date:** Set the current date of DVR.

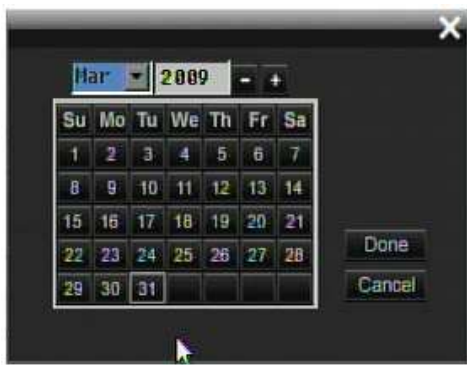

**Time:** Set the current time of DVR.

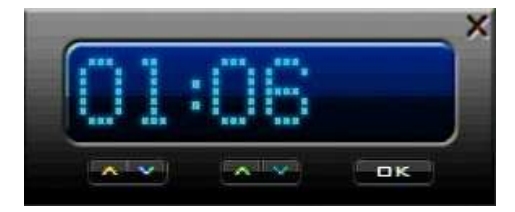

**Resolution:** Select recording resolution based on video format.

NTSC: 704x480 / 704x240 / 352x240

PAL: 704x576 / 704x288 / 352x288

#### **Record Mode:**

Blank: No change for Record mode

Normal+Event: Normal recording plus event recording.

**Event Only: Event recording only.** 

Schedule Rec: Schedule recording.

#### **Record With:**

#### Blank: No change for Record with

Max. Recording Days: Set the maximum recording days. Available selection will be shown in the next column, including 1, 3, 5, 7, 14, 20, 30, 40, 50 and 60 day. DVR will auto adjust relative settings for 16 cameras to fit the selected max recording day. For more detail, please refer to APPENDIX B: CHANGING RULE FOR EXPRESS SETUP

Preset Settings: Select preset setting or recording quality. Available options are Best Quality, Standard and Extended Record in the next column. For more detail, please refer to APPENDIX B: CHANGING RULE FOR EXPRESS SETUP

#### **Network Type:**

Fixed IP: User can set a fixed IP for network connection.

DHCP: DHCP server in LAN will automatically assign IP for network connection.

PPPoE:

**IP Address:** This field shows the current IP Address for the DVR. A Fixed IP address must be set manually. If DHCP or PPPoE is selected, this value will be assigned automatically.

**Subnet Mask:** This field shows the subnet mask for your network so the DVR will be recognized within the network. If DHCP or PPPoE is selected, this value will be assigned automatically.

**Gateway:** This field shows the gateway for your network so the DVR will be recognized within the network. If DHCP or PPPoE is selected, this value will be assigned automatically.

**Apply:** Press "Apply" button to save and apply Express settings to DVR. The system will automatically adjust recording frame rate according to settings. The following message will pop up, press YES to change Resolution, Recording frame rate and Quality depending on your express setting.

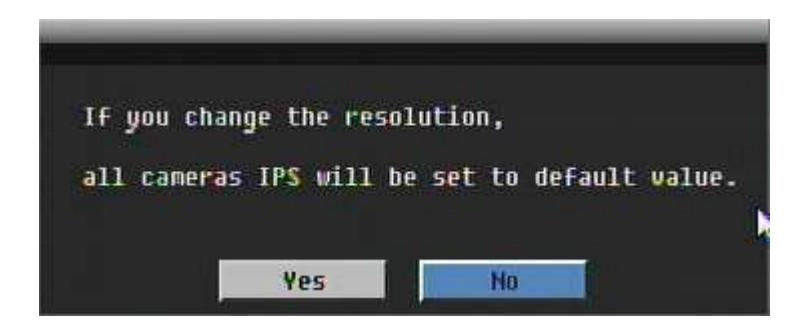

## 5.3 CAMERA SETTING

Figure 5-2 is a screen shot of the **CAMERA SETTING MENU**. This menu is used to configure individual camera settings.

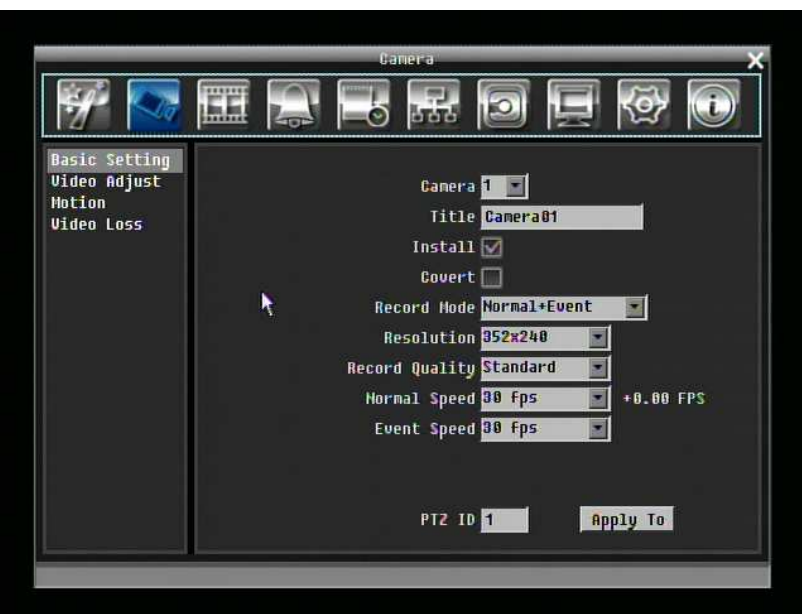

Figure 5-2 Camera Menu-Basic Setting

#### 5.3.1 Basic Setting

**Camera:** Select the camera number.

**Title:** The title setting allows you to assign a title to selected camera. Each title supports up to 16 characters. The on-screen keyboard will appear when you click the title option.

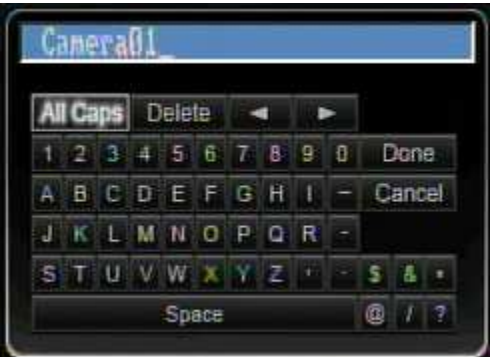

**Install:** Check the box to enable the current camera. To take full advantage of the DVR's recording abilities, any unused cameras should have this option disabled.

**Covert:** Check the box to hide the camera picture in live and sequence modes. However, the image will still be recorded and can be played back by any user who has playback rights.

**Record Mode:** 2 record modes are available.

Normal + Event: This recording mode includes continuous and event recording.

**Event Only: Video will be recorded only when events occur.** 

**Resolution:** Select recording resolution based on video format.

NTSC: 704x480 / 704x240 / 352x240

PAL: 704x576 / 704x288 / 352x288

**Record Quality:** Select an image quality for recording. There are five different qualities available: Superior, High, Standard, Basic and Low. A higher image quality uses more HDD space.

**Normal Speed:** Frame rate in images per second (IPS) for continuous recording. The speed is limited to the maximum recording rate of the DVR (displayed in the bottom left corner) divided by the number of installed cameras. If the resolution option is changed, the unit of this field will also be changed.

Recording capacity for all 16 cameras *(shown next to the Normal Speed field)*: The number here indicates the remaining recording capacity available for all 16 cameras. When this number is positive, it means there is still recording capacity. If this number is negative, it means the recording capacity has been exceeded, and the user must lower Normal Speed or Resolution. This number must be positive before saving the changes. Otherwise, a pop-up window will display "Total FPS exceed maximum recording rate, discard changes!" and the settings for all cameras will return to previous values.

**Event Speed:** Frame rate in images per second (IPS) for event recording.

**PTZ ID:** When using a PTZ Camera, this ID must match the ID used by the connected camera in order to control the camera using the DVR. Click "Done" to confirm selection, "Cancel" to cancel selection.

**Apply To:** This button can be used to copy the recording settings to other cameras. Select which cameras you wish to copy to. "Select All" selects all cameras, "Unselect All" deselects all cameras. Click "OK" to copy the settings or "Cancel" to exit without copying.

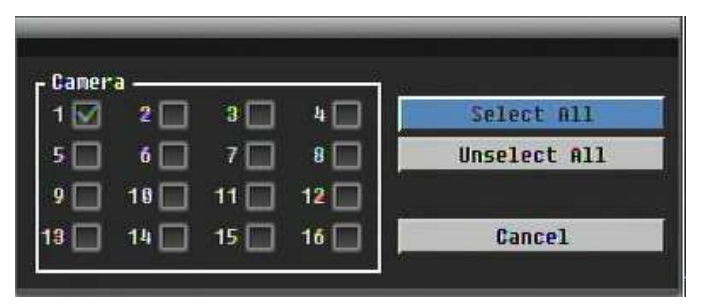

#### 5.3.2 Video Adjust

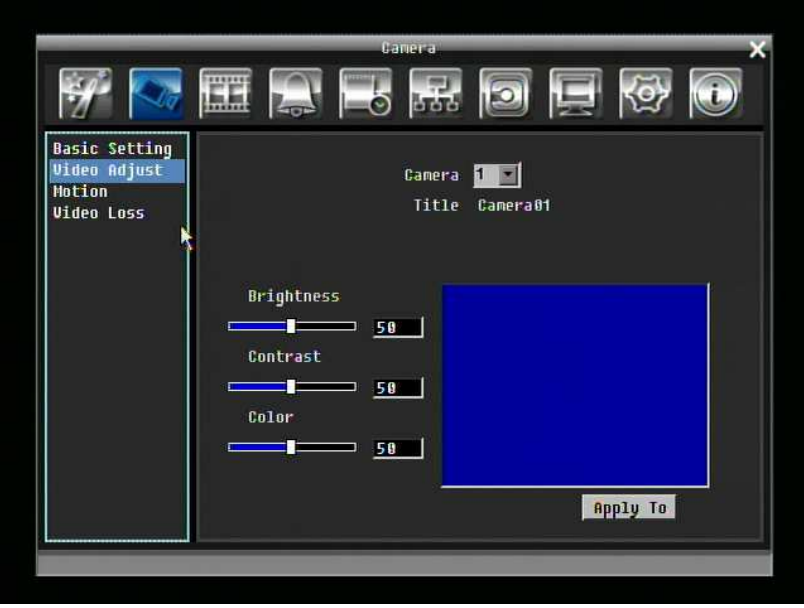

Figure 5-3 Camera Menu – Video Adjust

**Camera:** Select the camera you wish to adjust. "Title" will change to the name of the selected camera.

**Brightness:** Adjusts how bright/dark the picture appears. If details appear to be lost in the shadows or darker regions, try increasing the Brightness. If the image appears too saturated or if the colors appear overwhelmed by glare, try decreasing the Brightness.

**Contrast:** Adjusts the total amount of light output from the display. If details are lost or lines appear distorted, try decreasing the contrast.

**Color:** Adjusts the amount of color information in the picture.

**Apply To:** This button can be used to copy the video settings to other cameras. Select which cameras you wish to copy to. "Select All" selects all cameras, "Unselect All" deselects all cameras. Click "OK" to copy the settings or "Cancel" to exit without copying.

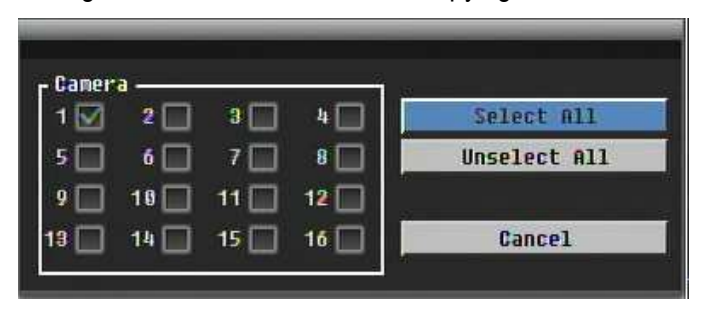

#### 5.3.3 Motion

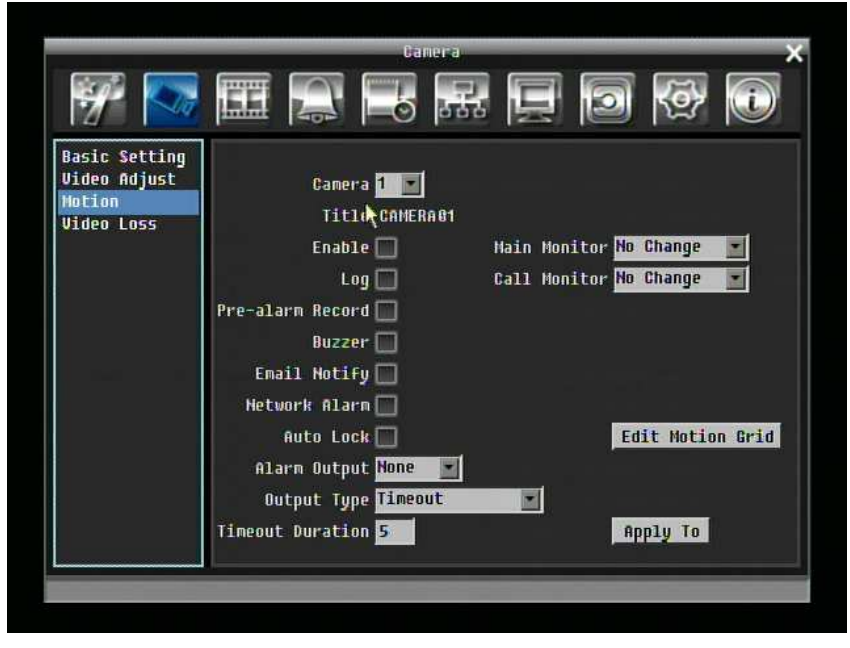

Figure 5-4 Camera Menu – Motion

**Camera:** Select the camera you wish to adjust. "Title" will change to the title name of the selected camera.

**Enable:** Check box to enable motion detection. Other motion options will not be available unless this feature is selected.

**Log:** Check box to record motion events in the log.

**Main Monitor:** Monitor display options when a motion event occurs.

No change: No change on the main monitor display.

Full screen: A full screen of the active camera will display on the main monitor.

**Call Monitor:** Monitor display options when a motion event occurs.

No change: No change on the call monitor display.

Full screen: A full screen of the active camera will display on the call monitor.

**Pre-alarm Record:** Check box to record several moments before the motion event. (Pre-alarm recording rate will follow "**Normal**" frame rate setting)

**Buzzer:** Check box to enable buzzer when a motion event is triggered.

**Email Notify:** Check box to send email notification when a motion event is detected.

**Network Alarm:** Check box to send out a network alarm to client PC when motion occurs. (requires PowerCon software and setting up Alarm Server in Network Setup menu)

**Auto Lock:** Check the box and the events will be recorded in the write protected segment of the Hard Disk. (DVR will lock a period of time when alarm happen, the length of time will depend on DVR setting)

**Alarm Output:** This will transmit a signal through one of the alarm outputs. It can be set to either "**NONE**" (not active), "**1**", "**2**", "**3**", or "**4**".

**Output Type:** Output action when motion is triggered.

Timeout: Alarm output lasts for the set time duration.

Permanent: Alarm will remain on until user presses "Enter" key on front panel.

**Transparent:** Alarm output continues as long as there is a motion event.

Trans+Timeout: Alarm output continues until event ends, then lasts for the set time duration.

**Timeout Duration:** Time duration selectable from 1 to 150 seconds.

**Edit Motion Grid:** Press this button to edit the motion grid (See Figure 5-5 Camera Menu – Motion Grid Setting ).

Sensitivity: Set the threshold value for sensitivity. Select from 1 (lowest) to 10 (highest).

Min Area: To avoid false detections by small objects this value defines, how many grids have to be detected for generating a motion event. Select a value between 1 (default) to 5 grids.

Delay: Filter function for avoiding false alarms (set to 1 for the easiest trigger)

Preview: Turn off display for motion grid

Set All: Press this button to select the entire area.

Clear All: Press this button to clear all the grids selected.

Save & Back: Press this button to save the motion grid setting and return to motion setting menu.

Cancel: Press this button to cancel all changes and return to motion setting menu.

How to select motion grid by mouse:

1. Select left-up grid 2. Select right-down grid. 3. The area between left-up and right-down grid will be selected.

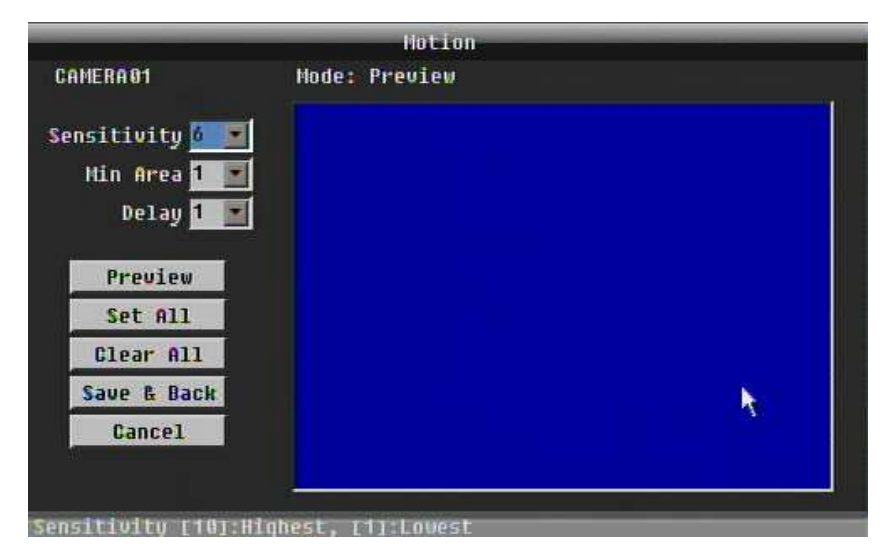

Figure 5-5 Camera Menu – Motion Grid Setting

**Apply To:** This button can be used to copy the motion settings to other cameras. Select which cameras you wish to copy to. "Select All" selects all cameras, "Unselect All" deselects all cameras. Click "OK" to copy the settings or "Cancel" to exit without copying.

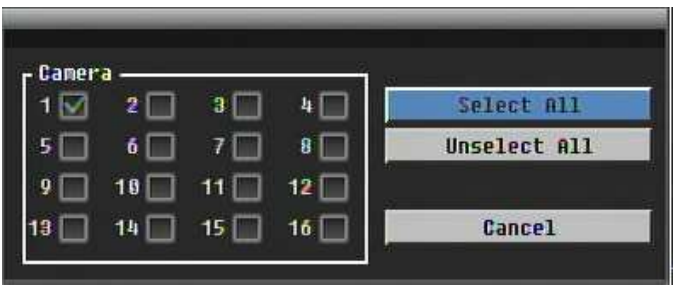

#### 5.3.4 Video Loss

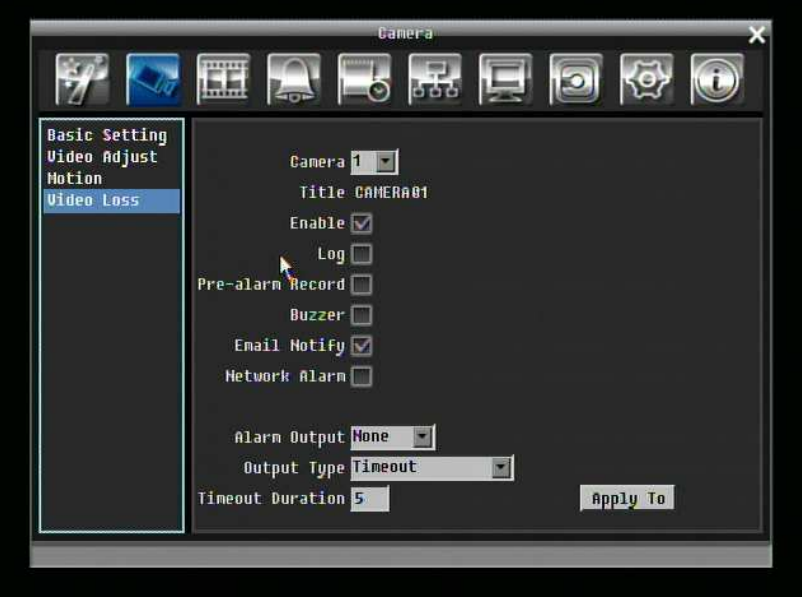

Figure 5-6 Camera Menu – Video Loss

**Camera:** Select the camera you wish to adjust, "Title" will change to the title name of the selected camera.

**Enable:** Check box to enable Video Loss.

**Log:** Check box to record video loss events in the log.

**Pre-alarm Record:** Check box to record several moments before the video loss. (Pre-alarm recording rate will follow "**Normal**" frame rate setting)

**Buzzer:** Check box to enable buzzer when a video loss event occurs.

**Email Notify:** Check box to enable email notification when a video loss event occurs.

**Network Alarm:** Check box to send out a network alarm to client PC when video loss occurs. (requires PowerCon software and setting up Alarm Server in Network Setup menu)

**Alarm Output:** This will transmit a signal through one of the alarm outputs. It can be set to either "**NONE**" (not active), "**1**", "**2**", "**3**", or "**4**".

**Output Type:** Output action when alarm is triggered.

Timeout: Alarm output lasts for the set time duration.

Permanent: Alarm will remain active until user presses "**Enter**" key on front panel.

**Transparent:** Alarm output continues as long as there is a video loss.

Trans+Timeout: Alarm output continues until event ends, then lasts for the set time duration.

**Timeout Duration:** Time duration selectable from 1 to 150 seconds.

**Apply To:** This button can be used to copy the video loss settings to other cameras. Select which cameras you wish to copy to. "Select All" selects all cameras, "Unselect All" deselects all cameras. Click "OK" to copy the settings or "Cancel" to exit without copying.

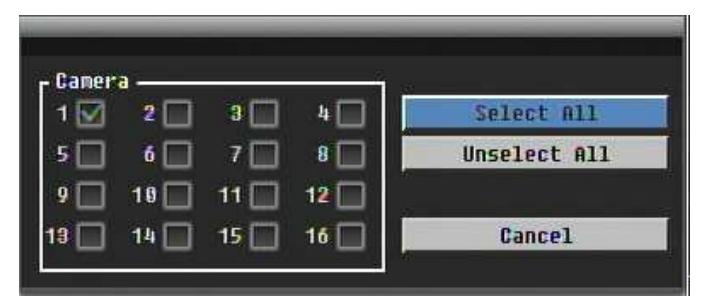

## 5.4 RECORD & PLAY SETTING

Figure 5-7 is a screen shot of the **RECORD & PLAY SETTING MENU**. This menu is used to configure basic recording and playback settings.

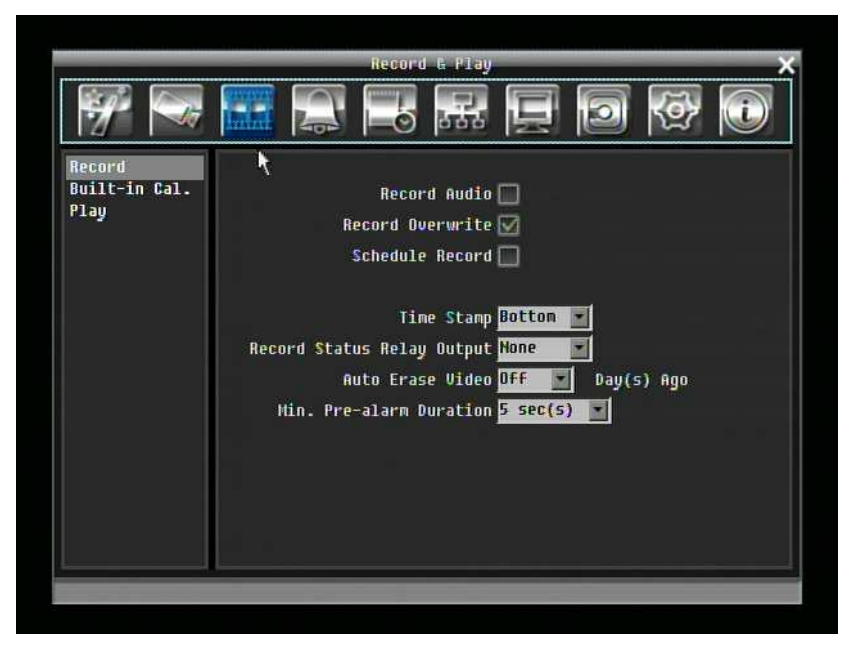

Figure 5-7 Record & Play Menu

#### 5.4.1 Record

**Record Audio:** Check the box to record audio.

**Record Overwrite:** Check the box and disk will begin overwriting when full.

**Schedule Rec.:** Use schedule recording mode.

For Schedule recording, the only way to stop schedule recording is to turn schedule recording off. Pressing any keypad on front panel to change schedule recording will not work during scheduling record mode. When schedule recording is disabled, DVR will auto turn on recording

**Time Stamp:** Select if the time and date will display while recording. Choose from Top, Bottom, or Off.

**Record Status Relay Output:** Select from "**NONE**", "**1**", "**2**", "**3**", or "**4**".

**Auto Erase Video:** The hard drive will automatically erase after the selected number of days. To use the maximum hard drive space, choose "OFF".

#### 5.4.2 Built-in Cal.

The built-in record period calculator can give a rough estimation of the total recording time of the DVR with current settings.

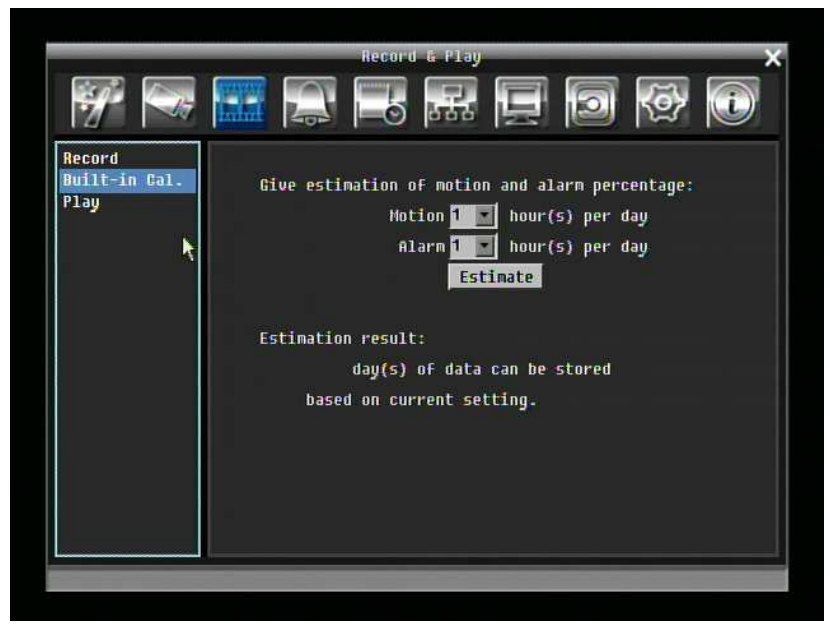

Figure 5-8 Record & Play Menu-Built-in Cal.

**Motion:** Enter the expected amount of hours per day using motion record.

**Alarm:** Enter the expected amount of hours per day using alarm records.

If total amount of Motion and Alarm hour more than 24 hours, it will assume that total motion and alarm hours is 24 hours.

Click on the 'ESTIMATE" button to display the result at the bottom of the screen:

" xx days of data can be stored based on current setting"

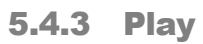

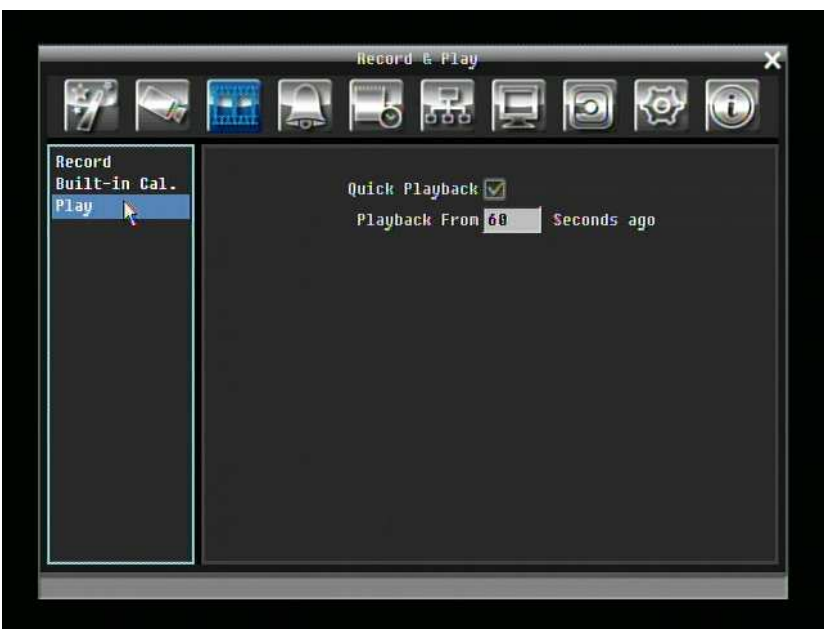

Figure 5-9 Record & Play Menu - Play

**Quick Playback:** Check the box to enable quick playback function.

**Playback From X Seconds ago:** When the DVR is put into playback, it will begin playing from the selected time. Choose from 60 to 3600 seconds.

## 5.5 ALARM & EVENT SETTING

Figure 5-10 is a screen shot of the **ALARM & EVENT SETTING MENU**. This menu will walk you through alarm and event setup.

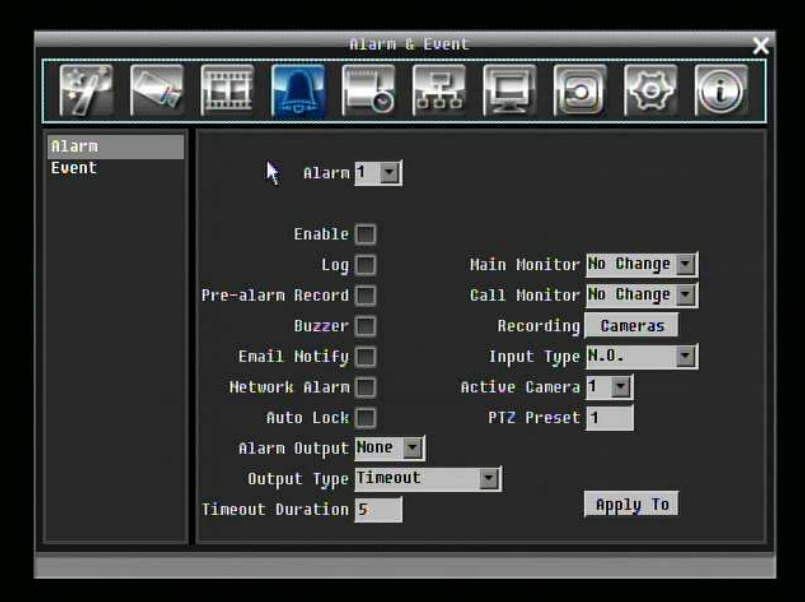

Figure 5-10 Alarm & Event Menu - Alarm

#### 5.5.1 Alarm

**Alarm:** Select the alarm number from 1 to 16.

**Enable:** Check box to enable alarm.

**Log:** Check box to record alarm events in the log.

**Pre-alarm Record:** Check box to record several moments before the alarm event. (Pre-alarm recording rate will follow "**Normal**" frame rate setting)

**Buzzer:** Check box to enable buzzer when an alarm occurs.

**Main Monitor:** Monitor display options when a motion occurs.

No change: No change on the main monitor display.

Full screen: A full screen of the active camera will display on main monitor.

**Call Monitor:** Monitor display options when a motion occurs.

No change: No change on the call monitor display.

Full screen: A full screen of the active camera will display on call monitor.

**Recording:** Select which cameras will start recording when alarm happens.

**Email Notify:** Check box to enable email notification when an alarm occurs.

**Input Type:** This field is to change the type of alarm trigger.

N.O.: Normal Open contact.

**N.C.: Normal Close contact.** 

**Network Alarm:** Check box to send out a network alarm to client PC when motion occurs. (requires PowerCon software and setting up Alarm Server in Network Setup menu)

**Active Camera:** This field is for assigning the alarm to a specific camera. For example if you had an external motion detector on camera one you would set this option to "1".

**Auto Lock:** Check the box and the events will be recorded in the write protected segment of the Hard Disk. (DVR will lock a period of time when alarm happen, the length of time will depend on DVR setting)

**PTZ Preset:** Select PTZ Preset from "1" to "255". If the Active Camera is a PTZ speed dome, the alarm will move the camera to the specified preset position for event recording. Click "Done" to confirm selection, "Cancel" to cancel selection.

**Alarm Output:** This will transmit a signal through one of the alarm outputs. It can be set to either "**NONE**" (not active), "**1**", "**2**", "**3**", or "**4**".

**Output Type:** Output action when alarm is triggered.

Timeout: Alarm output lasts for the set time duration.

Permanent: Alarm will remain active until user presses **"Enter"** key.

Transparent: Alarm output keeps working according to the signal of alarm input.

Trans+Timeout: Alarm output continues until event ends, then lasts for the set time duration.

**Timeout Duration:** Time duration selectable from 1 to 150 seconds.

**Apply To:** This button can be used to copy the alarm settings to other cameras. Select which cameras you wish to copy to. "Select All" selects all cameras, "Unselect All" deselects all cameras. Click "OK" to copy the settings or "Cancel" to exit without copying.

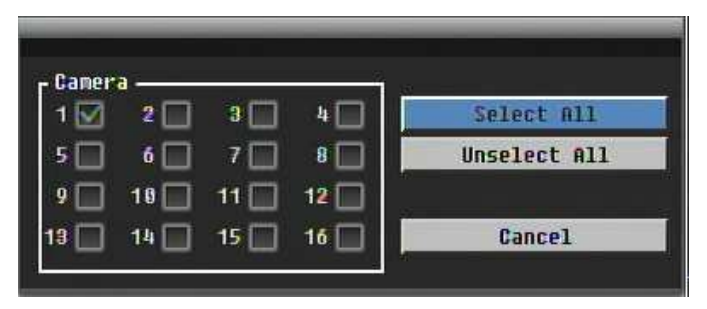

Alarm16 will be used to Trigger Alarm, Start Record, Start Playback and Arm/Disarm.

#### 5.5.2 Event

This section covers internal system event warnings.

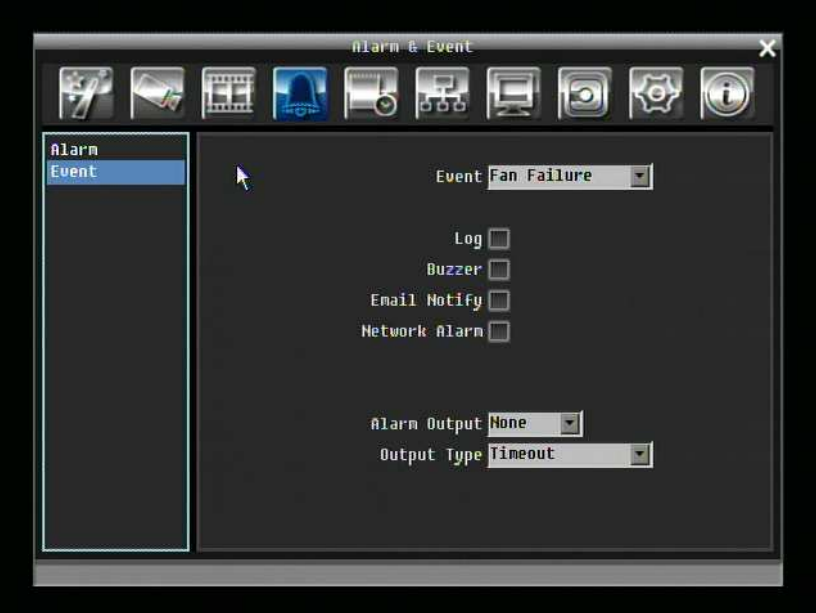

Figure 5-11 Alarm & Event Menu – Event

**Event:** Select from the following event types.

Fan Failure: The internal fans are equipped with rotation detection. Any fault of a fan will cause "Fan Failure" event.

HD Temperature: Hard drive is over the safety warning temperature

HD Failure: If DVR fails to detect a HDD on start up, the system will create a HD failure event.

HD Full: If the DVR is not set to Overwrite in the Record Menu, an event will be created when all HDDs are filled.

HD Off: If HDDs are switched off or are removed, the DVR will create a HD OFF event.

Power Loss: The DVR keeps a record of any time the system is powered off.

**NOTES:** When using a contact output for this feature, make sure the control output is 5V effective.

Record Stop: If recording is stopped, the DVR will create an event.

If an output is assigned to Record Stopped, any other events assigned for that alarm output will automatically change to "None".

Network Loss: If connection to network is lost, DVR will create a Network Loss event.

**NOTE:** This function only checks physical connection to the network. Any network behavior that blocks connection (blocked ports, wrong IP setup, etc.) is not detected by this function.

#### **Fan Failure:**

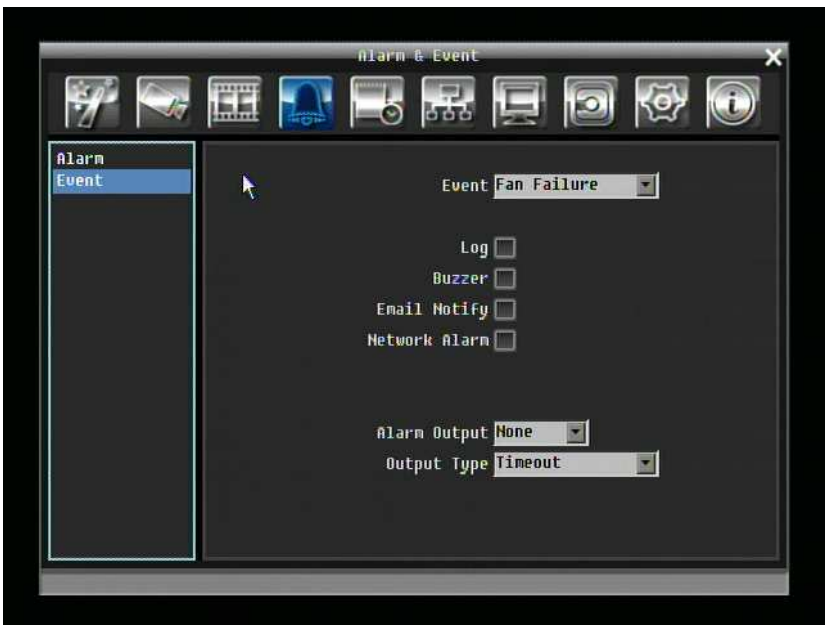

Figure 5-12 Alarm & Event Menu – Event-Fan Failure

**Log:** Check box to record events in the log.

**Buzzer:** Check box to enable buzzer when a fan fails to work.

**Email Notify:** Check box to enable email notification when a fan fails to work.

**Network Alarm:** Check box to send out a network alarm to client PC. (requires PowerCon software and setting up Alarm Server in Network Setup menu)

**Alarm Output:** This will transmit a signal through one of the alarm outputs. It can be set to either "**NONE**" (not active), "**1**", "**2**", "**3**", or "**4**".

**Output Type:** Output action is locked to **Transparent**

#### **HD Temperature:**

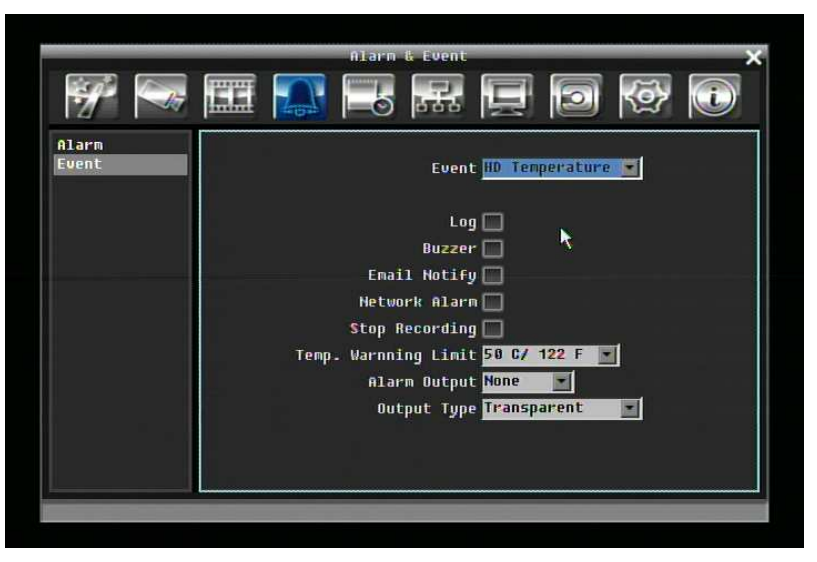

Figure 5-13 Alarm & Event Menu – Event - HD Temperature

**Log:** Check box to record events in the log.

**Buzzer:** Check box to enable buzzer when hard drive's temperature is over the "Temp. Warning Limit".

**Email Notify:** Check box to enable email notification when temperature is over the "Temp. Warning Limit".

**Network Alarm:** Check box to send out a network alarm to client PC. (requires PowerCon software and setting up Alarm Server in Network Setup menu)

**Stop Recording:** Check box to stop recording when HD's temperature is over the "Temp. Warning Limit".

**Temp. Warning Limit:** Sets the trigger temperature for all other active settings in HD Temperature. Choose from 55°C /131°F~85°C /185°F.

**Alarm Output:** This will transmit a signal through one of the alarm outputs. It can be set to either "**NONE**" (not active), "**1**", "**2**", "**3**", or "**4**".

**Output Type:** Output action is locked to **Transparent**

#### **HD Failure:**

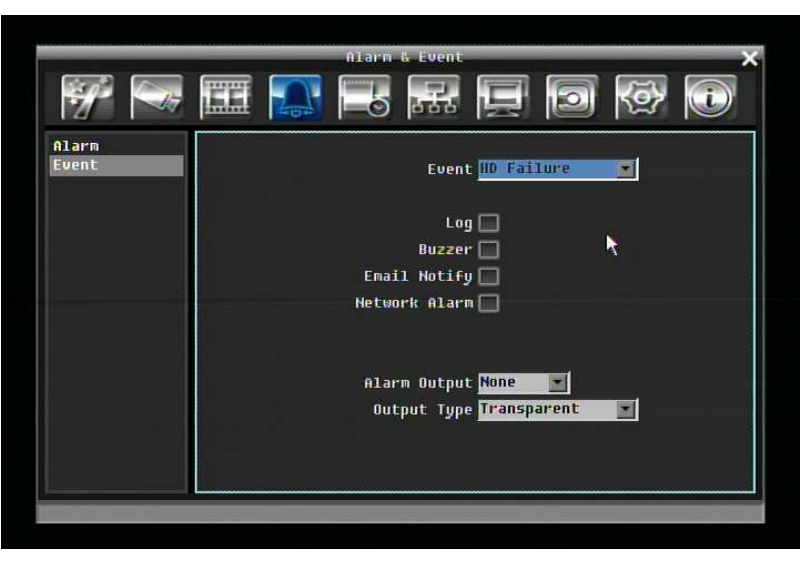

Figure 5-14 Alarm & Event Menu – Event - HD Failure

**Log:** Check box to record events in the log.

**Buzzer:** Check box to enable buzzer when no hard drive is detected.

**Email Notify:** Check box to enable email notification function when HD fails.

**Network Alarm:** Check box to send out a network alarm to client PC. (requires PowerCon software and setting up Alarm Server in Network Setup menu)

**Alarm Output:** This will transmit a signal through one of the alarm outputs. It can be set to either "**NONE**" (not active), "**1**", "**2**", "**3**", or "**4**".

**Output Type:** Output action is locked to **Transparent**

#### **HD Full:**

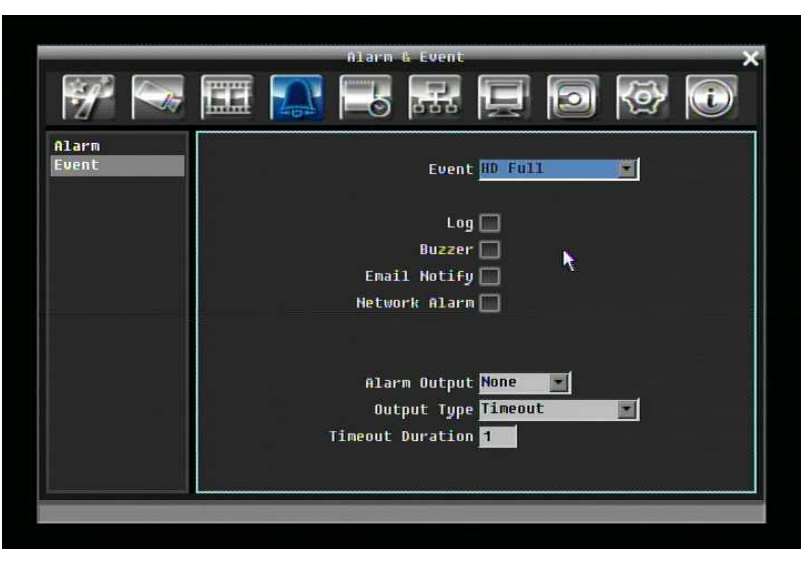

Figure 5-15 Alarm & Event Menu – Event - HD Full

**Buzzer:** Check box to enable buzzer when hard drive is full.

**Email Notify:** Check box to enable email notification when HD is full.

**Network Alarm:** Check box to send out a network alarm to client PC. (requires PowerCon software and setting up Alarm Server in Network Setup menu)

**Alarm Output:** This will transmit a signal through one of the alarm outputs. It can be set to either "**NONE**" (not active), "**1**", "**2**", "**3**", or "**4**".

**Output Type:** Output action when alarm is triggered.

Timeout: Alarm output lasts for the set time duration.

Permanent: Alarm will be continuously active until user presses "**Enter**" key.

Transparent: Alarm output remains active until event ends.

Trans+Timeout: Alarm output continues until event ends, then lasts for the set time duration.

**Timeout Duration:** The amount of time the buzzer sounds when the HD is full. Duration selectable from 1 to 150 seconds.

#### **HD Off:**

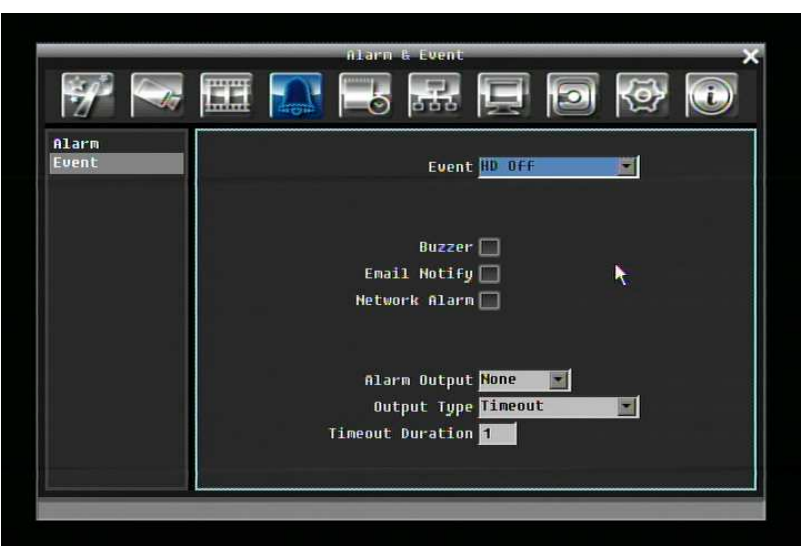

Figure 5-16 Alarm & Event Menu – Event - HD Off

**Buzzer:** Check box to enable buzzer when hard drive is off.

**Email Notify:** Check box to enable email notification when HD is off.

**Network Alarm:** Check box to send out a network alarm to client PC. (requires PowerCon software and setting up Alarm Server in Network Setup menu)

**Alarm Output:** This will transmit a signal through one of the alarm outputs. It can be set to either "**NONE**" (not active), "**1**", "**2**", "**3**", or "**4**".

**Output Type:** Output action when alarm is triggered.

Timeout: Alarm output lasts for the set time duration.

Permanent: Alarm will be continuously active until user presses "**Enter**" key.

Transparent: Alarm output remains active until event ends.

Trans+Timeout: Alarm output continues until event ends, then lasts for the set time duration.

**Timeout Duration:** The amount of time the buzzer sounds when the HD is off. Duration selectable from 1 to 150 seconds.

#### **Power Loss:**

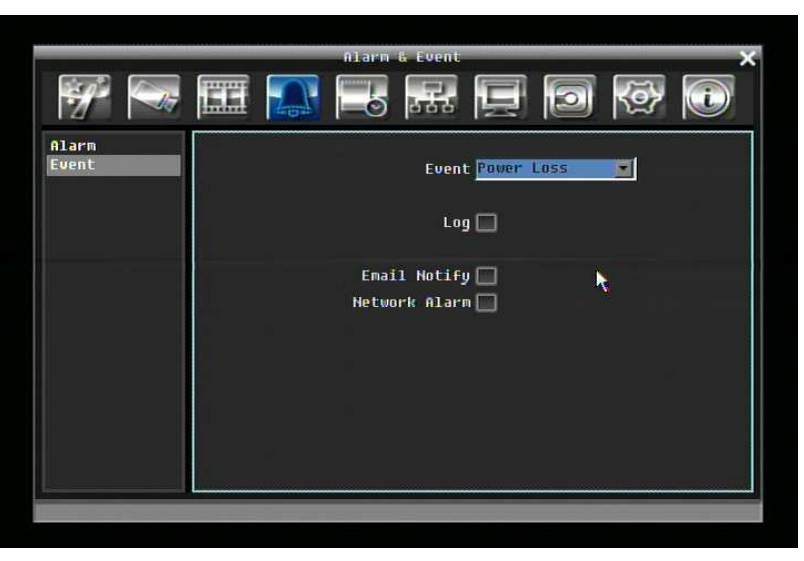

Figure 5-17 Alarm & Event Menu – Event – Power Loss

**Log:** LOG is permanently checked for this feature. Power Loss events are always recorded by the DVR.

**Email Notify:** Check box to enable email notification when HD is off.

**Network Alarm:** Check box to send out a network alarm to client PC. (requires PowerCon software and setting up Alarm Server in Network Setup menu)

#### **Record Stop:**

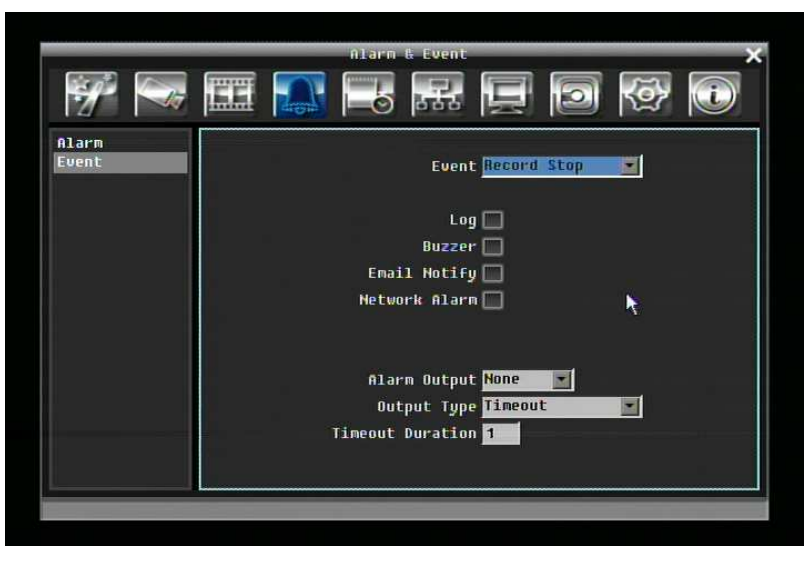

Figure 5-18 Alarm & Event Menu – Event – Record Stop

**Log:** Check box to record events in the log.

**Buzzer:** Check box to enable buzzer when DVR stops recording.

**Email Notify:** Check box to enable email notification when DVR stops recording.

**Network Alarm:** Check box to send out a network alarm to client PC. (requires PowerCon software and setting up Alarm Server in Network Setup menu)

**Alarm Output:** This will transmit a signal through one of the alarm outputs. It can be set to either "**NONE**" (not active), "**1**", "**2**", "**3**", or "**4**". (If an output is assigned to Record Stopped, any other events assigned for that alarm output will automatically change to "None")

**Output Type:** Output action when alarm is triggered.

Timeout: Alarm output lasts for the set time duration.

Permanent: Alarm will be continuously active until user presses "**Enter**" key.

Transparent: Alarm output remains active until event ends.

Trans+Timeout: Alarm output continues until event ends, then lasts for the set time duration.

**Timeout Duration:** The amount of time the buzzer sounds when DVR stops recording. Duration selectable from 1 to 150 seconds.

#### **Network Loss:**

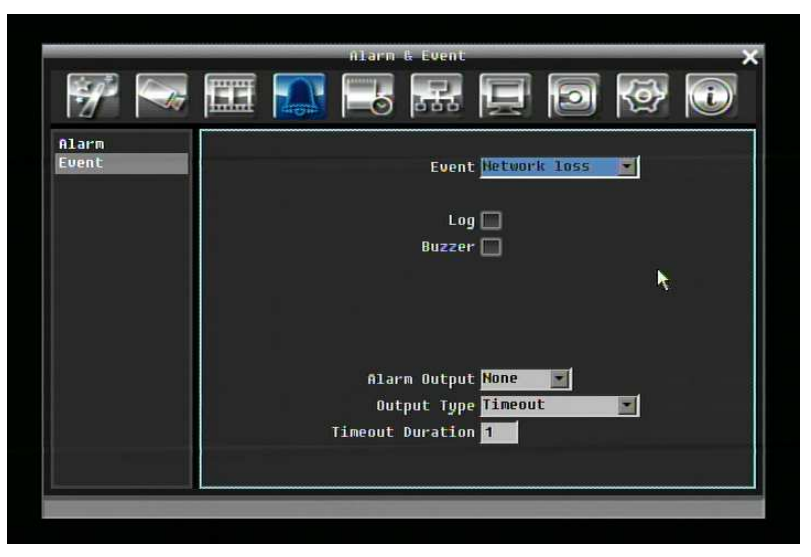

Figure 5-19 Alarm & Event Menu – Event – Network Loss

**Log:** Check box to record events in the log.

**Buzzer:** Check box to enable buzzer when network is lost.

**Alarm Output:** This will transmit a signal through one of the alarm outputs. It can be set to either "**NONE**" (not active), "**1**", "**2**", "**3**", or "**4**".

**Output Type:** Output action when alarm is triggered.

Timeout: Alarm output lasts for the set time duration.

Permanent: Alarm will be continuously active until user presses "**Enter**" key.

Transparent: Alarm output remains active until event ends.

Trans+Timeout: Alarm output continues until event ends, then lasts for the set time duration.

**Timeout Duration:** The amount of time the buzzer sounds when DVR stops recording. Duration selectable from 1 to 150 seconds.
# 5.6 SCHEDULE SETTING

Figure 5-20 is a screen shot of the **SCHEDULE SETTING MENU**. In this menu you can set a unique timer to start recording during a specified time period. This menu is used to configure Express Setup, Holidays and Schedule settings.

|                                                                     | Schedule                                                                                                    |
|---------------------------------------------------------------------|----------------------------------------------------------------------------------------------------|
|                                                                     | <b>Araza</b><br><b>AUD</b>                                                                                                    |
| <b>Express Setup</b><br>Holidays<br><b>Schedule</b><br>Alarm Action | Weekend Start Friday<br>18:00<br><b>Veekend End Monday</b><br>06:00<br><b>Baytime Start</b><br>06:00<br><b>Daytime End</b><br>18:80 |
|                                                                     | <b>Normal</b><br>Event<br>Event<br><b>Record Type</b><br>Action<br>Frame Rate                                                       |
|                                                                     | Weekend Normal+Event<br>☑                                                                                                    |
|                                                                     | 1 Fps<br><b>Weekday Daytime Event Only</b><br>$30$ fps<br>▄                                                                         |
|                                                                     | Weekday Nighttime Normal+Event<br>fps<br>30 Fps<br>ы                                                                                |
|                                                                     | Holiday Normal+Event<br>Fps<br><b>30 Fps</b><br>☑                                                                                   |
|                                                                     | Other Normal+Event<br>Fps<br><b>30 Fps</b><br>☑                                                                                     |
|                                                                     | Apply                                                                                                    |
|                                                                     |                                                                                                    |

Figure 5-20 Schedule Menu-Express Setup

# 5.6.1 Express Setup

**Weekend Starts:** Select day and time when weekend starts.

**Weekend End:** Select day and time when weekend ends.

**Daytime Starts:** Select daytime starting time. (Nighttime schedule ends when Daytime begins)

**Daytime End:** Select daytime ending time. (Nighttime schedule begins when Daytime ends)

**Record Type:** Select the type of recording for each time period.

Disabled: No recording during scheduled time period

Normal+Event: Continuous and Event recording

Event Only: Event recording only

**Normal Frame Rate:** Conntinuous FPS recording rate for the scheduled time period. The maximum rate is limited to the DVR's maximum recording rate divided by the number of active cameras. Selectable frame rate includes 30fps, 15fps, 10fps, 7.5fps, 5fps, or 1fps.

**Event Action:** FPS recording rate for events. Selectable frame rate includes 30fps, 15fps, 10fps, 7.5fps, 5fps, or 1fps.

**Event Action:** Check this box to enable Buzzer, Alarm out, E-mail and Network actions when an event occurs on the selected time period.

**Apply:** Press Apply button bring up a confirmation window. Select "Yes" to confirm and apply express schedule settings or "No" to cancel changes.

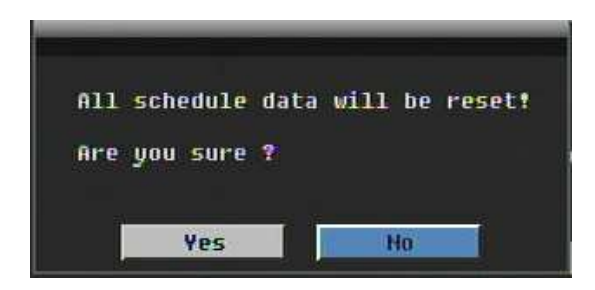

#### 5.6.2 Holidays

In addition to setting a weekly record schedule, user can also schedule recording for specific days of the year.

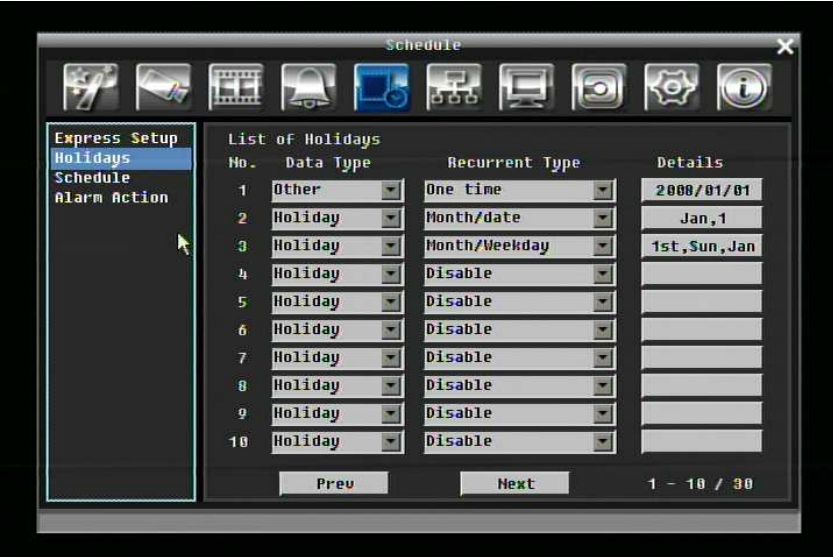

Figure 5-21 Schedule Menu-Holidays

**Data Type:** Select either Holiday or Others. (Holiday and Others means two different group, you can assign special days in these two group)

**Recurrent Type:** Choose how often each scheduled day should be recorded.

Disable: Recording is disabled.

One time: Records date only once.

Month/date: Repeats recording on the same specific date.

Month/weekday: Repeats recording on a specific day of the month/week.

**Details:** Specifies the date to be recorded.

**Prev:** Previous Page (30 Holidays Total)

**Next:** Next Page (30 Holidays Total)

# 5.6.3 Schedule

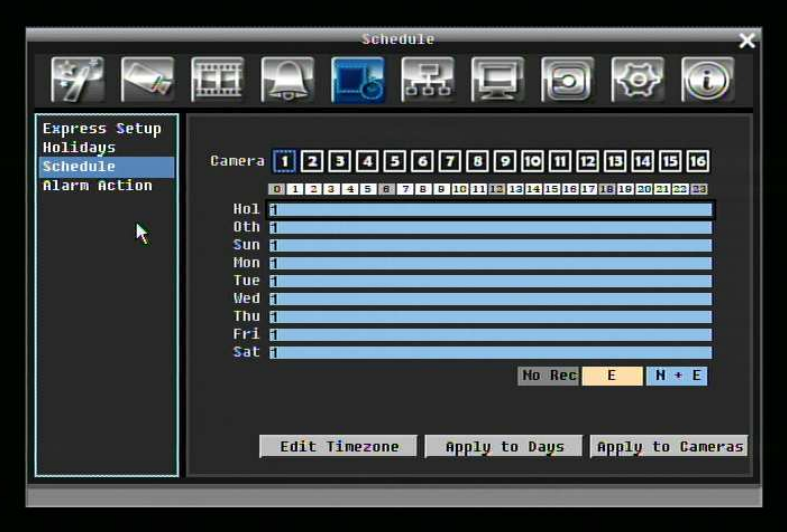

Figure 5-22 Schedule Menu-Schedule

**Camera:** Select a number to change the schedule for that camera. Each camera can be set on a 24 hour time block for Holiday (Hol), Other (Oth), Sunday (Sun), Monday (Mon), Tuesday (Tue), Wednesday (Wed), Thursday (Thu), Friday (Fri), or Saturday (Sat).

**Time Bar:** The time bar uses three different colors to distinguish each recoding mode.

Gray (No Rec): No recording during this time block.

Orange (E): Only events are recorded during this time block.

Blue (N+E): (Default) Normal and event recording during this time block.

# **To Set Schedule using Mouse**

1. There are 24 blocks on the time bar representing 24 hours respectively. Set a schedule start time by clicking on a desired start time block on a time bar and clicking again to confirm it. At this time, the selected block and all following blocks will turn gray, which means this gray timezone has been set to the recording mode of gray(No Rec).

2. Change the section to different mode (with different color) by clicking on the first block of each section. The color swatches from gray -> orange -> blue, every time user clicks the first block of a section.

## **Schedule Setting from front panel**

1. **Enter schedule setting mode**: press Enter button to enter schedule setting mode. At this time, the whole editing area at right-down side will be highlighted within a blue frame. See below image.

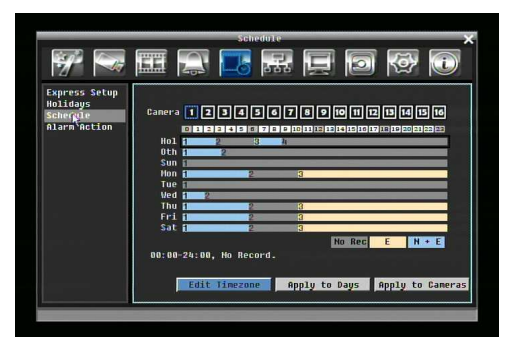

2. **Enter camera selection mode**: turn Jog knob to switch to Camera selection mode. When Camera selection mode is selected, all 16 cameras will be highlighted in a blue frame. See below image.

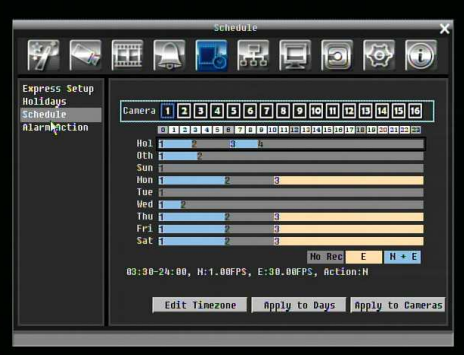

- 3. **Selecting camera**: Turn Shuttle knob to select desired camera to configure. Selected camera number will be highlighted by a blue frame. See above image.
- 4. **Enter time bar editing mode**: turn Jog knob to switch to **time bar editing mode**. When this mode is selected, all 9 time bars will be highlighted within a blue frame.
- 5. **Select desired time bar for setting**: press Enter button, the first time bar will be selected for setting and highlighted in a red frame. See below image. Press Jog to switch to desired time bar for setting.

![](_page_76_Picture_50.jpeg)

6. **Editing blocks in a time bar**: when a time bar is selected (highlighted in red frame), press Enter button, then the first block of this bar will be selected (highlighted in blue frame). Turning Jog knob to switch to desired block as starting time, and press Enter button again to confirm. At this time, the current and all following blocks will turn into gray, which means this gray timezone has been set to the recording mode of gray(No Rec). User can also change the timezone to a different record mode (with different color) by following instruction in next step.

![](_page_76_Figure_2.jpeg)

7. **Changing recording mode (color) of a timezone**: Turn Jog knob to switch to the first block (with number on it) of a timezone. Clicking Enter button and this timezone will switch to another color, which means switching to another record mode. The color switch sequence is gray->orange->blue.

Press "**Edit Timezone**" button to edit the time zone.

![](_page_77_Picture_1.jpeg)

Figure 5-23 Schedule Menu-Schedule-Edit Timezone

#### **Editing Timezone**:

**From:** Displays schedule start time

**To:** Displays schedule end time

**Record:** Displays Record mode

**Resolution:** Select recording resolution.

NTSC: 704x480; 704x240; 352x240

PAL: 704x576, 704x288, 352x288

**Normal:** Frame rate in images per second for continuous recording. The speed is limited to the maximum recording rate of the DVR divided by the number of installed cameras.

**Event Speed:** Frame rate in images per second for event recording. Event record speed can be set from 1 to 30 (25 for PAL).

**Action**: Check this box to enable Buzzer, Alarm out, E-mail, and Network when an event occurs.

**Apply to Days:** This button can be used to copy schedules to other days. Select which days you wish to copy to. "Select All" selects all days, "Clear All" deselects all days. Click "OK" to copy the settings or "Cancel" to exit without copying.

![](_page_78_Picture_23.jpeg)

**Apply to Cameras:** This button can be used to copy schedules to other cameras. Select which cameras you wish to copy to. "Select All" selects all cameras, "Clear All" deselects all cameras. Click "OK" to copy the settings or "Cancel" to exit without copying.

![](_page_78_Picture_24.jpeg)

# 5.7 NETWORK SETTING

Figure 5-24 is a screen shot of the **NETWORK SETTING MENU**. This menu is for configuring the DVR for a network connection.

*NOTE: Since every Network Configuration is different, please check with your Network Administrator or ISP to see if your DVR requires specific IP addresses and/or port numbers.* 

![](_page_79_Picture_3.jpeg)

Figure 5-24 Network Menu – LAN

## 5.7.1 LAN

## **Network Type:**

Static IP: User can set a fixed IP for network connection.

DHCP: DHCP server in LAN will automatically assign IP for network connection

PPPoE: For direct connection to DSL ONLY. Verify with your ISP if they use PPPoE.

**IP:** This field shows the DVR's current IP Address. A static IP address must be set manually. If DHCP or PPPoE is selected, this value will be assigned automatically.

**Subnet Mask:** This field shows the subnet mask for your network so the DVR will be recognized within the network. If DHCP or PPPoE is selected, this value will be assigned automatically.

**Gateway:** This field shows the gateway for your network so the DVR will be recognized within the network. If DHCP or PPPoE is selected, this value will be assigned automatically.

**DNS Server 1:** This field shows the primary DNS server for your network. If DHCP is selected and an internet connection is available, this value will be assigned automatically. This field must have a valid DNS address in order to use the DDNS feature (see 5.7.3 for more detail).

**DNS Server 2:** This field shows the secondary DNS server for your network.

**HTTP Port:** Port number for HTTP/WEB communication.

**Bandwidth Limit:** Allows user to limit the bandwidth used by the DVR.

## 5.7.2 EMAIL

![](_page_80_Picture_3.jpeg)

Figure 5-25 Network Menu – Email

**SMTP Server:** Assign the SMTP (e-mail) server's name.

*NOTE: For more reliable email service, use the server's IP address.* 

**SMTP Port:** Assign the port number used by the SMTP server.

**Authentication:** Check this box if the SMTP server requires authentication (user name / password).

**SSL:** Check the box if mail server needs to be encrypted by SSL.

**User name:** Input the login user name if the SMTP server requires authentication.

**Password:** Input the password if the SMTP server requires authentication.

**Sender Email:** Input the e-mail address of the sender (DVR).

**Receiver Email 1:** Input the first e-mail address that event messages are sent to.

**Receiver Email 2:** Input the second e-mail address that event messages are sent to.

**Receiver Email 3:** Input the third e-mail address that event messages are sent to.

**Email Subject:** Input email subject.

## 5.7.3 DDNS

**DDNS Server:** Select either "EverfocusDDNS" or "www.dyndns.org" as the DDNS provider. If DDNS will not be used, simply select "Disable".

# **EverfocusDDNS**

![](_page_81_Picture_3.jpeg)

Figure 5-26 EverfocusDDNS

**DVR Name:** Input the desired name for the DVR

**Register/Update:** Click the button to submit and register the name to the Everfocus server.

# **www.dyndns.org**

![](_page_82_Picture_1.jpeg)

Figure 5-27 www.dyndns.org

**Host name:** Host name created through the dyndns account.

**User name:** User name of the dyndns account.

**Password:** Password of the dyndns account.

**Confirm**: Re-enter password.

*Note:* For more details on DDNS setup, please see "Chapter 8 - Everfocus DDNS Setup".

## 5.7.4 Alarm Server

![](_page_83_Picture_1.jpeg)

Figure 5-28 Network Menu – Alarm Server

**Server IP1~3:** IP address of client PC with installed PowerCon Software. The network alarm can be transmitted to up to 3 addresses.

**Protocol:** Select the protocol type for alarm transmission:

UDP: User Datagram Protocol

TCP: Transmission Control Protocol

**Port:** Select the transmission port for network alarm messages

**Network ID:** The network ID is an identifier for the alarm transmitter.

# 5.8 DISPLAY SETTING

Figure 5-29 is a screen shot of the **DISPLAY SETTING MENU**. This menu will walk you through Monitor On-Screen Display (OSD) and Sequential setup.

![](_page_84_Picture_100.jpeg)

Figure 5-29 Display Menu – Monitor OSD

# 5.8.1 Monitor OSD

These are the display options for the Main Monitor.

# **Main Monitor**

**Camera Title:** Check the box to display camera titles.

**Date/Time:** Check the box to display current date/time.

**Playback Date/Time:** Check the box to display playback date/time.

**Playback Status:** Check the box to display playback status.

**Event Status:** Check the box to display event status.

**HDD Status:** Check the box to display hard drive status.

**Text Insert:** Check the box to display data transmitted from external RS232 device.

**Main Monitor Output:** This system supports both VGA and BNC monitor displays at the same time but only one of them can have optimized display quality. Use this feature to select which output is optimized.

# **Call Monitor**

**Camera Title:** Check the box to display camera titles.

**Date/Time:** Check the box to display current date/time.

## 5.8.2 Main M/T SEQ

![](_page_85_Picture_1.jpeg)

Figure 5-30 Display Menu – Main M/T SEQ

**Step:** Sequence order. Cannot be changed.

**Camera:** Select which camera appears on the current step.

**Dwell (sec):** Set the dwell time for each step. Sequence dwell time can be set from 0 to 99 seconds.

## 5.8.3 Call M/T SEQ

|                              |                         |                   | Display                       |                                |                 |  |
|------------------------------|-------------------------|-------------------|-------------------------------|--------------------------------|-----------------|--|
|                              |                         | ١=<br><b>Lope</b> | $\bullet$<br>566              | <b>I</b> start                 | ₫               |  |
| Monitor OSD                  |                         |                   |                               |                                |                 |  |
| Main M/T SEQ<br>Call M/T SEQ | <b>Step</b>             | Camera            | Duell(sec)Step Camera         |                                | Dwell(sec)      |  |
|                              | 1                       | П                 | $\bf{3}$<br>11                | п                              | $\bf{3}$        |  |
|                              | $\overline{2}$          | z                 | 12<br>$\bf{3}$                | $\blacksquare$<br>п            | $\vert 3 \vert$ |  |
|                              | $\overline{a}$          | Β                 | 13<br>$\bf{3}$                | Ð<br>۳                         | $\vert$ 3       |  |
|                              | 4                       | L,                | 3<br>14                       | 4<br>≖                         | $\bf{3}$        |  |
|                              | 5                       | 1                 | 15<br>3                       |                                | 3               |  |
|                              | ő                       | z                 | 16<br>$\bf{3}$                |                                | 3               |  |
|                              | $\overline{7}$          | B                 | 17<br>$\overline{\mathbf{3}}$ | F<br>٠                         | B               |  |
|                              | $\overline{\mathbf{8}}$ | n                 | 18<br>$\overline{3}$          | Щ<br>۰                         | 3               |  |
|                              | $\boldsymbol{9}$        | п                 | 3<br>19                       | ×<br>п                         | 3               |  |
|                              | 10                      | z                 | 3<br>28                       | 12<br>$\overline{\phantom{a}}$ | 3               |  |
|                              |                         |                   |                               |                                |                 |  |
|                              |                         |                   |                               |                                |                 |  |
|                              |                         |                   |                               |                                |                 |  |

Figure 5-31 Display Menu – Call M/T SEQ

**Step:** Sequence order. Cannot be changed.

**Camera:** Select which camera appears on the current step.

**Dwell (sec):** Set the dwell time for each step. Sequence dwell time can be set from 0 to 99 seconds.

# 5.9 DISK SETTING

Figure 5-32 is a screen shot of the **DISK SETTING MENU**. This menu is used to review and manage the DVR's hard drive settings.

![](_page_86_Picture_2.jpeg)

Figure 5-32 Disk Menu

# 5.9.1 Disk

**Disk:** Select the disk number.

**Health Status:** Displays current status of the selected disk.

**Disk Temperature:** Displays current disk temperature.

**Disk Size/Total:** Shows total disk size.

**Disk Size/Usage:** Shows percentage of used disk space. If DVR is set to automatically overwrite the disk, this option will show "Overwrite mode currently".

**Record Time (Start):** Shows earliest recorded time on the hard drive.

**Record Time (End):** Shows latest or most current recorded time on the hard drive.

# 5.9.2 Lock/Format

![](_page_87_Picture_1.jpeg)

Figure 5-33 Lock/Format Menu

**Maximum Lock (%):** User can set the maximum lock percentage of the HDD volume. After setting lock percentage, it can be enabled/disabled in three places

- 1. "Camera > Basic Setting > Motion > Auto Lock"
- 2. "Alarm & Event > Alarm > Auto Lock".
- 3. Lock or unlock the file manually in search result list

**Current Lock (%):** Here displays the current lock percentage of HDD volume. If locked data has reach the maximum lock percentage, it will stop lock new data.

**Unlock All:** Click this button to unlock the locked part of HDD.

**Delete All:** Click this button to delete all the unlocked data in HDD.

**Format:** Click this button to format the whole HDD.

**Note**: the following rules apply to Hot Swappable model only

- 1. If user takes out the HDD and put it back (with the same HDD) to the same DVR. It will be fine.
- 2. If user takes out the HDD-A of Paragon-A, then put it into another Paragon-B which already has a HDD-B. The data of HDD-A will be cleaned in Paragon-B. If user hopes to keep the data of HDD-A, user has to use the HDD Reader to backup it. Before formatting the HDD, a warning message will pop up: "Hard Disk drive will be formatted! Continue ? > OKAY / CANCEL (in case of CANCEL, DVR will ignore the disk, no data will be written to this disk).
- 3. If there is only one HDD in Paragon, then the DVR will consider this HDD as its own, no matter which DVR this HDD is actually coming from.
- 4. If user inserts the HDD-B and HDD-C into Paragon-A which has no HDD inside, a warning message will pop up ""Found HDD(s) recorded from other DVR(s). Do you want to format it to record? Yes/No" In case of "No", stop recording is executed, no response to any record request including manual, event and schedule recording. Only HDD-B (the one in first HD position) will be readable and playback-able; whereas HDD-C & HDD-A will be ignored. If "Yes", HDD-B, HDD-C will be formatted.

# 5.10SYSTEM SETTING

Figure 5-34 is a screen shot of the **SYSTEM SETTING MENU**. This menu is for setting up the system configurations of the DVR.

![](_page_89_Picture_2.jpeg)

Figure 5-34 System Menu – Date/Time

5.10.1 Date/Time

**Date:** Set current Date.

**Time:** Set current Time.

**Date Format:** Choose date format from yyyy/mm/dd, dd/mm/yyyy, and mm/dd/yyyy.

**Time Format:** Change time format between 12H and 24H mode.

**Time Zone:** Set the time zone that the DVR adjusts to when updating from the time server.

**NTP:** Select "Enable" or "Disable" NTP time synchronization.

**NTP Server:** Displays the time server address that the uses for time synchronize. To find a compatible NTP address, please follow these steps:

a) Go to a PC that is connected to the internet.

b) Click on "START" -> "RUN" -> type "command" and press "OK".

c) In the DOS Prompt, type "ping pool.ntp.org" to find out the IP address of an NTP Server.

**NTP Update Interval:** The frequency that the system automatically updates the time. Select Daily, Weekly, or Monthly.

# 5.10.2 Daylight Saving

![](_page_90_Picture_1.jpeg)

Figure 5-35 System Menu – Daylight Saving

**Daylight Saving:** Check the box to enable daylight saving time.

**Start Date:** Set the start date of daylight saving time.

**Start Time (hh:mm):** Set the time when daylight saving time begins.

**Set To (hh:mm):** This is what the time will change to when daylight saving begins. For most regions, this will be one hour ahead of the "Start Time".

**End Date:** Set the end date of daylight saving time.

**End Time (hh:mm):** Set the time when daylight saving time ends.

## 5.10.3 User

User Menu is where you can add or delete different users on the system as well as set administrator rights.

![](_page_91_Picture_38.jpeg)

Figure 5-36 System Menu – User

## **Add**

Click "Add" button to add a new user. Set the name (case-sensitive), password, and access level. Press "Add" button to confirm a new user or "Cancel" to exit without making changes.

![](_page_91_Picture_39.jpeg)

Figure 5-37 System Menu – User - Add

## **Edit**

Click "Edit" button to make changes to an existing user account. Press "Save" button to save changes or "Cancel" to exit without making changes.

![](_page_92_Picture_36.jpeg)

Figure 5-38 System Menu – User - Edit

**User Login:** Check this box to activate user login. When this is disabled, no username or password is required to access the system, and all users operate with ADMIN rights.

**Auto Logoff:** Check this box to automatically logoff the current user after 3 minutes of inactivity.

# 5.10.4 I/O Control

Figure 5-39 is a screen shot of the I/O Control Setting Menu. This menu is used to define the settings for controlling the DVR through RS232 or RS485.

![](_page_93_Picture_108.jpeg)

Figure 5-39 System Menu – I/O Control

# **RS232**

**Baud Rate:** The speed used to transmit instruction or information through the RS232 port on the DVR. Choose from the following speeds: 1200, 2400, 4800, 9600, 19200, 38400, 57600, or 115200 BPS.

**Data Bit:** The data bit used for transferring. This can be set to 8 or 7.

**Stop Bit:** This field is to set the stop bit for the RS232 connection. This can be set to 1 or 2.

**Parity:** This selects the transmission level of the connection. Choose either None, Odd, or Even.

# **RS485**

**PTZ Protocol:** Select PTZ protocol Choose from the following protocols: Transparent, Pelco D, Pelco P, Everfocus, or Samsung. (*NOTE: all cameras must be on the same protocol*)

**485 ID:** If more than one DVR is used through the RS485 connection, each one must be assigned a unique ID number between 0 and 127.

**Baud Rate:** The speed used to transmit instruction or information through the RS485 port on the DVR. Choose from the following speeds: 1200, 2400, 4800, 9600, 19200, 38400, 57600, 115200 BPS.

**Data Bit:** The data bit used for transferring. This can be set to 8 or 7.

**Stop Bit:** This field is to set the stop bit for the RS485 connection. This can be set to 1 or 2.

**Parity:** This selects the transmission level of the connection. Choose either None, Odd, or Even.

# **Control**

**IR Remote ID:** ID used by the remote control. This can be set from 1 to 4.

## 5.10.5 Misc.

![](_page_94_Picture_1.jpeg)

Figure 5-40 System Menu – Firmware & Misc.

## **Firmware**

**Current Firmware Version:** Displays the current version.

**Firmware Upgrade:** Press "Upgrade" to upgrade the firmware.

*NOTE: To perform a Firmware Upgrade, you will need to connect a USB flash device with the latest version of the firmware. Do not disconnect USB device or turn off the power of the unit during the upgrade; this can cause the system to crash.* 

## **Configurations**

Load Factory Default: Click "Load" to restore all menu settings to the default values. User Account, Network Setting, and Time are not affected.

**Load From USB:** Click "Load" to upload saved DVR configuration settings from a USB flash device.

**Save To USB:** Click "'Save" to save the current DVR configuration settings to a USB flash device.

**Language:** Choose which language the DVR uses. The available languages may vary based on region.

# 5.11 INFORMATION SETTING

Figure 5-41 is a screen shot of the **INFORMATION SETTING MENU**. This menu displays important system information.

![](_page_95_Picture_2.jpeg)

Figure 5-41 Information Menu – System

# 5.11.1 System

## **System**

**Version:** Displays firmware version number.

**Model:** Displays DVR model number.

**NTSC/PAL:** Displays current video format.

## **Network**

**IP:** Displays the DVR's current IP Address.

**MAC:** Unique address of the DVR's internal network card. This option cannot be changed.

**DVR Name:** Displays DVR name

**Network ID:** The ID number for the alarm network.

## **Status**

**Disk:** Displays disk temperature.

**Fans:** Displays fan status.

![](_page_96_Picture_1.jpeg)

Figure 5-42 Information Menu – Log

# **Log Type:**

Event: to see log sorted by event.

User: to see log sorted by user.

Operation: to see log sorted by operation.

**View Log:** Press "View Log" button to view the log. See Figure 5-43 for more detail.

**Clear Log:** Press "Clear Log" button to clear the log.

**Export Log to USB:** Export log data to USB.

| ID               | Date                  |                  |  | Status                               |  |  |            |  |  |
|------------------|-----------------------|------------------|--|--------------------------------------|--|--|------------|--|--|
|                  | 12009/04/08           | 11:06:541        |  | Motion Detection accurred on camera2 |  |  |            |  |  |
| 2                | [2009/04/08           | 11:86:541        |  | <b>Motion Detection occurred</b>     |  |  | on camera4 |  |  |
| а                | 12009/04/08 11:06:541 |                  |  | Motion Detection occurred on camera3 |  |  |            |  |  |
| n                | [2009/04/08 11:06:54] |                  |  | Motion Detection occurred            |  |  | on camera1 |  |  |
| 5                | [2009/04/08 11:07:03] |                  |  | Motion Detection occurred            |  |  | on camera2 |  |  |
| 6                | [2009/04/08 11:07:03] |                  |  | Motion Detection occurred on cameral |  |  |            |  |  |
| 7                | [2009/04/08 11:07:03] |                  |  | Motion Detection occurred            |  |  | on camera4 |  |  |
| $\mathbf{a}$     | [2009/04/08 11:07:03] |                  |  | Motion Detection occurred            |  |  | on camera3 |  |  |
| $\boldsymbol{9}$ | [2009/04/08 11:07:12] |                  |  | Motion Detection pccurred on camera3 |  |  |            |  |  |
| 10               | [2009/04/08 11:08:08] |                  |  | Motion Detection occurred            |  |  | on camera1 |  |  |
| 11               | 12009/04/08 11:08:081 |                  |  | Motion Detection occurred            |  |  | on cameran |  |  |
| 12               | [2009/04/08 11:08:08] |                  |  | Motion Detection occurred            |  |  | on cameras |  |  |
| 13               | [2009/04/08 11:08:08] |                  |  | Motion Detection occurred            |  |  | on camera2 |  |  |
| 14               | [2009/04/08 11:08:20] |                  |  | Motion Detection occurred            |  |  | on camera2 |  |  |
| 15               | [2009/04/08 11:08:20] |                  |  | Motion Detection occurred on cameral |  |  |            |  |  |
| Prev Page        | 1/30                  | <b>Next Page</b> |  |                                      |  |  | Close      |  |  |

Figure 5-43 Log List

**Prev Page**: Go to the previous page of log. **Next Page**: Go to the next page of log. **Clos**e: Close the window

# **Chapter**

![](_page_98_Picture_1.jpeg)

# 6 Networking Overview

This chapter will give you a basic instruction on how to set up the DVR for network connection. It is highly recommended that you have a working knowledge of what a network is and how it works. This will be helpful in completing the networking process.

# 6.1 Introduction to TCP/IP

TCP/IP is the group of protocols used by the Internet and most Local Area Networks (LANs) throughout the world. In TCP/IP, every computer or other communications device that is connected to the network has a unique IP address. By doing this you are giving your device a unique address similar to the address of your house. An IP address is composed of four octets (numbers in the range of 0 to 255) separated by decimal points. The IP address is used to uniquely identify a host or computer on the LAN. For example, one computer on a network could have an IP address of 192.168.1.127.

You should never give two or more devices the same exact IP address, but the first three octets of an IP address should be the same for all computers in the local area network. For example, if a total of 253 computers exist in a single LAN, the IP addresses could be assigned starting with 192.168.1.*x*, where *x* represents a number in the range of 2 to 254.

# 6.2 Subnet Masks

Each host in a LAN has a subnet mask. The *subnet mask* is a set of octets that is used to determine which LAN or class it belongs to. The number 255 is usually used to represent the network address portion of the IP address and a zero is placed at the end to identify the host portion of the address. Basically the subnet mask can be compared to the city you live in for your home address, but in this case you are stating the network you belong too.

# 6.3 Gateway Address

Each host in a LAN has a gateway. A *gateway address* is composed of four octets separated by decimal points. The gateway address is used to uniquely identify the main host or computer on the LAN that assigns the IP addresses to your network (usually a router). This is comparable to the zip code of your address.

# 6.4 Virtual Ports

A **port number** represents a "channel" or entryway for network communications. Port numbers allow different applications on the same computer to utilize network resources without interfering with each other. Port numbers most commonly appear in network programming, particularly socket programming. Sometimes, though, port numbers are made visible to the casual user. For example, some websites on the Internet use a URL like the following:

http://www.fakeaddress.com:8100/

In this example, the number 8100 refers to the port number used by the browser to connect to the web server. The standard port number used by web sites is 80, so this number does not need to be included with the URL (although it can be). In IP networking, port numbers can theoretically range from 0 to 65535. Most popular network applications, though, use port numbers at the lower end of the range (such as 80 for HTTP). Ports are similar to doors and windows of your house, with port 80 acting as the front door. If these are not open you could not enter the house. This is the same case with ports on a network. If the ports for a specific IP address are not open then you could not gain access to that IP address.

**Note:** *The term port also refers to several other aspects of network technology. A port can refer to Ethernet connection points, such as those on a hub, switch, or router. The term port is also used to refer to a physical connection point for peripheral devices such as serial, parallel, and USB ports.* 

# 6.5 Pre-Installation

Before beginning the installation, please answer the following questions:

Do you have Hi-speed Internet?

There are many types of high speed Internet available. The most common ones are T1, Cable, and DSL (in order of speed). The DVR is not compatible with a dial-up connection.

 **Note:** *EverFocus suggests having a minimum upload speed of 256KBps. This can be addressed by your Internet Service Provider.*

What type of modem/router do you have?

Modem/router model name/ #

The modem/router was either installed by your Internet service provider or purchased by you to establish a connection to the Internet. A router assigns different internal IP addresses to local computers; this allows multiple computers to access the Internet through the same external IP address.

Do you have a static IP address?

A Static IP address means you use the same IP address every time you connect to the Internet. With a static IP address, other Internet users always know the address of your location and can easily connect with it. This makes it much simpler to host a website, email server, or other type of server connection. Everfocus suggests using a static IP address. If this is not available, you will need to use a dynamic IP address. This is explained below.

Do you have a dynamic IP address?

A Dynamic IP address means your IP address changes each time you connect to the Internet. We recommend asking your Internet service provider for a Static IP address. If this is not a possibility, you may use the DDNS feature of the DVR. DDNS stands for Dynamic Domain Name Server, a service that provides a central database where IP information can be stored and retrieved. It allows those using a dynamic IP address to be registered centrally so users can connect to it by name. See Chapter 8 for details on using EverFocus DDNS.

What type of DVR are you installing?

Everfocus EDR series: EDR 410, 810, 920, 1620, 1640, or 1680 Everfocus EDVR series: EDVR 4D1, 9D1, 16D1, 16D3 Everfocus ECOR series: ECOR 4, 8

# 6.6 What is your Network Setup?

Everfocus DVR's can operate using one of three types of networking connections.

- 1. Simple One to One Connection: A simple one to one connection is the simplest type of network connection. It uses a cross-over cable to make a direct connection from one computer to another (or in this case a computer to a DVR).
- 2. Direct High Speed Modem Connection: A direct modem connection uses a standard network cable to connect the modem directly to a computer (or in this case a modem to the DVR). This type of connection only covers single-port modems. For a combination modem/router, use the setup described below.
- 3. Router or LAN Connection A local area network connection requires either a router or a preexisting LAN connection. This is the most common type of connection. A router allows multiple computers and DVR's to access each other as well as the Internet. It assigns different internal IP addresses to the computers.

# 6.7 Simple One to One Connection

![](_page_101_Picture_1.jpeg)

Cross-over-cable

# **Crossover Ethernet Cable Pin outs:**

The Figure below shows the pin configurations for a cross-over cable.

![](_page_101_Figure_5.jpeg)

## **Connection Procedure:**

- > The First step is to purchase or make a cross-over cable. We recommend purchasing one if you have never made a cross-over cable. Please remember you can not use a straight through network cable for this application
- > Once you have a cross-over cable plug one end into the LAN port on the back of the DVR and the other into the network card on the back of the computer.
- > Log into the EverFocus DVR menu and go to the Network Setting Menu.
- > You must use the Static IP option for this type of connection.
- > Assign an IP of 192.168.001.003, a Subnet Mask of 255.255.255.000, and a Gateway of 192.168.001.001. You can ignore DNS Server.
- > The next step is to set the computer's network settings to match those of the DVR. You will need Administrator privileges on your Windows machine to do this.
- > To assign a fixed IP address in Windows 2000/XP.

![](_page_102_Picture_36.jpeg)

![](_page_103_Picture_0.jpeg)

![](_page_104_Picture_0.jpeg)

![](_page_105_Picture_45.jpeg)

- > Click on the option that says "Use the following IP address"
- > Assign an IP address of 192.168.1.2, a Subnet Mask of 255.255.255.0, and a Default Gateway of 192.168.1.1, then click OK.
- $\triangleright$  Restart both the computer and the DVR.
- > To access the DVR from the computer, simply open Internet Explorer and in the address bar type:

http://192.168.1.3

# 6.8 Direct High Speed Modem Connection

![](_page_106_Figure_1.jpeg)

#### **Straight Through Ethernet Cable Pin outs:**

The Figure below shows the pin configurations for a straight cable.

![](_page_106_Figure_4.jpeg)

## **Connection Procedure:**

> The first step is to purchase or make a straight through cable. We recommend purchasing one if you have never made a straight through cable. Please remember you can not use a cross-over network cable for this application

- > Once you have a straight through cable plug one end into the LAN port on the back of the recorder and the other into the high speed modem.
- > Log into the EverFocus DVR menu and go to the Network Setting Menu.
- > Input the Static IP address, the Subnet Mask, and the Gateway that you obtained from the internet service provider.
	- **Note:** *If you have a dynamic IP address, you can set the DVR to DHCP to automatically detect the network settings settings. Therefore, it can use a dynamic IP address.*
- $\triangleright$  Exit from the DVR's Menu to save the settings.
- > To access the DVR from a computer, open Internet Explorer and in the address bar type: http:// (IP address given by your internet service provider)
	- *Note: When using this type of connection, only one device can be connected to the modem at a time. You will need to use a computer at a different location to test the connection.*
### 6.9 Router or LAN Connection

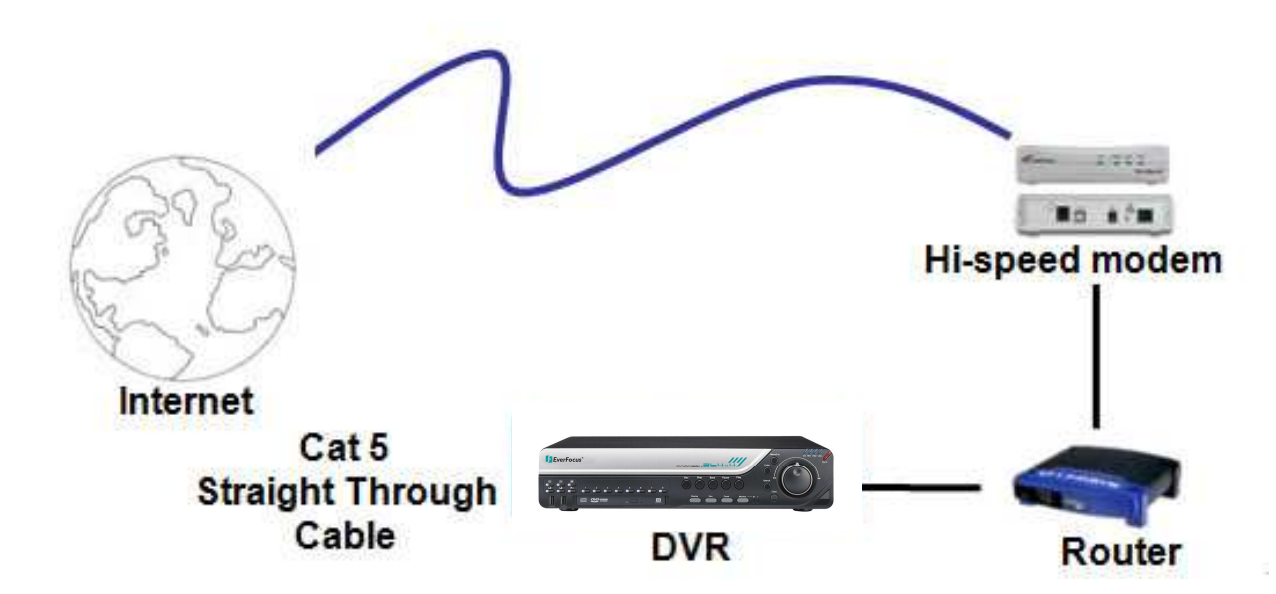

#### **Straight Through Ethernet Cable Pin outs:**

The Figure below shows the pin configurations for a straight cable.

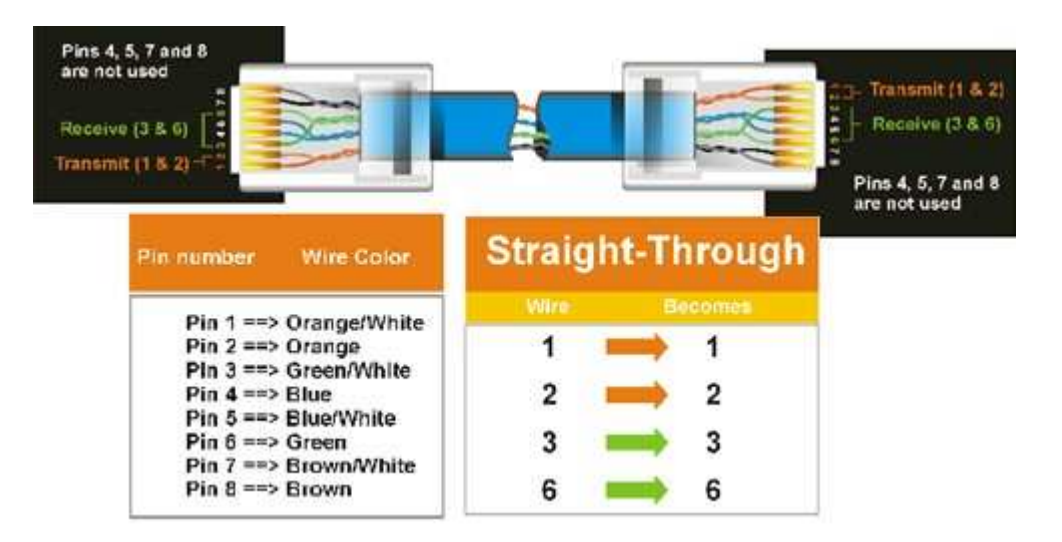

#### **Connection Procedure:**

> The First step is to purchase or make a straight through cable. We recommend purchasing one if you have never made a straight through cable. Please remember you can not use a cross-over network cable for this application

- > Once you have a straight through cable plug one end into the LAN port on the back of the recorder and the other into the router.
- > Log into the EverFocus DVR menu and go to the Network Setting Menu.
- > To let the router automatically assign an address:
	- Set the Network Type to DHCP. Make sure to write down the IP address and the Gateway.
	- $\blacksquare$  Exit from the Menu to save settings.

To manually assign an address:

- Go to a computer connected on the same network as the DVR.
- Click on the Start button and choose Run. o If using Windows Vista, choose Search instead.
- **Type "command" and click on OK.** o In Vista, you will need to double-click on the "Command Prompt" file to open it..
- In the DOS prompt, type "ipconfig" and press Enter.
- **The network information will be displayed on a screen similar to the one below.** 
	- o In Windows Vista, look for the information that says "IP v4".

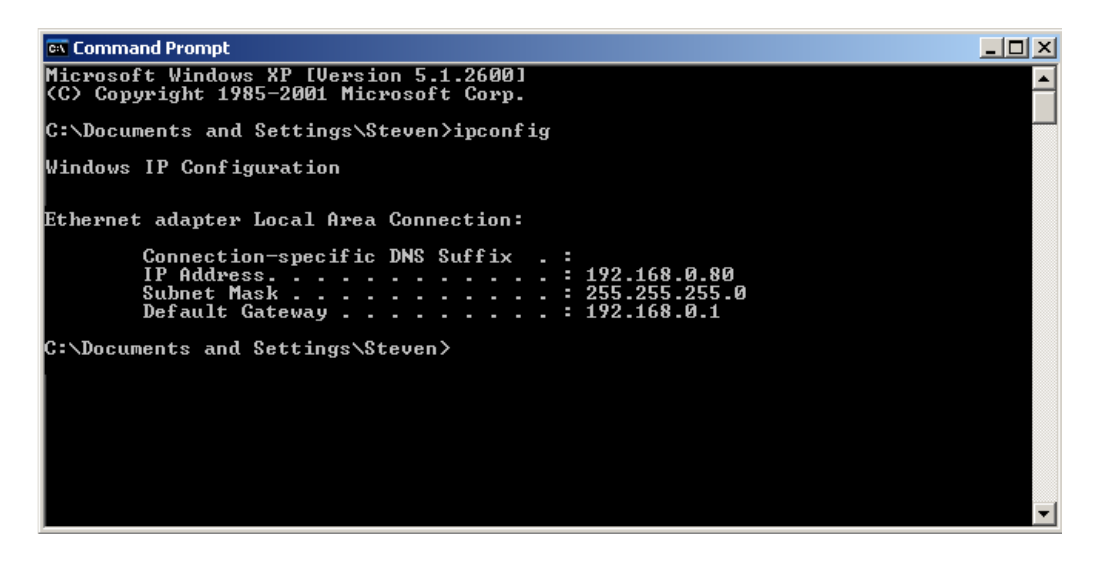

**Take the values for Subnet Mask and Default Gateway and input them into the DVR; these** values should be exactly the same in both devices. However, you should change the last number of the IP address. For example, if the IP address of the computer is 192.168.2.101, the DVR's IP address should be 192.168.002.050.

- > To access the DVR from a computer simply open Internet Explorer and in the address bar type: http:// (IP address of the DVR)
	- **Note:** *The DVR's IP address will only work at the location of the DVR. To connect from a different location over the Internet, see below.*

#### **To set DVR for Internet Connection through router**

- > The next step is to open ports within your router. Log into the router using a PC and open the following ports.
	- o Ports to open: 80, 1600
	- o If your Internet service provider blocks port 80, you can change it to a different port in the DVR's Network Menu Setup.
	- o If you are using a Linksys or D-Link router, see Chapter 9 for basic support on setting up ports. For any other router, you will need to contact the manufacturer for support.
- > To access the DVR from a computer simply open Internet Explorer and in the address bar type: http:// (the IP address given by your internet service provider)
	- **Note:** *If you changed to a different port other than 80, you will need to include this at the end of the IP address*  Example: http://70.20.70.20**:8100**
- > If you have a Dynamic IP address and have opened the ports, go to the next chapter to setup DDNS.

# **Chapter** 7

# 7 REMOTE OPERATION FROM BROWSER

# 7.1 CONNECTING TO DVR

To access the DVR from a computer, open an Internet Explorer window and in the address bar type:

Local connection: http:// (IP address from the DVR's Network Menu) Internet connection: http:// (IP address given by your Internet Service Provider)

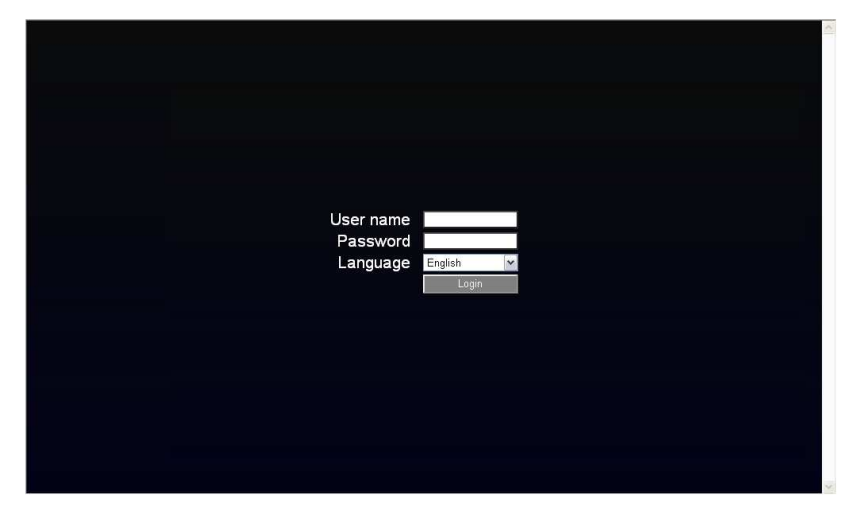

- > The login page will appear on the screen similar to the one shown above.
- > Enter a user name and password to access the recorder. These can be changed in the System section of the Main Menu.
- > The default user name is "admin". The default password is "11111111".
- > Click on the Login button and you will log in to the recorder's Network Viewer.

## 7.2 BROWSER SECURITY SETTING

#### 7.2.1 Installing ActiveX controls

When you first connect to the DVR's IP address, you should see a screen like the one below. If you do not see a yellow bar like the one the arrow is pointing at, your security settings may be too high. If so, go to "Section 7.2.2 - Enabling ActiveX Controls."

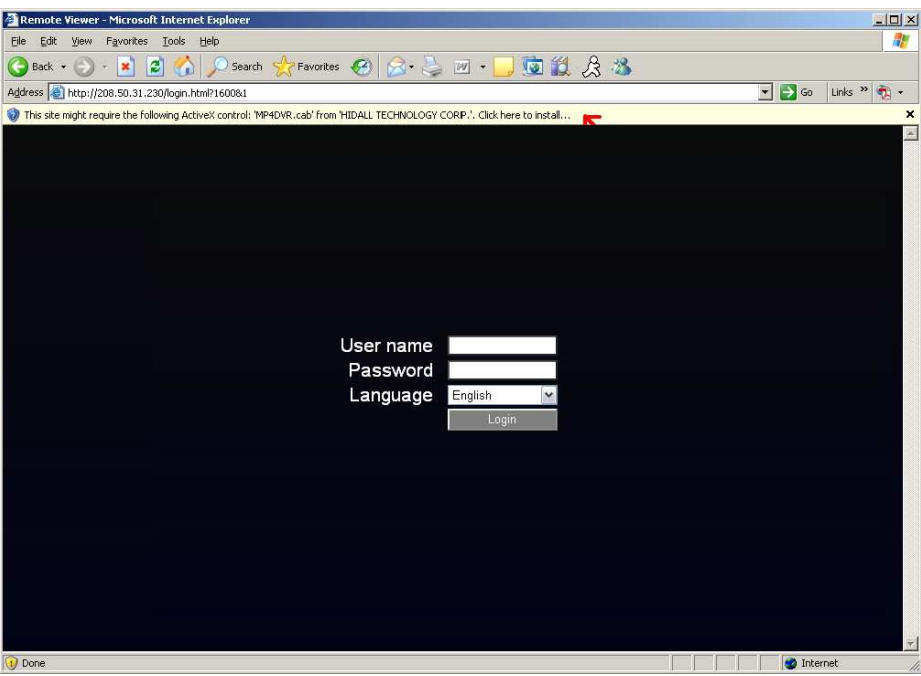

Right click on the yellow bar and select "Install ActiveX Control…"

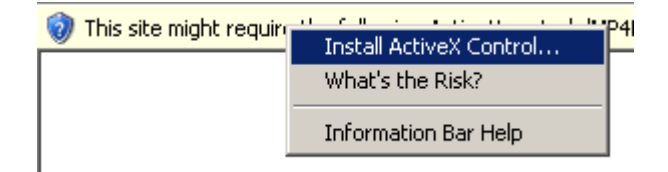

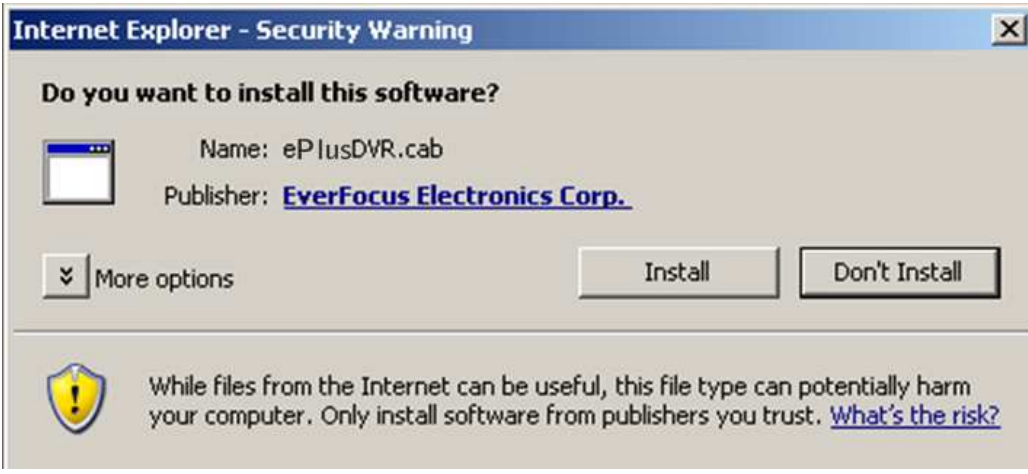

Install the ePlusDVR.cab file when prompted to do so.

Once the file finishes installing, you will return to the same login page as before. Type in the username and password and click Login to view the cameras. Default username: admin Default password: 11111111

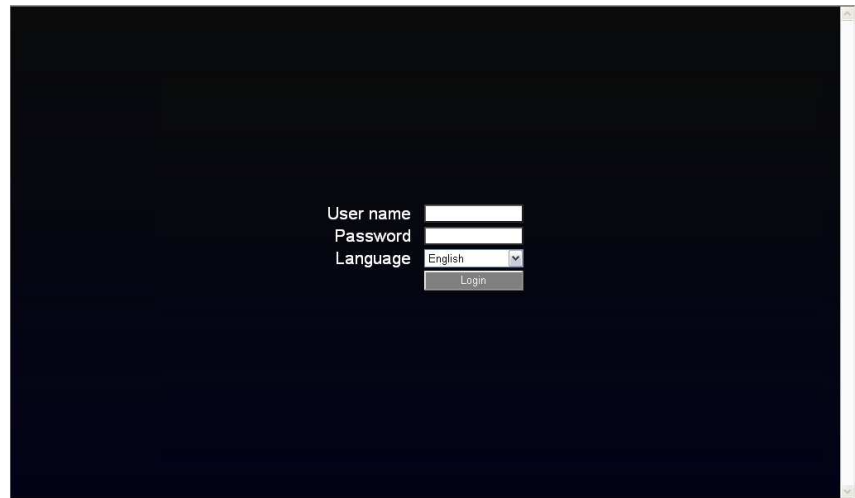

#### 7.2.2 Enabling ActiveX Controls

**Note:** *This section is only necessary if you DO NOT see the yellow ActiveX bar at the top of your browser screen when you first connect to the DVR.* 

At the top of the Internet Explorer Window, click on Tools, then select Internet Options.

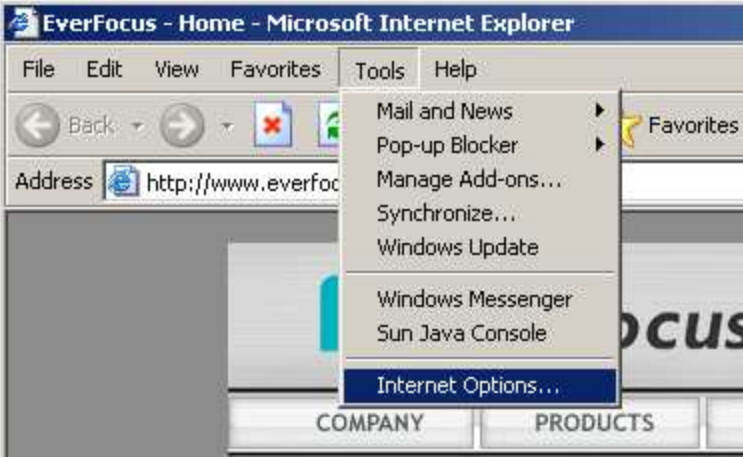

Click the Security tab at the top of the window, then choose Custom Level near the bottom.

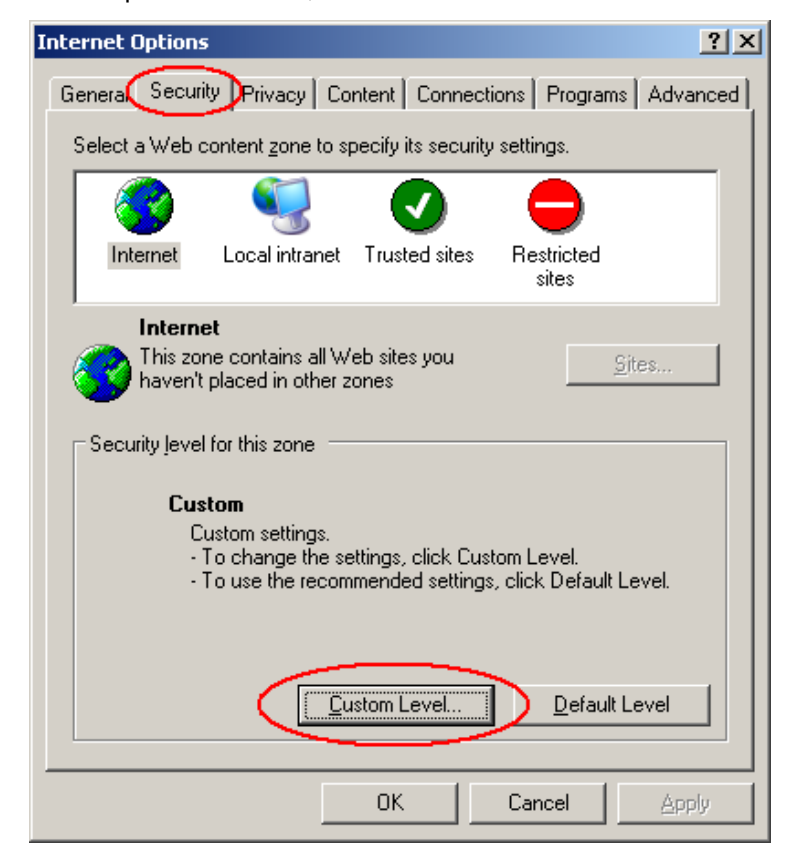

In the Security Settings window, scroll to "ActiveX controls and plug-ins"

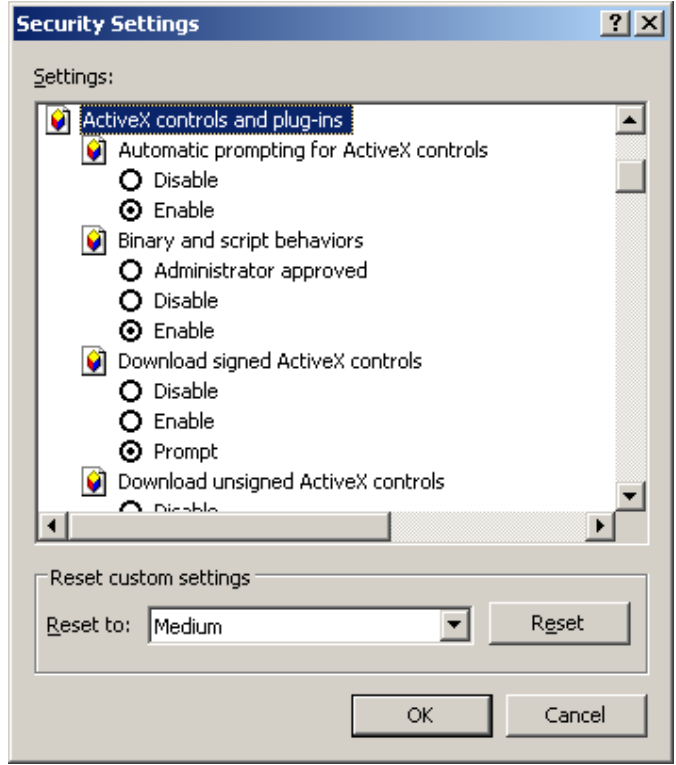

Set the controls as follows:

#### "**Enable**":

- Allow previously unused ActiveX controls to run without prompt (*Internet Explorer 7 only*)
- Allow scriptlets (*IE7 only*)
- $\checkmark$  Automatic prompting for ActiveX controls
- $\checkmark$  Binary and script behaviors
- Display video and animation on a webpage that does not use external media player (*IE7 only*)
- $\checkmark$  Run ActiveX controls and plug-ins
- $\checkmark$  Script ActiveX controls marked safe for scripting

#### "**Prompt**":

- $\checkmark$  Download signed ActiveX controls
- $\checkmark$  Download unsigned ActiveX controls

#### "**Disable**":

 $\checkmark$  Initialize and script ActiveX controls not marked as safe

Click OK and then choose Yes to change the security settings.

Close the window so you are back at the login screen. Click the Refresh button to reload the page.

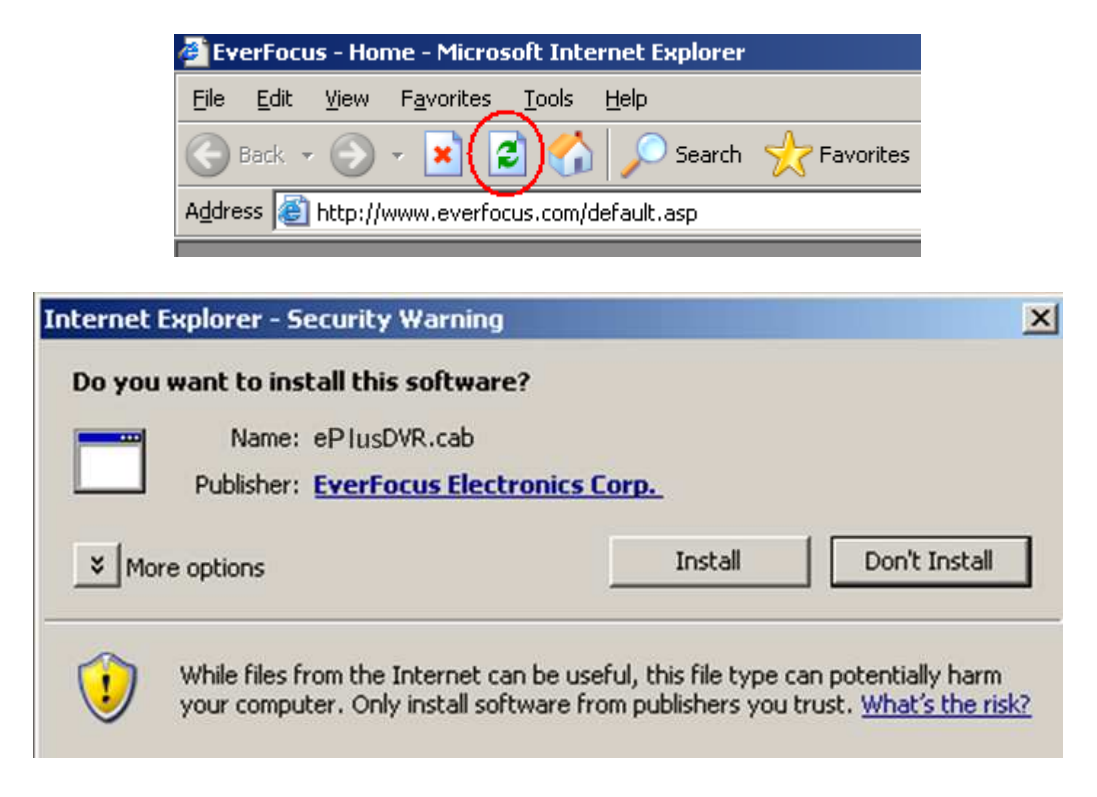

Install the ePlusDVR.cab file when prompted to do so.

Once the file finishes installing, you will return to the same login page as before. Type in the user name and password and click Login to view the cameras. Default user name: admin Default password: 11111111.

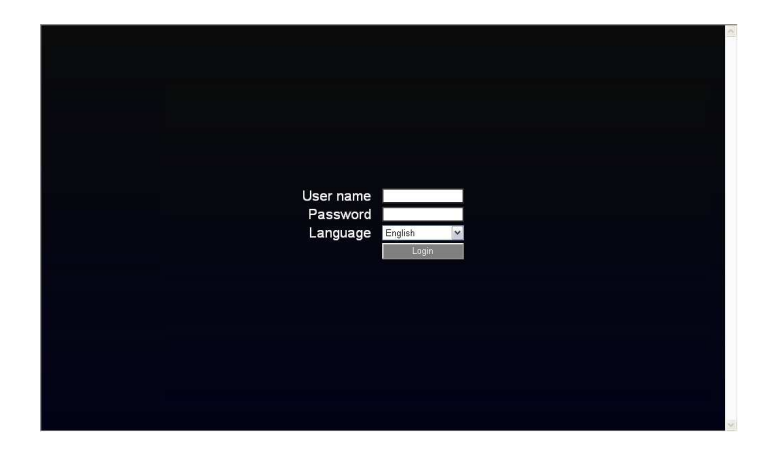

## 7.3 REMOTE LIVE VIEW

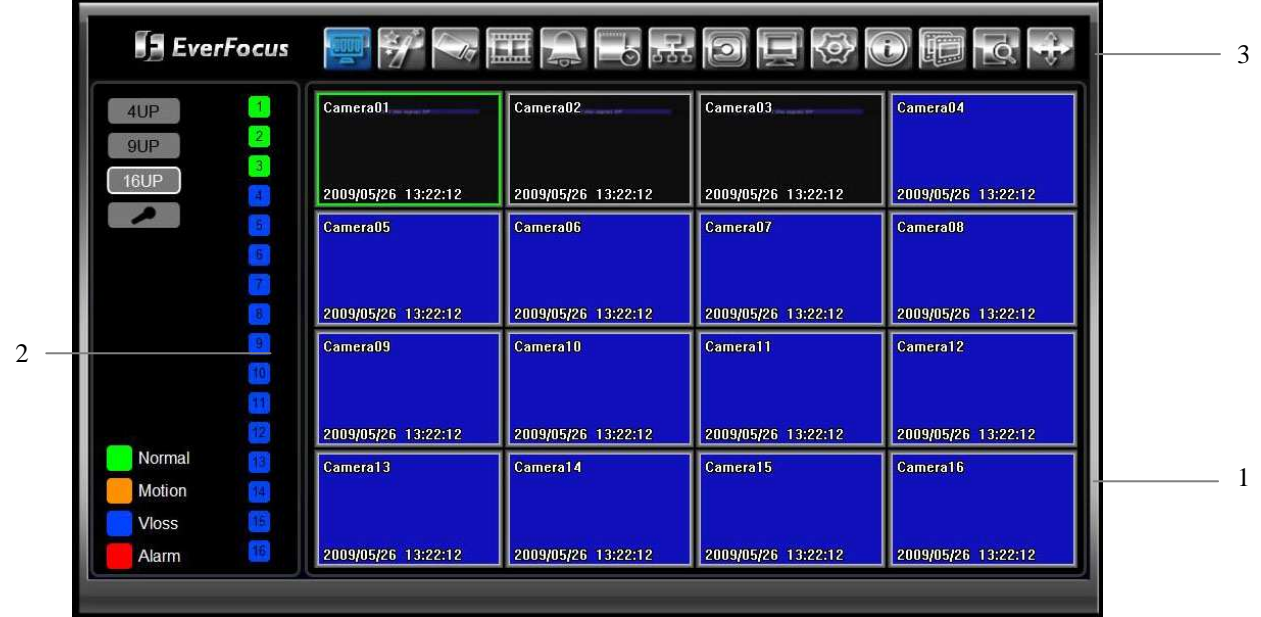

- 1. In the main page, you will see live images in a 16-screen display (or 8 screens, depending on the model).
- 2. The status of each camera is represented by different colors on the left side of the screen. Green means normal; orange indicates a Motion; blue indicates Vloss, red indicates an alarm event. Click on a camera number to switch that camera to full screen. Click on "4UP", "9UP", or "16UP" to display 4, 9, or 16 screens. You can also press "**Mic**" button to transfer audio to DVR from client side if there has microphone.
- 3. There are 13 icons at the top of screen. The first twelve have the same functions as the icons in the DVR's Main Menu. The last icon is used for PTZ control (described in the next section).

## 7.4 REMOTE PTZ CONTROL

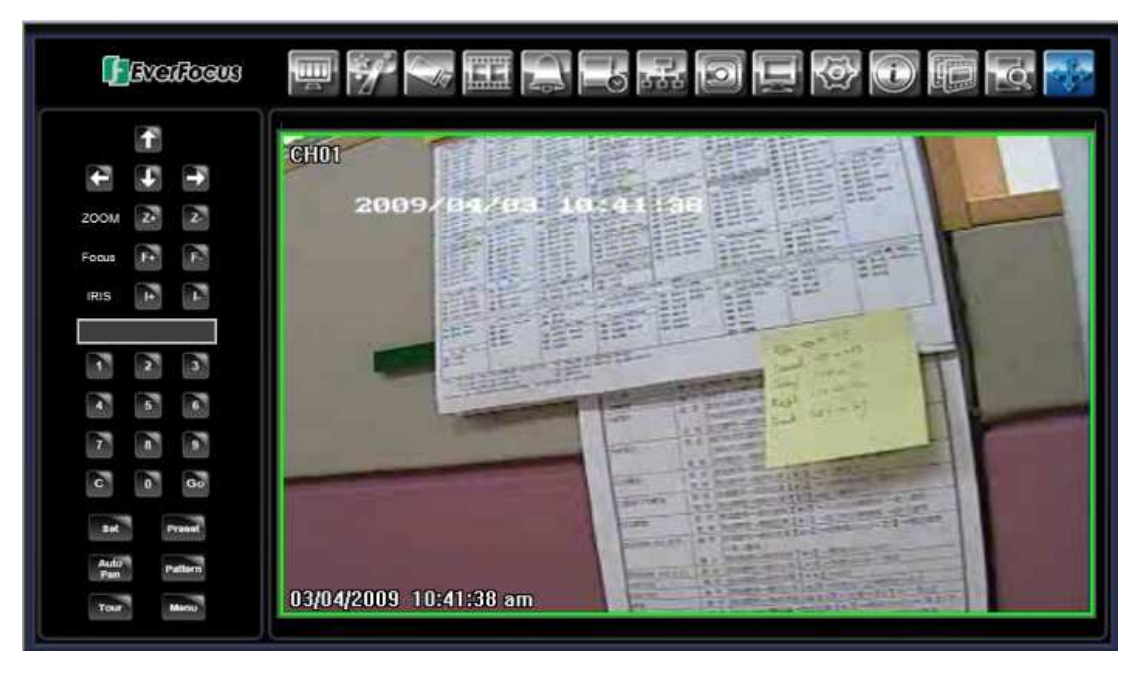

- 1. Use Direction Arrows (up, down, left, right) to move the camera to the desired direction and angle.
- 2. In **Zoom** option, Click "**Z+"** to zoom closer or "**Z-"** to zoom farther away.
- 3. In **Focus** option, click "**F+**" to increase the focus or click "**F-**" to decrease the focus.
- 4. In **Iris** option, you can increase the amount of light by clicking "**I+**" or decrease it by clicking "**I-**".
- 5. To program a preset position
	- a. Move PTZ camera to the specified position
	- b. Click "**Preset**" button
	- c. Click the number of the desired position (This will be displayed in the box)
	- d. Click "**Set**" button
- 6. Steps to jump to a preset position
	- a. Click "**Preset**" button
	- b. Click the number of the desired position
	- c. Click "**Go**" button
- 7. Shortcut steps for presets #1-9
	- a. Click digit 1-9 button without clicking any other buttons
- 8. Steps to delete a preset position
	- a. Click "**Preset**" button
	- b. Click the number of the desired position
	- c. Click "**Delete**" button
- 9. Steps to run Auto Pan
	- a. Click "**Auto Pan**" button
- 10. Pattern Operation (Pattern is the "0" Tour in Everfocus and Pelco PTZ cameras)
	- a. Click "**Pattern**" button
- 11. Steps to run a tour
- a. Click "**Tour**" button
- b. Click the number of the desired tour
- c. Click "**Go**" button
- 12. Steps to remove a tour
	- a. Click "**Tour**" button
	- b. Click the number of the desired tour
	- c. Click "**Delete**" button

## 7.5 REMOTE PLAYBACK

To playback the video, press "Search" button. Select from "Time Search", "Event Search", or "Motion Search". For more details about Search setting, please refer to "4.13 Search Setting".

"Event Search" and "Motion Search" will show maximum 400 search result items(near start time)

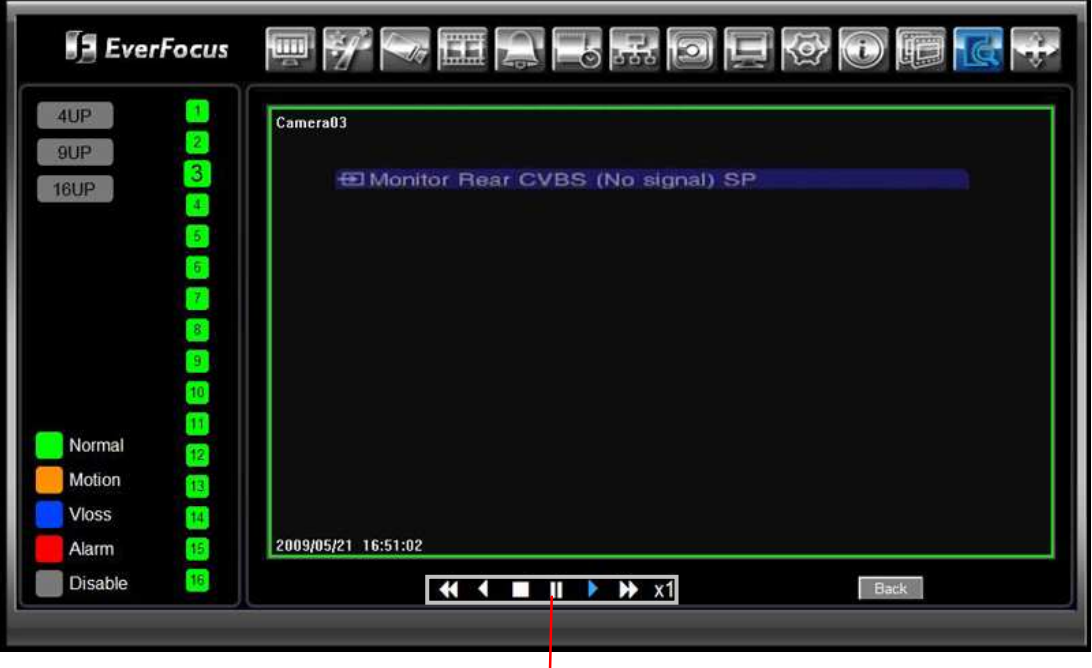

Playback Control Keys

┫

Playback Control Keys:

- 1. **K** Fast rewind the video. 2. Play Reverse the video**.**
- 3. Stop playback.
- 4. Playback the video.
- 5. Fast forward the video.
- $\mathbb{I}$  Pause

# **Chapter**

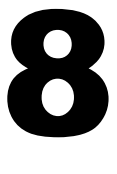

# 8 EVERFOCUS DDNS SETUP

Setup Steps:

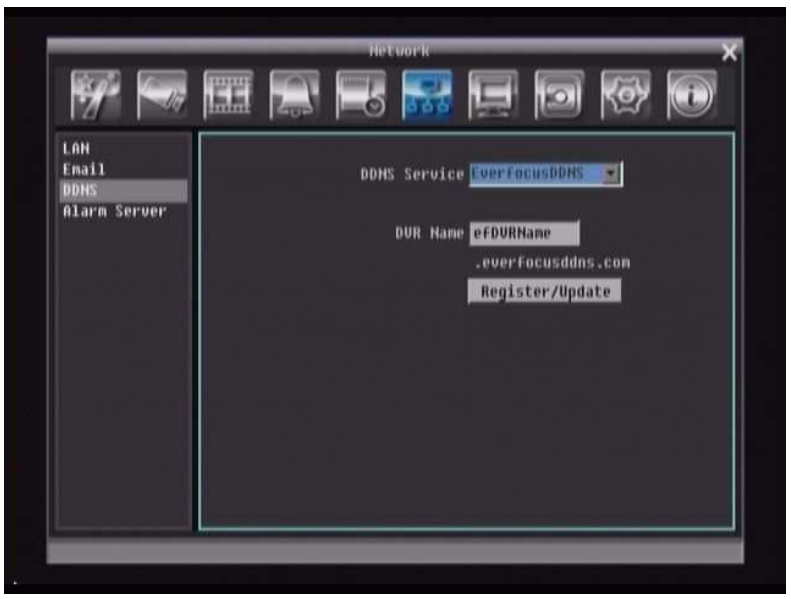

- Step 1. Set up the Network Menu according to the instructions detailed in the Networking chapter. (Make sure that DNS Server 1 is set correctly or DDNS will not work)
- Step 2. Go to the website http://everfocusddns.com and check for an available name.

*Note: This step is optional, as it is only used to check the availability of host name. If the name is available, proceed to step 3 for DDNS setup.* 

- Step 3. In DVR's Network Menu, go to DDNS. Choose "EverfocusDDNS" for the Server and put in your chosen name for DVR Name.
- Step 4. Press "**Submit/Update**" button to confirm.
- Step 5. You should now be able to connect by typing the name you created into the address bar. Example: http://hostname.everfocusddns.com

## **Chapter**

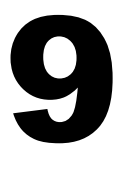

# 9 LINKSYS & D-LINK PORT FORWARDING

## 9.1 LINKSYS PORT FORWARDING

This section will cover a few simple configurations for the Linksys router. This chapter is only to offer some help to the installer and end user. Please understand we **DO NOT** support this product and will not give tech support on it. If you need additional technical support on this router you must call Linksys.

To access the Web-based Utility, launch a web browser and type the Router's default IP address, **192.168.1.1**, in the address bar. Then press **Enter**. A password request page will appear. (Non-Windows XP users will see a similar screen.) Leave the *User Name* field blank. The first time you access the router, use the default password **admin**. Click the **OK** button to continue.

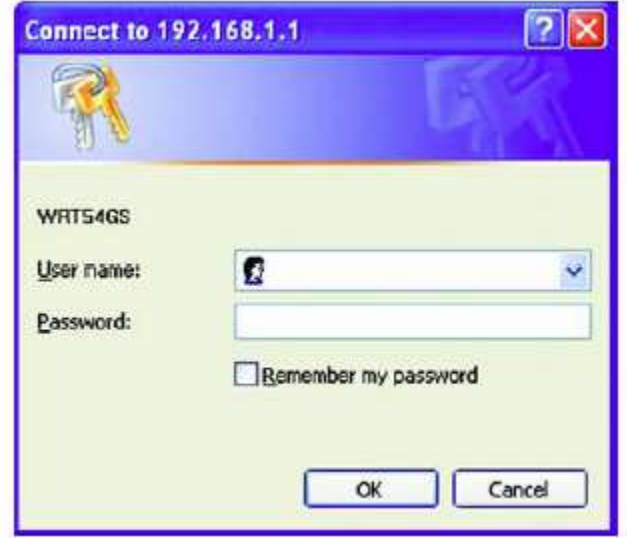

The first screen that appears displays the Setup tab. This allows you to change the Router's general settings. Change these settings as described here and click the **Save Settings** button to apply your changes or **Cancel Changes** to cancel your changes.

Click on the "Applications & Gaming" tab.

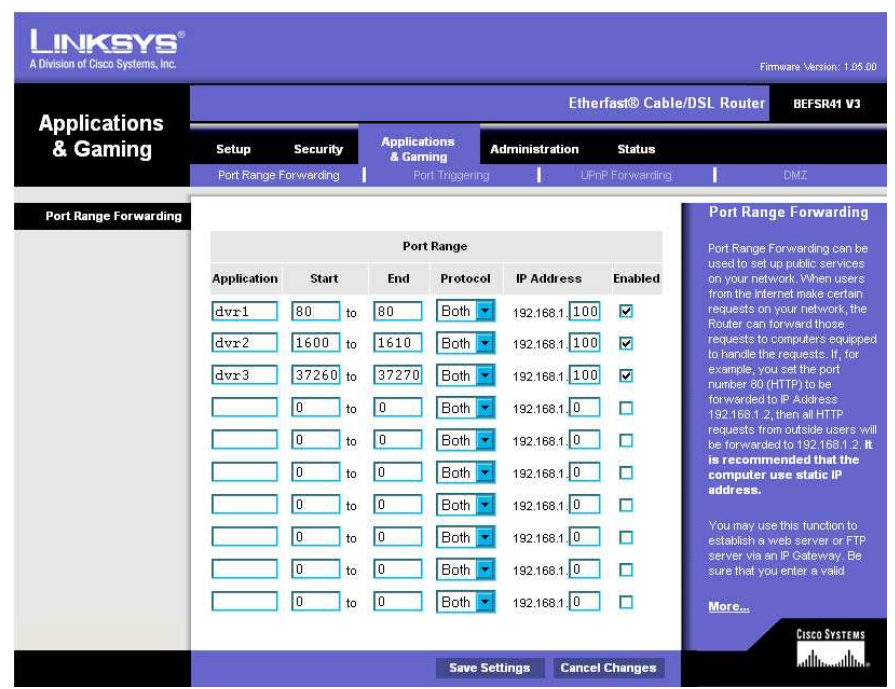

Applications and Gaming allows you to set up public services on your network, such as web servers, ftp servers, e-mail servers, or other specialized Internet applications. (Some Internet applications may not require any forwarding) To forward a port, enter the information on each line for the criteria required. Descriptions of each criterion are described here.

**Application -** In this field, enter the name you wish to give the application.

**Start/End -** Enter the starting number of the range under **Start** and the ending number under **End**.

**Protocol -** Enter the protocol used for this application, either **TCP** or **UDP**, or **Both**.

**IP Address -** For each application, enter the IP Address of the PC running the specific application.

**Enable -** Click the **Enable** checkbox to enable port forwarding for the relevant application.

When finished making changes, click the **Save Settings** button to apply your changes or **Cancel Changes** to cancel them.

Here is an example for how the port information might look:

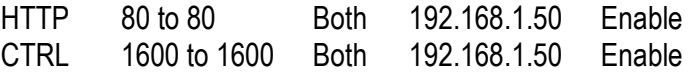

**Note:** *If you changed port 80 in the DVR's Network Menu, open that port instead of 80.*

## 9.2 D-LINK PORT FORWARDING

This section will cover a few simple configurations for the D-Link router. This chapter is only to offer some help to the installer and end user. Please understand we **DO NOT** support this product and will not give tech support on it. If you need additional technical support on this router you must call D-Link.

Whenever you want to configure your network or the DI-624, you can access the Configuration Menu by opening a web-browser and typing in the IP Address of the DI-264.

The DI-264 default IP Address is 192.168.0.1.

- **Type "admin" in the User Name field**
- Leave the **Password** blank
- Click **OK**

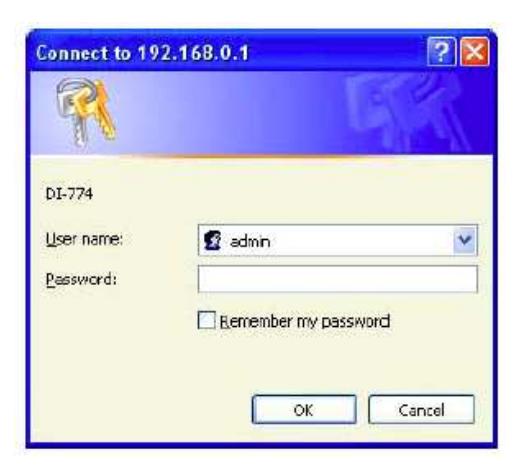

The first screen that shows up is the Home Tab. This is the starting point for all the router's settings and functions.

Click Virtual Servers on the left to bring up the following screen.

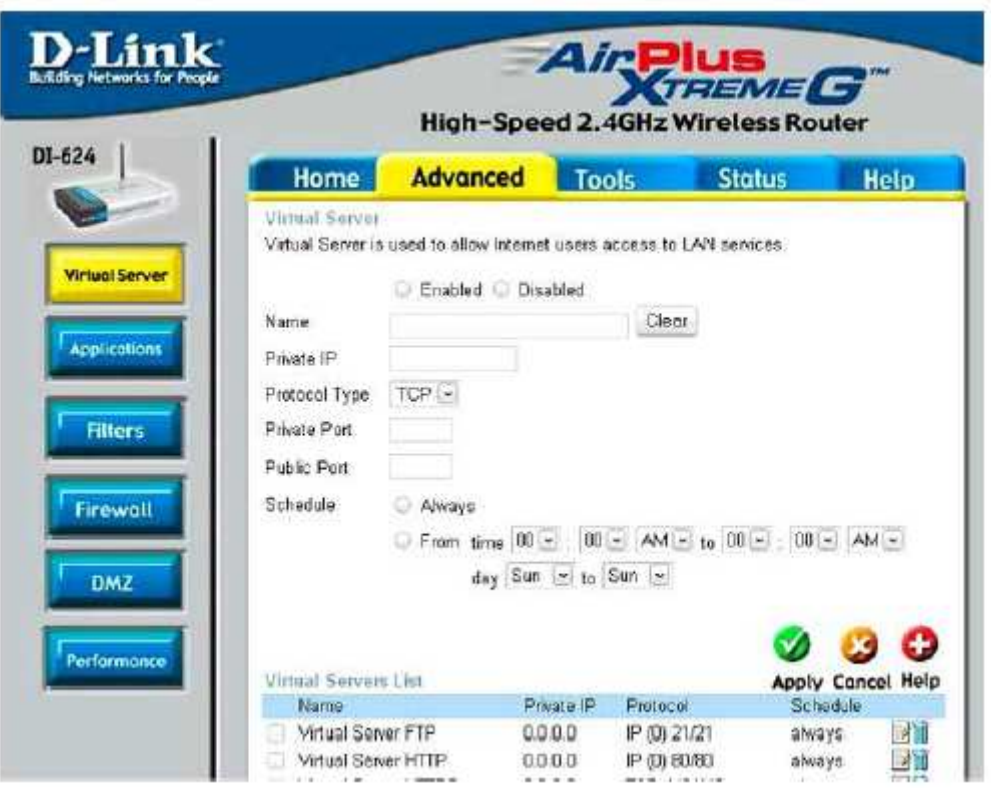

Virtual Servers allows users who are connecting remotely to access services on the router's Local Network. The functions of each field are described below.

#### **Virtual Server -** Select **Enabled** or **Disabled**

**Name -** Enter the name referencing the virtual service

**Private IP -** The IP address of the device running the local services.

**Protocol Type -** The protocol used for the virtual service.

**Private Port –** The port number that the service uses on the LAN (Local Area Network).

**Public Port -** The port number that the services uses on the WAN (Wide Area Network).

**Schedule –** The time period the virtual server will be active.

When you have input all the information for a virtual server, click on **Apply** to add it to the list at the bottom or **Cancel** to clear all fields.

Here is an example of the information for each service:

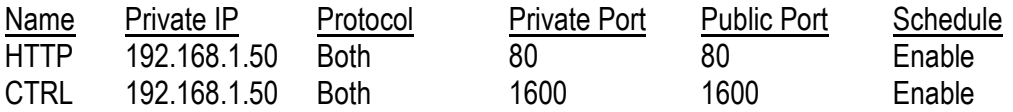

**Note:** *If you changed port 80 in the DVR's Network Menu, open that port instead of 80.*

# **Chapter** 10

# 10 TROUBLESHOOTING

If you have problems with the system, run through the following checklist to see if you can solve the problem.

#### **The DVR will not go into record mode.**

- Bring up the DVR's Menu and check under the Camera Menu. Verify that all connected cameras are checked as "Installed" and that Record Mode is set to "Continuous".
- Check the Disk or Information Menus and verify that the internal hard drive is being detected.

#### **The DVR displays no picture.**

- Make sure the monitor is connected to either the Video Out port or the VGA port. If the monitor has multiple inputs, make sure it is on the correct display setting.
- Check that the monitor cables are good.
- Verify the recorder is getting the correct amount of power.

#### **There is no display coming from one of the channels on the DVR.**

- In the DVR's Camera Menu, make sure that all cameras are checked as "Installed" and unchecked for "Covert".
- Verify that all cameras are connected on the "Input" row on the back of the DVR.
- If there is still no picture, connect a working camera to the port that has no picture. If you get an image, the problem is coming from the camera.

#### **I cannot connect to the recorder via the internet.**

- Check that the DVR's ports are forwarded correctly in the router.
- Verify that your Internet Service Provider does not block any ports.
- Make sure you are using the correct IP address given by the ISP, or, if you have a Dynamic IP, check if the number has changed.

# **Appendix** A

# APPENDIX A: TIMING OF ALARM MODES

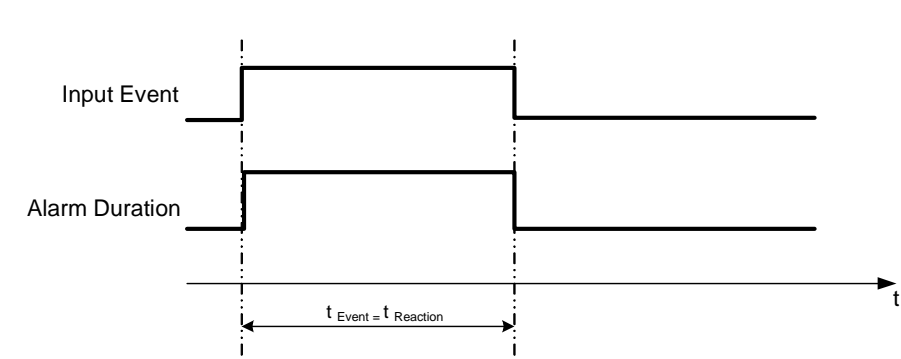

- **t Event**: Duration of alarm input source (motion, contact, system events...)
- **t reaction**: Resulting duration for this alarm mode, related to event record, alarm outputs, OSD message, buzzer

#### Timeout + Transparent Mode

Transparent Mode

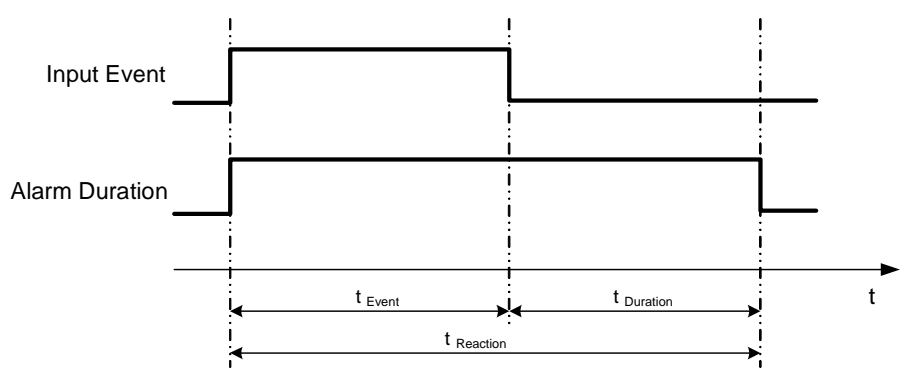

- **t Event**: Duration of alarm input source (motion, contact, system events...)
- **t Duration**: Alarm duration for timeout, defined in the event setup menus
- **t reaction**: Resulting duration for this alarm mode, related to event record, alarm outputs, OSD message, buzzer

#### Timeout Mode

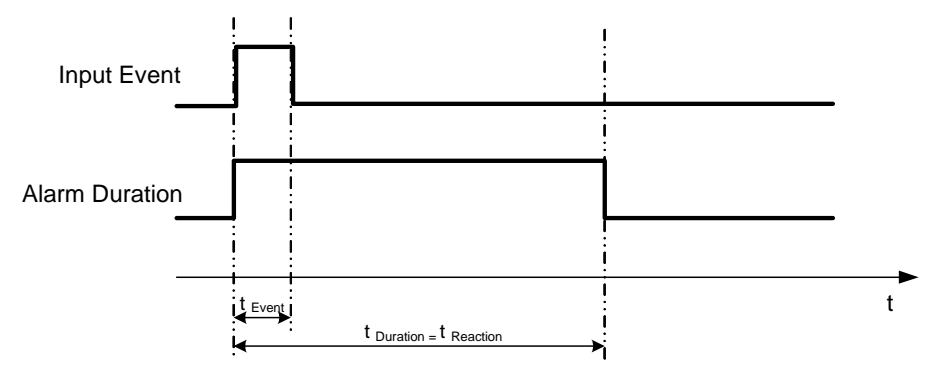

**t Event**: Duration of alarm input source (motion, contact, system events...)

**t Duration**: Alarm duration for timeout, defined in the event setup menus

**t reaction**: Resulting duration for this alarm mode, related to event record, alarm outputs, OSD message, buzzer

#### Permanent Mode

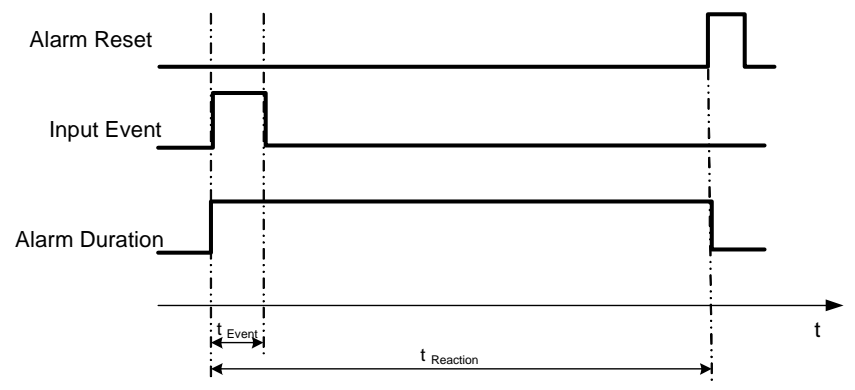

- **t Event**: Duration of alarm input source (motion, contact, system events...)
- **t Duration**: Alarm duration for timeout, defined in the event setup menus

**t reaction**: Resulting duration for this alarm mode, related to event record, alarm outputs, OSD message, buzzer

#### Timeout Mode: Retrigger of Alarms

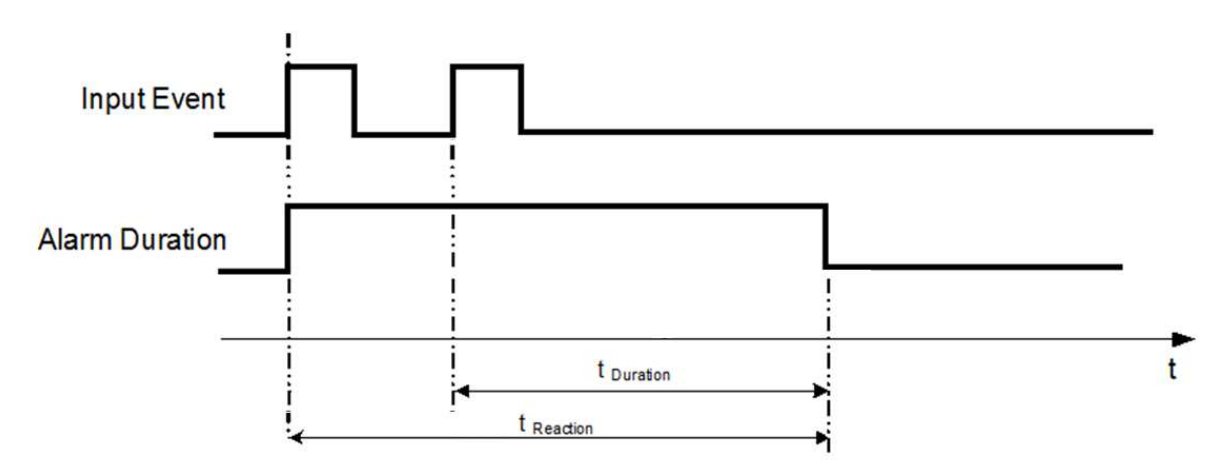

- **t Event**: Duration of alarm input source (motion, contact, system events...)
- **t Duration**: Alarm duration for timeout, defined in the event setup menus
- **t reaction**: Resulting duration for this alarm mode, related to event record, alarm outputs, OSD message, buzzer

#### Timeout+Transparent Mode: Retrigger of Alarms

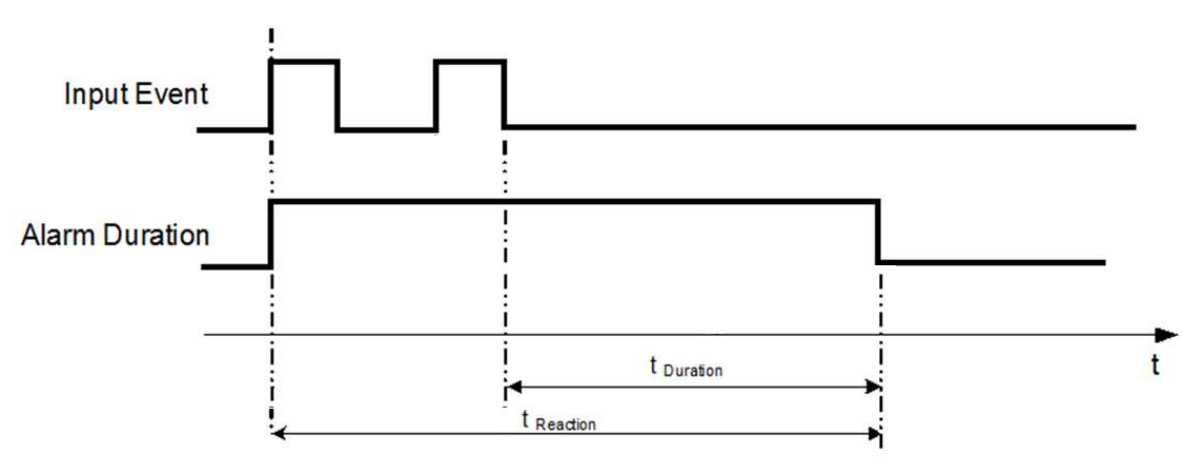

- **t Event**: Duration of alarm input source (motion, contact, system events...)
- **t Duration**: Alarm duration for timeout, defined in the event setup menus

**t reaction**: Resulting duration for this alarm mode, related to event record, alarm outputs, OSD message, buzzer

# **Appendix**

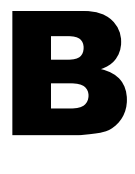

# APPENDIX B: CHANGING RULE FOR EXPRESS SETUP

#### *Case 1: Record Mode: Normal + Event Record With: Recording days*

**DVR will Auto adjust Quality and Event frame rate to match the Recording days which user selected:**  According to resolution, event hours and assumption above, DVR will select one set of suitable quality and event frame rate from Changing Order 1 to 8. If DVR can't match require record days from 8 sets of

Change Order, it will just use the set of Changing Order 8.

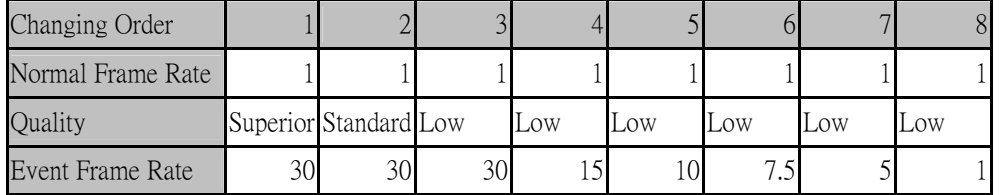

#### *Case 2: Record Mode: Event Only Record With: Recording days*

**DVR will Auto adjust Quality and Event frame rate to match the Recording days which user need:** 

According to resolution, event hours and assumption above, DVR will select one set of suitable quality and event frame rate from Changing Order 1 to 8. If DVR can't match require record days from 8 sets, it will just use the set of Changing Order 8.

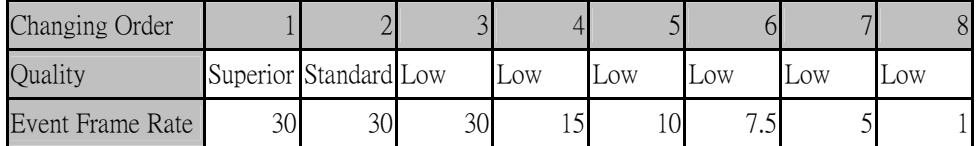

### *Case 3: Record Mode: Normal + Event or Event Only Record With: Preset Setting*

DVR will apply setting in below table to all cameras according to different Preset Setting.

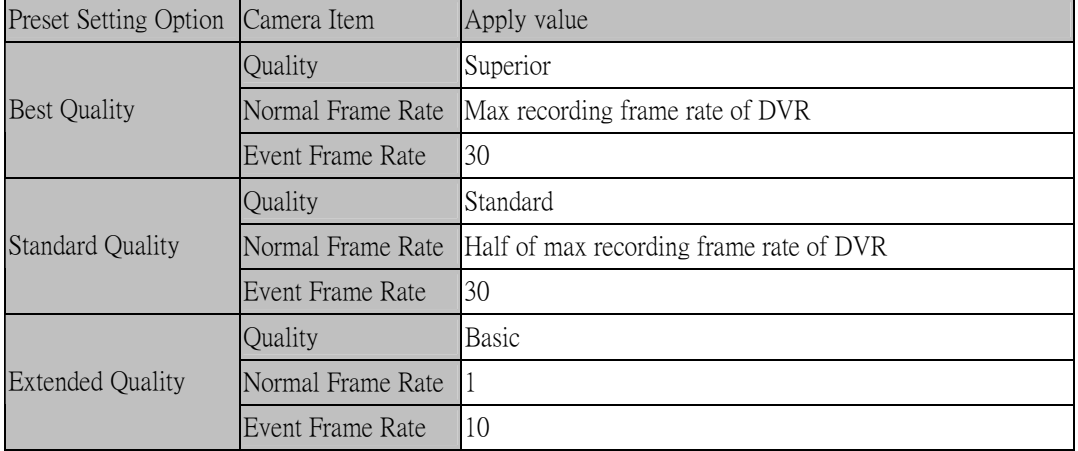

### **EverFocus Electronics Corp.**

#### **Headquarter Office**

12F, No.79 Sec.1 Shin-Tai Wu Road, Hsi-Chi, Taipei, Taiwan Tel: +886-2-26982334 Fax: +886-2-26982380

#### **European Office**

Albert-Einstein-Strasse 1, D-46446 Emmerich, Germany Tel: +49-2822-9394-0 Fax: +49-2822-939495

#### **USA California Office**

1801 Highland Ave. Unit A Duarte, CA 91010 ,U.S.A Tel: +1-626-844-8888 Fax: +1-626-844-8838

#### **Beijing office**

Room 609,Technology Trade Building. Shangdi Information Industry Base, Haidian District,Beijing China Tel: +86-10-62971096 Fax: +86-10-62971423

#### **Japan Office**

5F Kinshicho City Building, 2-13-4 Kotobashi, Sumida-Ku, Tokyo, 130-0022, Japan Tel: +81-3-5625-8188 Fax: +81-3-5625-8189

#### **USA New York Office**

415 Oser Ave Unit S Hauppauge, NY 11788 Sales: +1-631-436-5070 Fax: +1-631-436-5027

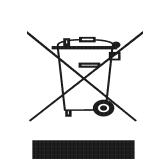

Your EverFocus product is designed<br>and manufactured with high quality and manufactured with high quality<br>materials and components which can<br>be recycled and reused.<br>This symbol means that electrical and<br>electronic equipment, at their end-of-<br>life, should be disposed of separately<br>from your ho Please, dispose of this equipment at your local community waste collection/recycling centre. In the European Union there are separate collection systems for used electrical and electronic product. Please, help us to conserve the environment we live in!

Ihr EverFocus Produkt wurde entwickelt und hergestellt mit qualitativ hochwertigen Materialien und Komponenten, die recycelt und wieder verwendet werden können. Dieses Symbol bedeutet, dass elektrische und elektronische Geräte am Ende ihrer Nutzungsdauer vom Hausmüll getrennt entsorgt werden sollen.

Bitte entsorgen Sie dieses Gerät bei Ihrer örtlichen kommunalen Sammelstelle oder im Recycling Centre. Helfen Sie uns bitte, die Umwelt zu erhalten, in der wir leben!

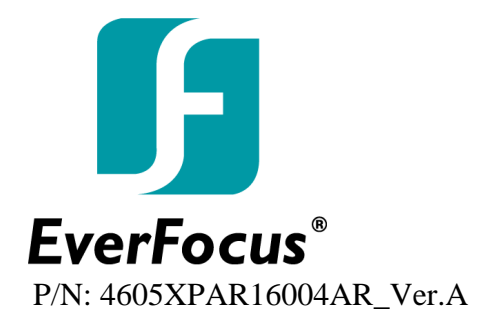

Free Manuals Download Website [http://myh66.com](http://myh66.com/) [http://usermanuals.us](http://usermanuals.us/) [http://www.somanuals.com](http://www.somanuals.com/) [http://www.4manuals.cc](http://www.4manuals.cc/) [http://www.manual-lib.com](http://www.manual-lib.com/) [http://www.404manual.com](http://www.404manual.com/) [http://www.luxmanual.com](http://www.luxmanual.com/) [http://aubethermostatmanual.com](http://aubethermostatmanual.com/) Golf course search by state [http://golfingnear.com](http://www.golfingnear.com/)

Email search by domain

[http://emailbydomain.com](http://emailbydomain.com/) Auto manuals search

[http://auto.somanuals.com](http://auto.somanuals.com/) TV manuals search

[http://tv.somanuals.com](http://tv.somanuals.com/)